# ESCUELA SUPERIOR POLITECNICA DEL LITORAL

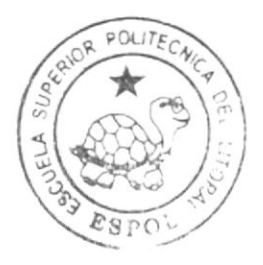

# Escuela de Diseño y Comunicación Visual

TÓPICO DE GRADUACIÓN

Previo a la obtención del título de Programador de Sistemas

> Tema: EXAMEN ONLINE " JOR-VIV-MAR "

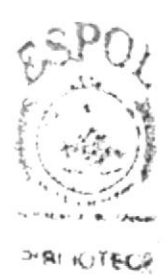

Manual de Usuario

Autores:

Estrada Vera Jorge Jonathan Estupiñan Palomino Viviana Pilar Taipe Guanoluisa María Catalina

DIRECTOR. Ing. José Rodríguez Rojas

## Año 2008

**ESCUELA SUPERIOR POLITÉCNICA DEL LITORAL** 

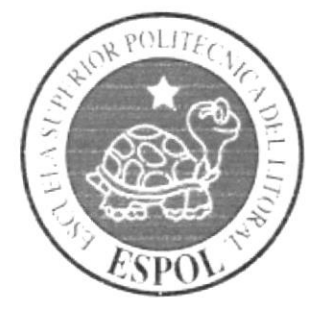

# ESCUELA DE DISEÑO Y COMUNICACIÓN VISUAL

# **TÓPICO DE GRADUACIÓN**

PREVIO A LA OBTENCIÓN DEL TÍTULO DE:

## PROGRAMADOR DE SISTEMAS

TEMA:

**EXAMEN ONLINE** "JOR-VIV-MAR"

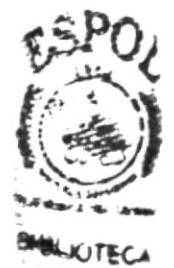

## **MANUAL DE USUARIO**

**AUTORES:** 

ESTRADA VERA JORGE JONATHAN ESTUPIÑAN PALOMINO VIVIANA PILAR TAIPE GUANOLUISA MARÍA CATALINA

## **DIRECTOR**

ING. JOSÉ RODRÍGUEZ ROJAS

**AÑO** 2007

#### **AGRADECIMIENTO**

Gracias a Dios y a todas aquellas personas que en todo este largo camino recorrido han ayudado a culminar mi carrera, a quienes me alentaron a seguir adelante, me ayudaron y levantaron cuando caía, ya que sin ellos no estaría aquí. No hay palabras para expresar tanta gratitud, simplemente gracias.

 $F^{\infty}=\pm$ 

Jorge Jonathan Estrada Vera.

#### **AGRADECIMIENTO**

Sea esta la oportunidad para agradecer a DIOS nuestro Creador quien es la fuente suprema de toda sabiduría y quien ha pennitido que llegue a culminar con éxito mi carrera; a mis Padres, hermano, abuelos, tíos, primos y sobrina.

 $\begin{array}{lll} \mathbb{E} \left[ \mathbb{E} \left[ \mathbf{X} \right] \right] & \mathbb{E} \left[ \mathbf{X} \right] \\ \mathbb{E} \left[ \mathbf{X} \right] & \mathbb{E} \left[ \mathbf{X} \right] \\ \mathbb{E} \left[ \mathbf{X} \right] & \mathbb{E} \left[ \mathbf{X} \right] \\ \mathbb{E} \left[ \mathbf{X} \right] & \mathbb{E} \left[ \mathbf{X} \right] \\ \mathbb{E} \left[ \mathbf{X} \right] & \mathbb{E} \left[ \mathbf{X} \right] \\ \mathbb{E} \left[ \$ 

Viviana Pilar Estupiñan Palomino.

#### **AGRADECIMIENTO**

Agradezco en primer lugar a Dios por hat erme permitido culminar con éxito éste Tópico de Graduación, a mi familia por apoyame incondicionalmente durante el tiempo que estuve realizando éste Tópico, a mis profespres que con paciencia nos impartieron sus conocimientos, a mis amigos por brindamie su ayuda cuando lo necesité y a todas aquellas personas que hicieron posible la realización de éste Tópico.

María Catalina Taipe Guanoluisa

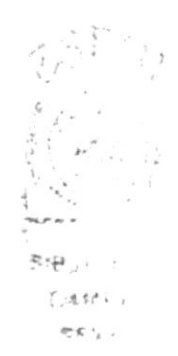

#### **DEDICATORIA**

Este tópico de graduación está dedicado a mis Padres que con su abnegación y sacrificio me dieron su apoyo durante mi carrera, para que de esta manera culminara una de mis metas.

Jorge Jonathan Estrada Vera.

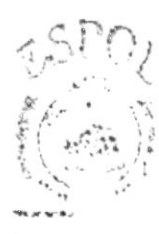

**BIBLICTS. CAMPU** PENA:

#### **DEDICATORIA**

Dedico el presente tópico de graduación a DIOS nuestro Creador en reconocimiento de su poder y misericordia demostrados durante el desarrollo de mis estudios, a El sea la gloria y la honra por que sin su bendición no hubiera sido posible culminar una de mis mayores metas.

Viviana Pilar Estupiñan Palomino.

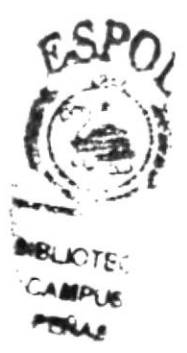

#### **DEI)ICATORIA**

Dedico éste Tópico de Graduación a Dios por ser nuestro guía, a mis padres y familiares por estar siempre junto a mí por apoyarme a lo largo de mi carrera estudiantil y a cada una de las personas que estuvieron dispuestas a orindar sus conocimientos para el mismo.

María Catalina Taipe Guanoluisa.

#### **DECLARACIÓN EXPRESA**

La responsabilidad de los hechos, ideas y doctrinas expuestas en este Tópico de Graduación nos corresponden exclusivamente; y el patrimonio intelectual de la misma, a EDCOM (Escuela de Diseño y Comunicación Visual) de la Escuela Superior Politécnica del Litoral.

> $\sigma_{\rm{eff}}=1$  $\alpha$  ,  $\alpha$  ,  $\alpha$  ,  $\alpha$  $\mathbf{r}^{\left(1\right)}$  ,  $\mathbf{r}^{\left(2\right)}$  $^3$  G  $_{\rm As}$

(Reglamento de exámenes y títulos profesionales de la ESPOL).

#### FIRMA DEL DIRECTOR DEL TÓPICO DE GRADUACIÓN

José Rodríguez Rojas ihg.

31日:6  $\epsilon$  $\leq L$ Zania  $PEV$ .

#### FIRMA DE LOS AUTORES DEL TÓPICO DE GRADUACIÓN

Jorge Jonathan Estrada Vera

Hasa Belindon

Viviana Pilar Estupiñan Palomino

Maria Catalina Taipe Guanoluisa

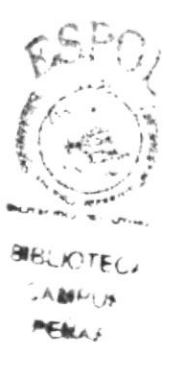

# **INDICE DE CONTENIDO**

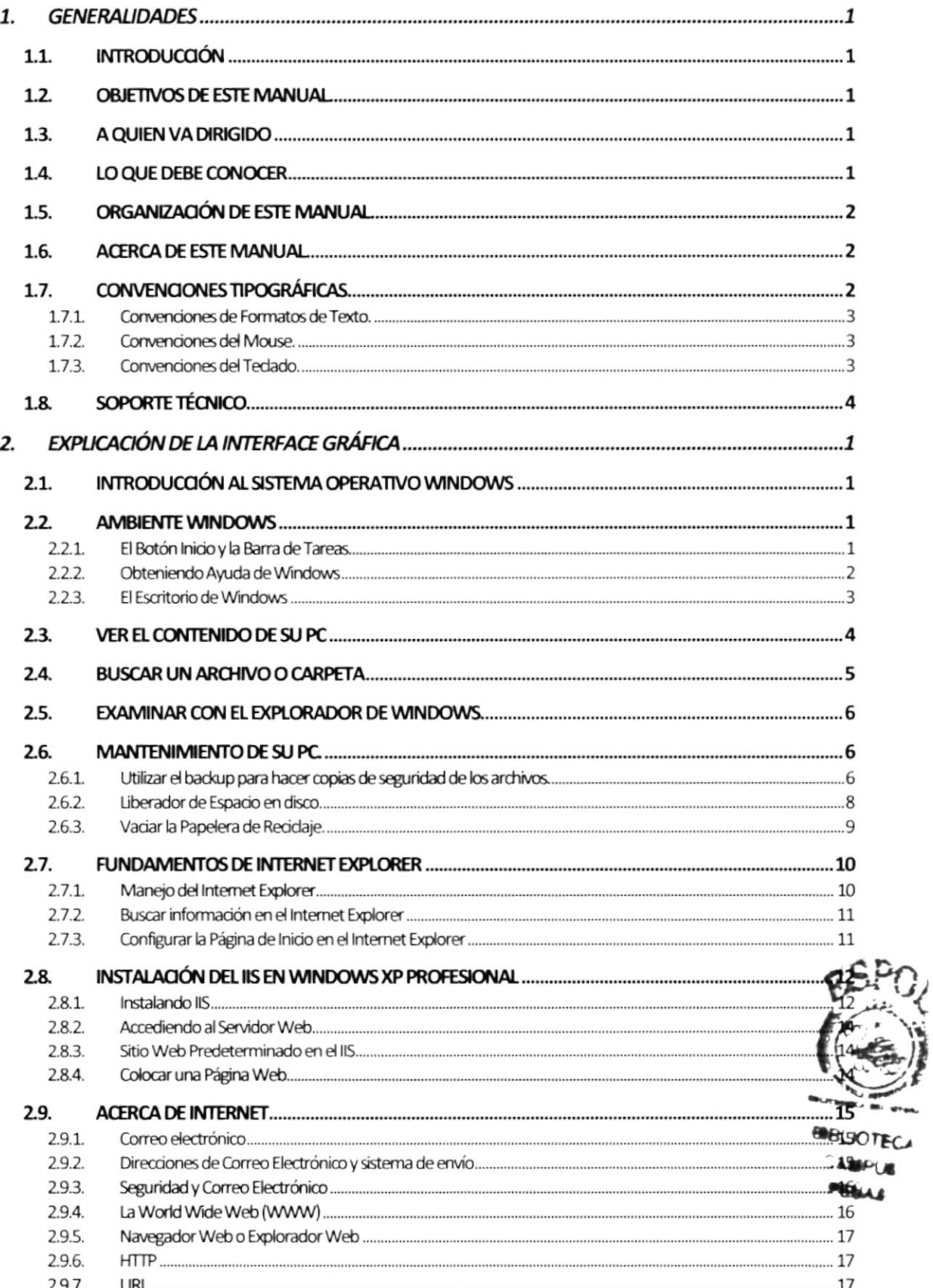

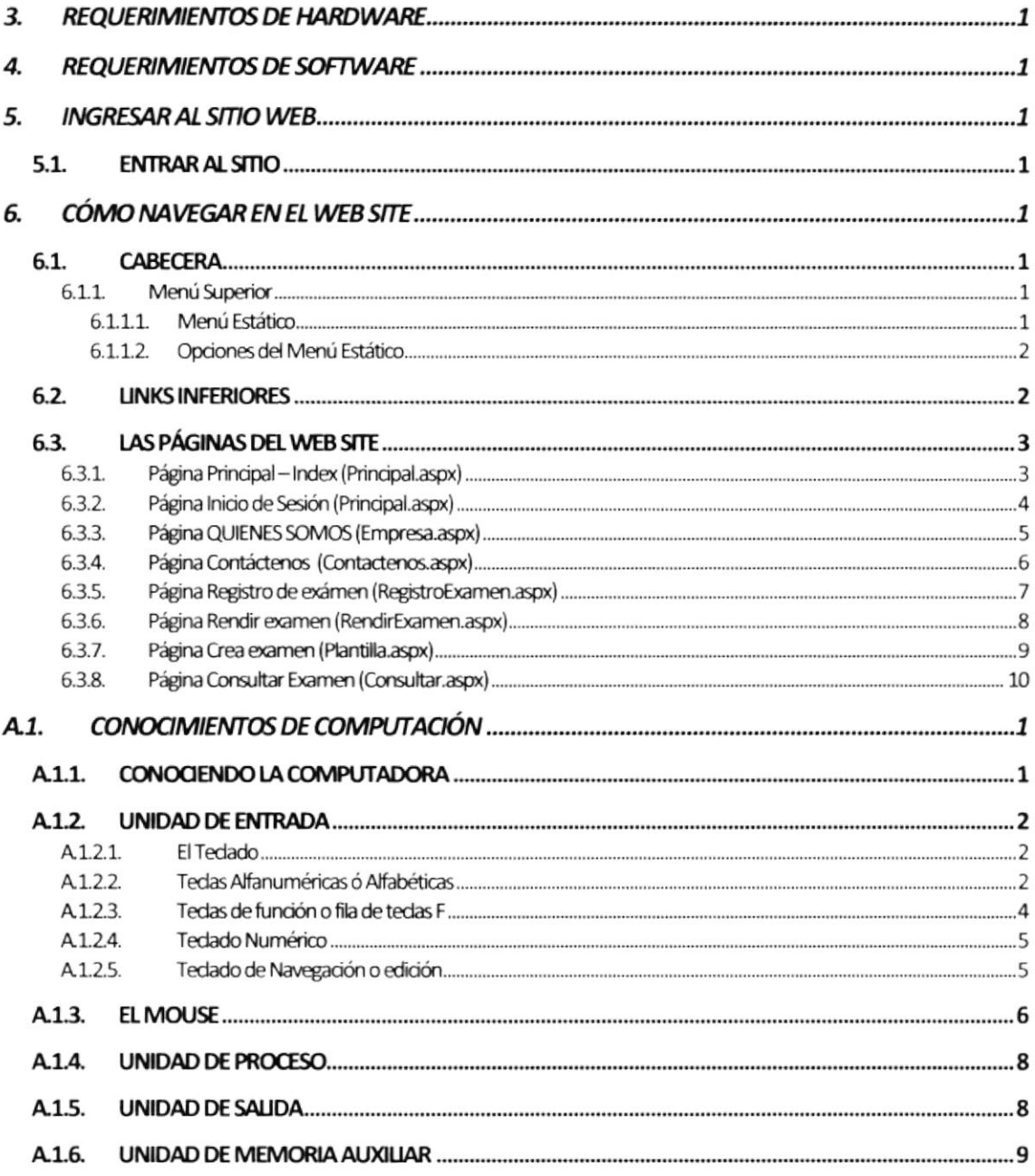

 $\label{eq:2.1} \begin{array}{c} \mathcal{N} \\ \mathcal{N} \end{array}$ 

ia<br>Co

## **INDICE DE FIGURAS**

### CAPÍTULO<sub>2</sub>

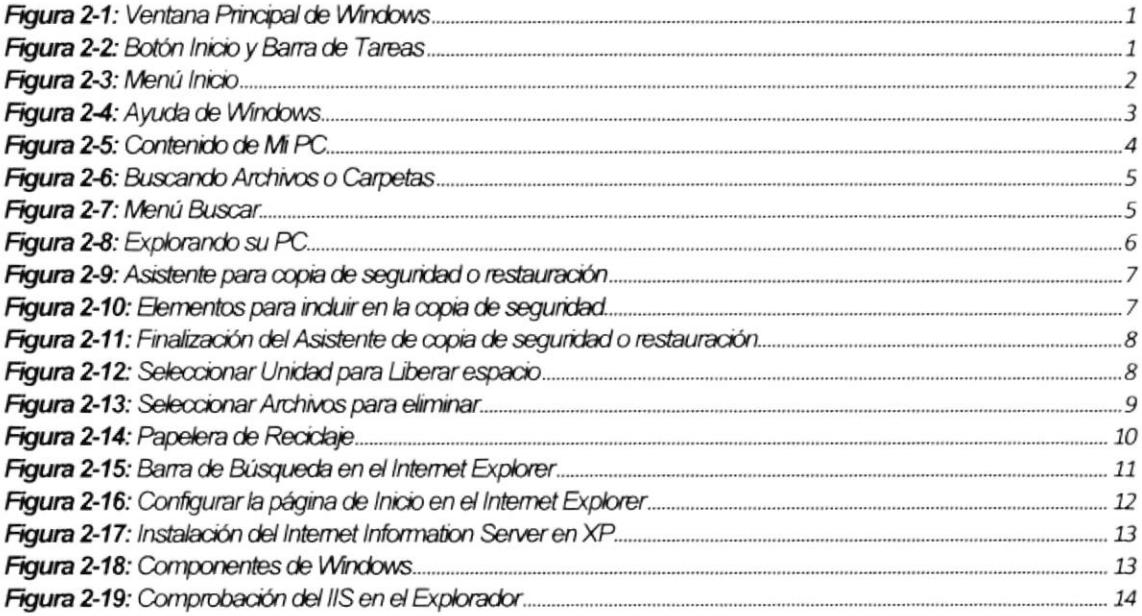

## CAPÍTULO 5

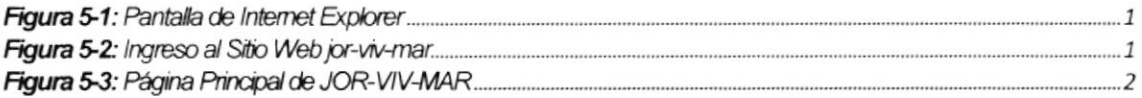

## CAPÍTULO 6

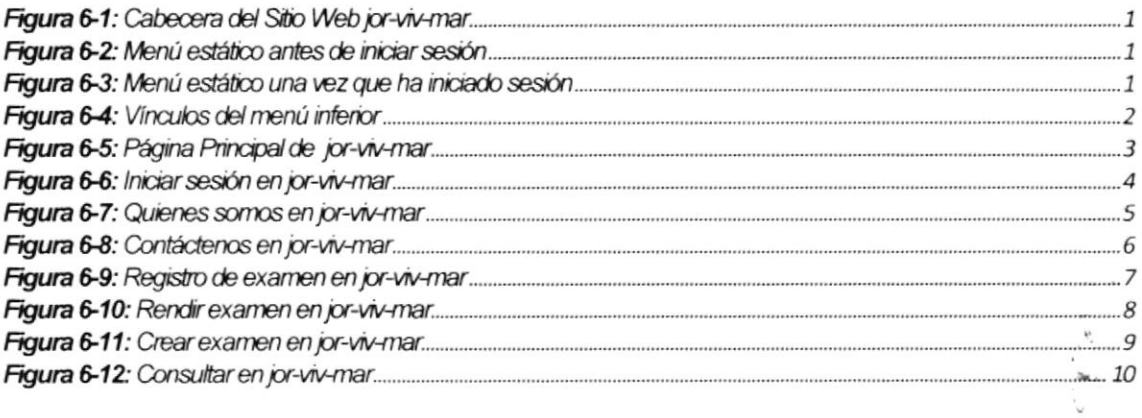

## **INDICE DE TABLAS**

## CAPÍTULO 1

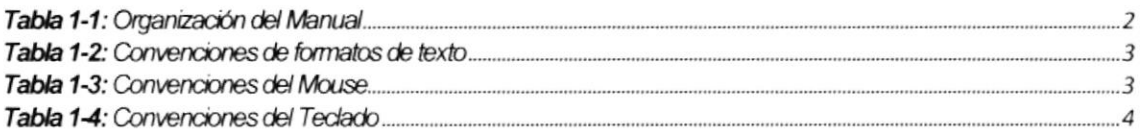

### CAPÍTULO 2

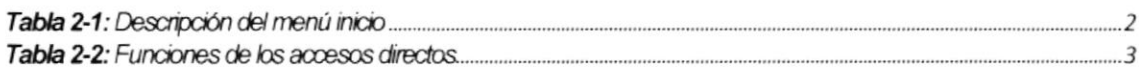

## CAPÍTULO 3

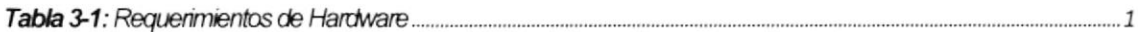

### CAPÍTULO 4

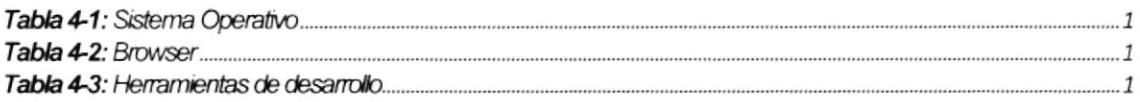

## CAPÍTULO 6

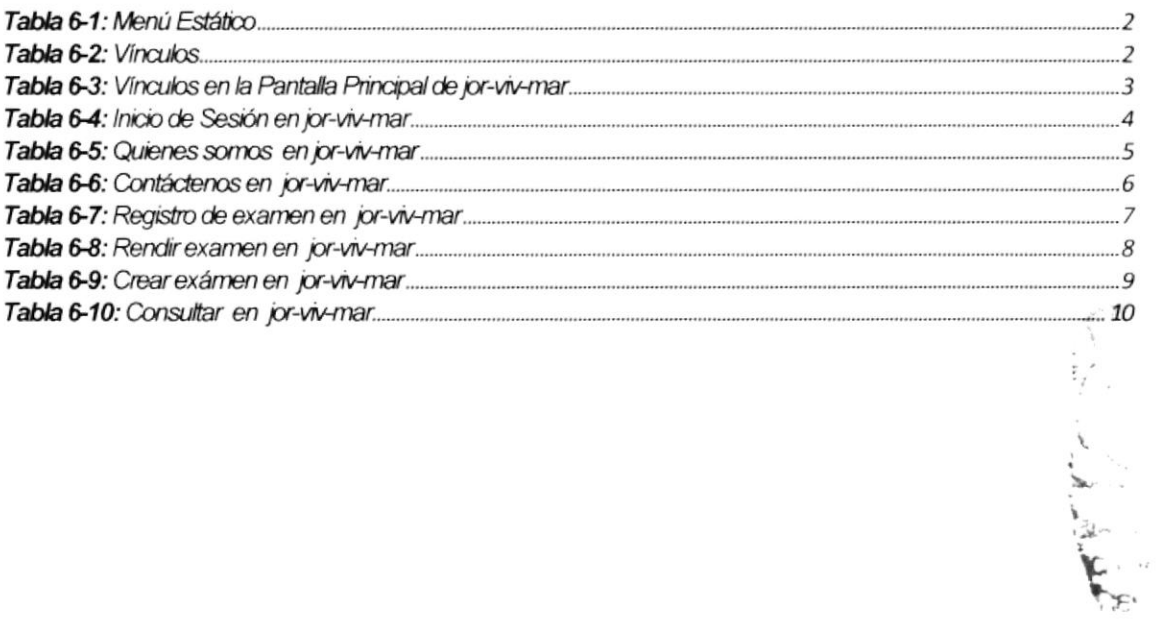

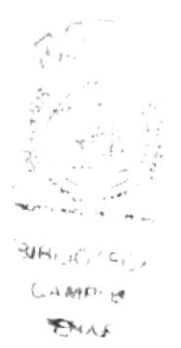

# **CAPÍTULO 1**

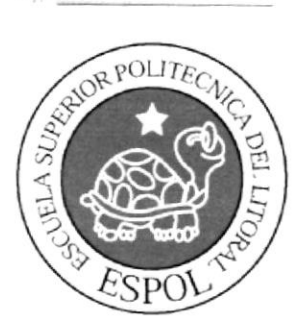

**GENERALIDADES** 

#### $1_{-}$ **GENERALIDADES**

## 1.1 INTRODUCCIÓN

Si usted no está familiarizado con el Sitio Web es necesaria una revisión a fondo de este manual antes y/o durante la visualización de las páginas, ya que le indicará paso a paso la operación del mismo.

Este manual contiene una clara explicación para los usuarios, debido a que posee una información concisa y precisa de cómo navegar en el Sitio Web jor-viv-mar, además muestra como utilizar sus diferentes servicios.

#### 1.2. OBJETIVOS DE ESTE MANUAL

El Objetivo de este manual es quiar tanto a los usuarios interesados como al personal encargado del manejo y administración del Sitio Web.

Entre los temas que se desarrollaran en los capítulos de este manual se tienen:

- ¿Cómo navegar en el Sitio Web jor-viv-mar?
- · Guía para conocer el entorno de Windows XP.
- Explicación detallada e ilustrada de cada una de las páginas que conforman el Sitio Web.
- Guía para el manejo de cada una de las opciones del Sitio Web.

#### 1.3. A QUIEN VA DIRIGIDO

Este manual está destinado a todos los usuarios finales como soporte, para cumplir cor mantenimiento de las páginas del Sitio Web en su etapa de operación.

Usuarios en general, persona encargada de interactuar con el Sitio Web.

**BIBLIOTE** Web Master, es la persona encargada de administrar toda la información que se amento almacenará en la base de datos. **TENAS** 

#### 1.4. LO QUE DEBE CONOCER

Los conocimientos mínimos que deben tener las personas que operarán el Sitio Web son:

- 1. Conocimientos básicos de las herramientas de diseño de Páginas Web.
- 2. Conocimientos básicos de Internet.
- 3 Conocimientos básicos de Windows

#### ORGANIZACIÓN DE ESTE MANUAL  $1.5.$

Este manual está organizado de la siguiente manera:

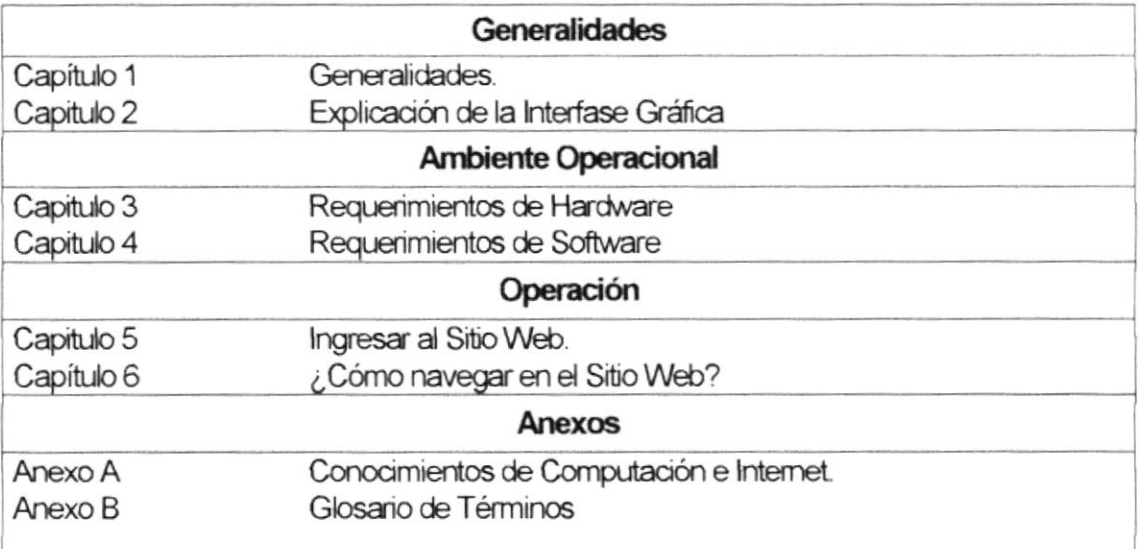

Tabla 1-1: Organización del Manual

## 1.6. ACERCA DE ESTE MANUAL

Este manual contiene diversas ilustraciones que el Usuario debe seguir paso a paso para poder manejar correctamente el Sitio Web. Además incluye información adicional que servirá para orientar al Usuario sobre el correcto uso de la computadora.

Luego de leer este manual los usuarios van a operar en el Sitio Web jor-viv-mar estarán en capacidad de:

- Conocer más a fondo el funcionamiento del sitio por medio de la información que contienen las páginas.
- Conocer las características mínimas del equipo de computación desde donde puede \$ accesado el Sitio Web
- Conocer los requerimientos mínimos de hardware para poder instalar la aplicación Web

#### **CONVENCIONES TIPOGRÁFICAS**  $1.7.$

Antes de comenzar a utilizar el Sitio Web, es importante que entienda las convenciones tipográficas y los términos utilizados en el mismo.

#### 1.7.1. CONVENCIONES DE FORMATOS DE TEXTO.

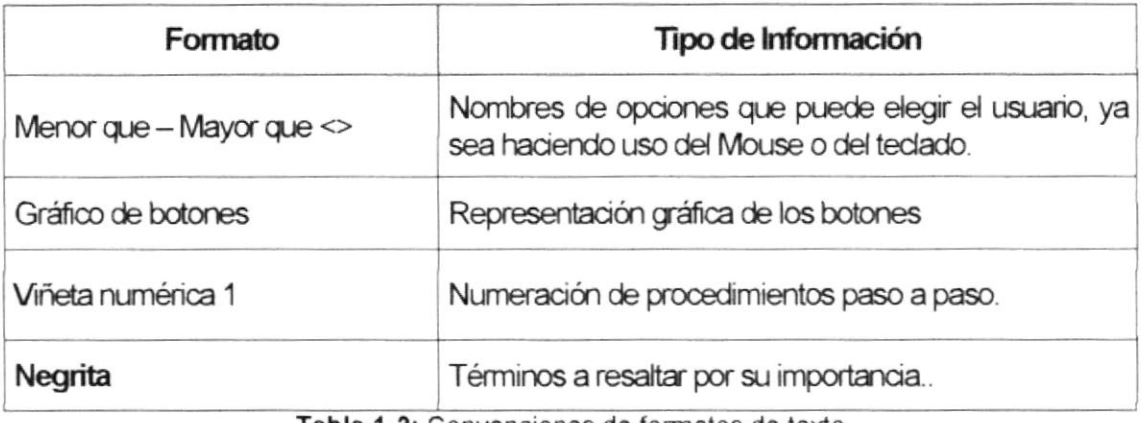

Tabla 1-2: Convenciones de formatos de texto

#### 1.7.2. CONVENCIONES DEL MOUSE.

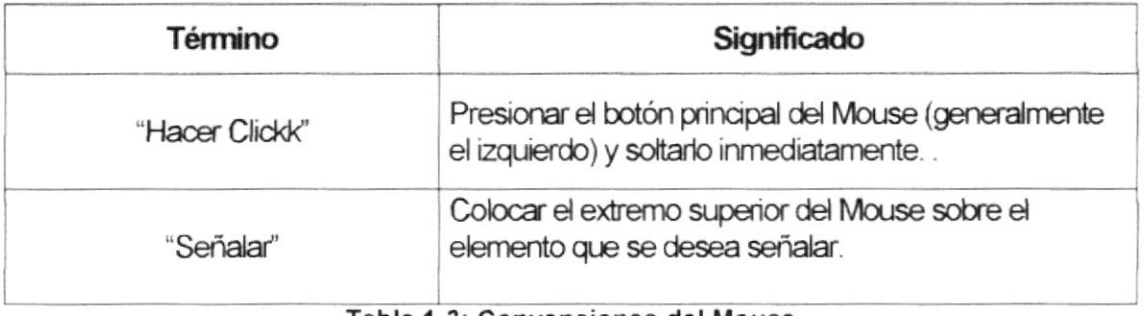

Tabla 1-3: Convenciones del Mouse

#### 1.7.3. CONVENCIONES DEL TECLADO.

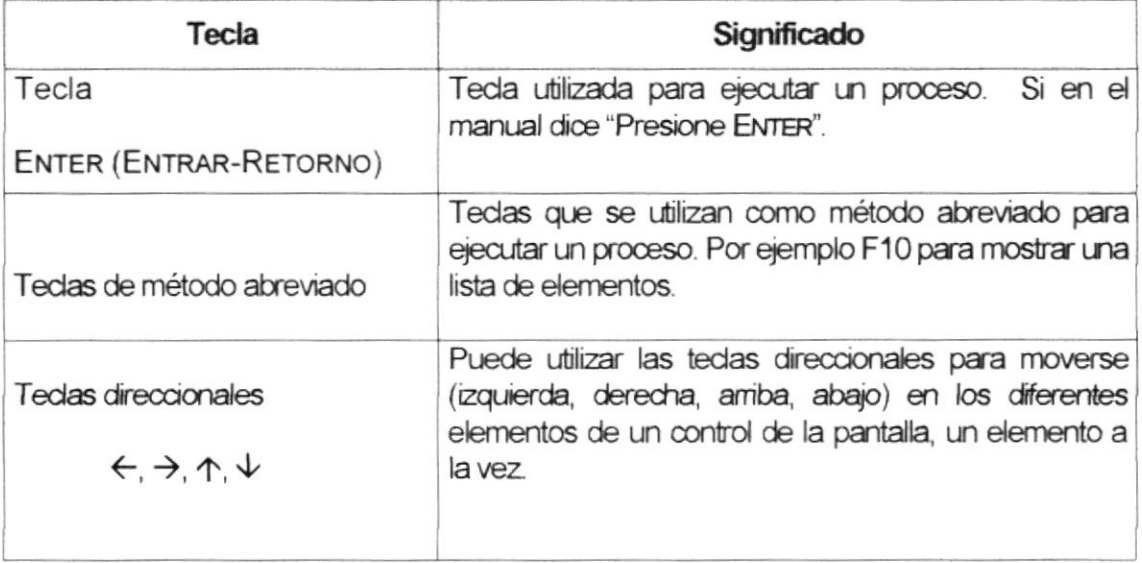

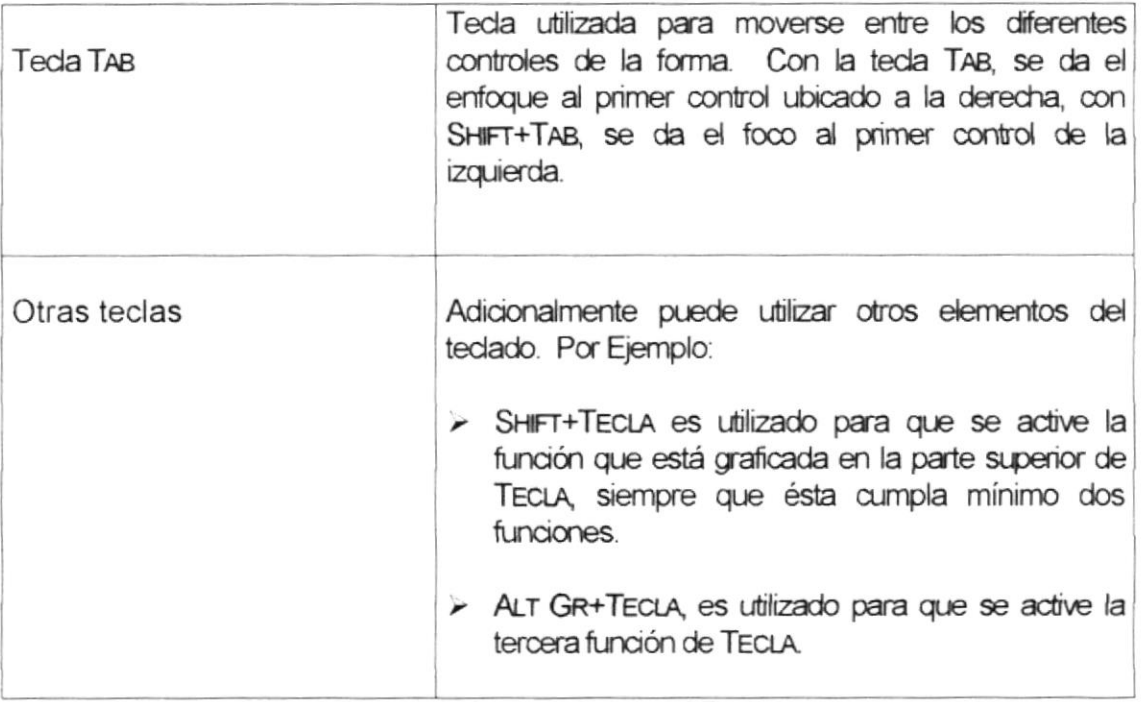

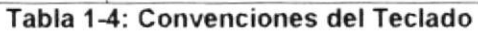

## 1.8. SOPORTE TÉCNICO.

Si tiene alguna duda acerca del funcionamiento del Sitio Web jor-viv-mar, revise el Manual de Usuario.

Si desea una consulta más exhaustiva sobre el Sitio Web, contáctese con la oficina de la Escuela de Diseño y Comunicación Visual (EDCOM), empresa desarrolladora del Sitio.

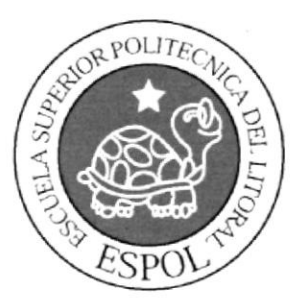

# CAPÍTULO<sub>2</sub>

**EXPLICACIÓN DE LA<br>INTERFACE GRÁFICA** 

#### EXPLICACIÓN DE LA INTERFACE GRÁFICA  $2.$

#### 2.1. INTRODUCCIÓN AL SISTEMA OPERATIVO WINDOWS

Windows es un Sistema Operativo que tiene herramientas administrativas, aplicaciones, etc., que ayudan al mejor desempeño de las tareas en el computador. Este sistema operativo tiene un ambiente amigable lo que favorece especialmente a los usuarios novatos.

#### 2.2. AMBIENTE WINDOWS

Al iniciar su computador aparecerá la ventana principal de Windows, esta ventana es el centro de operaciones de Windows, el usuario puede acceder a diferentes aplicaciones desde la Barra de Tarea o el Escritorio (Ver Figura 2-1).

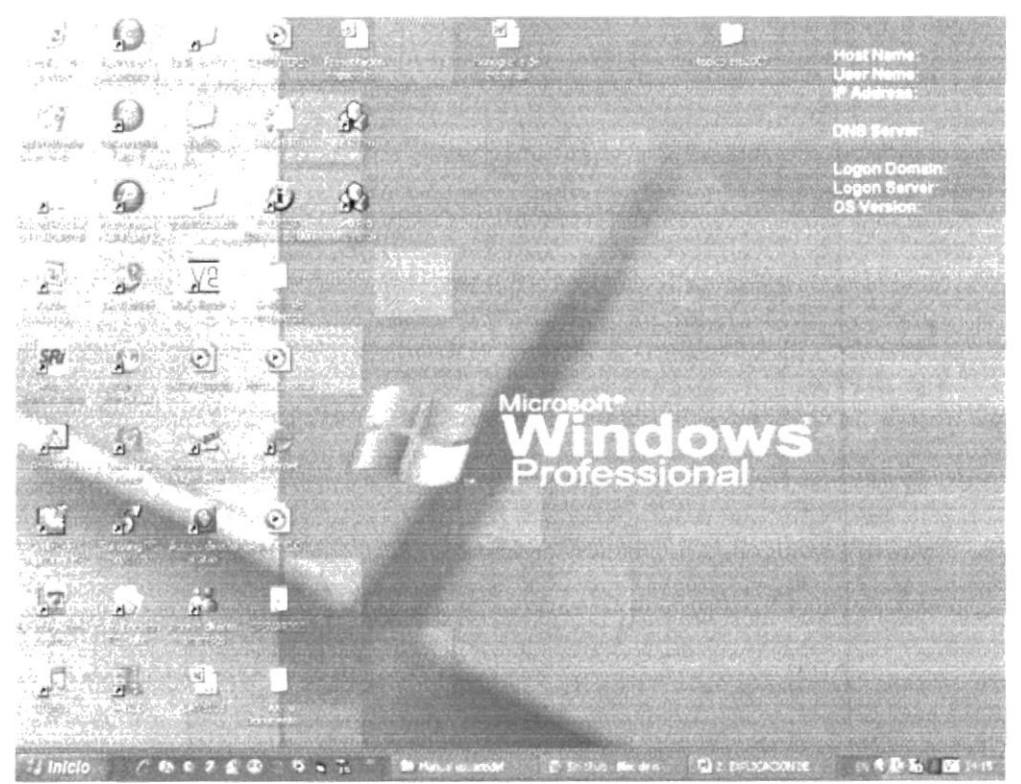

Figura 2-1: Ventana Principal de Windows

#### 2.2.1. EL BOTÓN INICIO Y LA BARRA DE TAREAS

La primera vez que inicie Windows encontrará el botón "Inicio" y la barra de tareas en la parte inferior de la pantalla. Está predeterminada que siempre estén visibles cuando Windows esté en ejecución (Ver Figura 2-2).

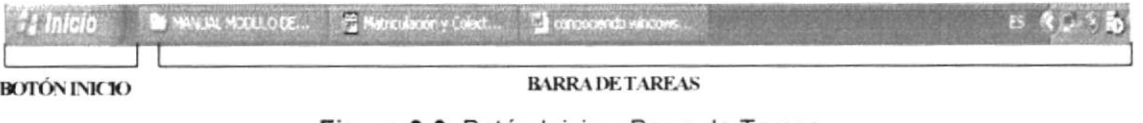

Figura 2-2: Botón Inicio y Barra de Tareas

中心野

Si hace click en el botón de Inicio a continuación se mostrará un menú que contiene diferentes opciones que el usuario puede realizar en el sistema. (Ver Figura 2-3).

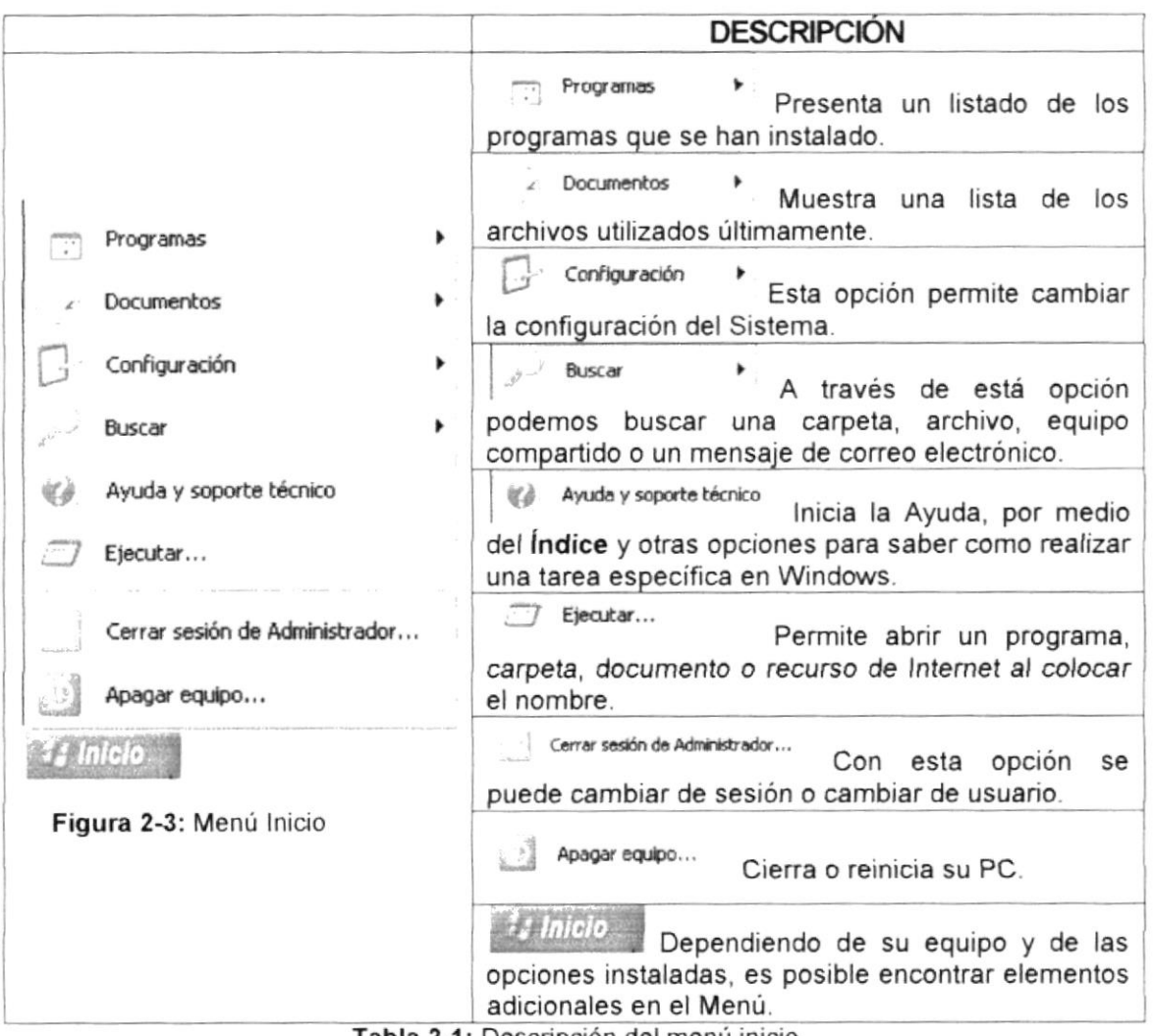

#### Tabla 2-1: Descripción del menú inicio

#### 2.2.2. OBTENIENDO AYUDA DE WINDOWS

Si desea explorar Windows con mayor profundidad o aprender algunos de sus aspectos más técnicos, puede consultar la ayuda de Windows. Podrá encontrar tareas comunes en Contenido y en índice, y buscar un texto determinado

**1 Inicio** mediante la ficha buscar. Para iniciar la ayuda haga dick en el botón (Ver Figura 2-4). luego en Ayuda y soporte técnico

Nota: Algunos Temas de Ayuda contienen un texto verde subrayado. Al hacer dick en el texto verde verá una definición del término

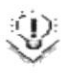

Sugerencia: Para desplazarse dentro del Índice de Ayuda, escriba las primeras letras del término que desee buscar

**SANC** 

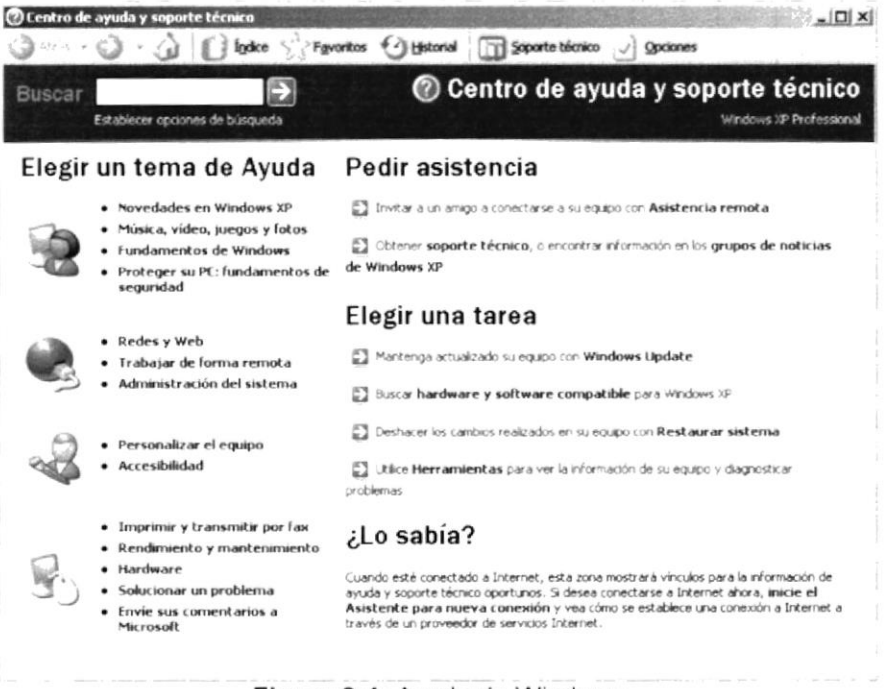

Figura 2-4: Ayuda de Windows

#### 2.2.3. EL ESCRITORIO DE WINDOWS

Se denomina escritorio al fondo de la ventana principal (Ver Figura 2-1), todo lo que se puede observar en él es su contenido y usted tiene la libertad de manipularlo. Dependiendo de la instalación en su PC, al iniciar Windows aparecerán determinados íconos en su escritorio; en la siguiente ilustración verá los más importantes.

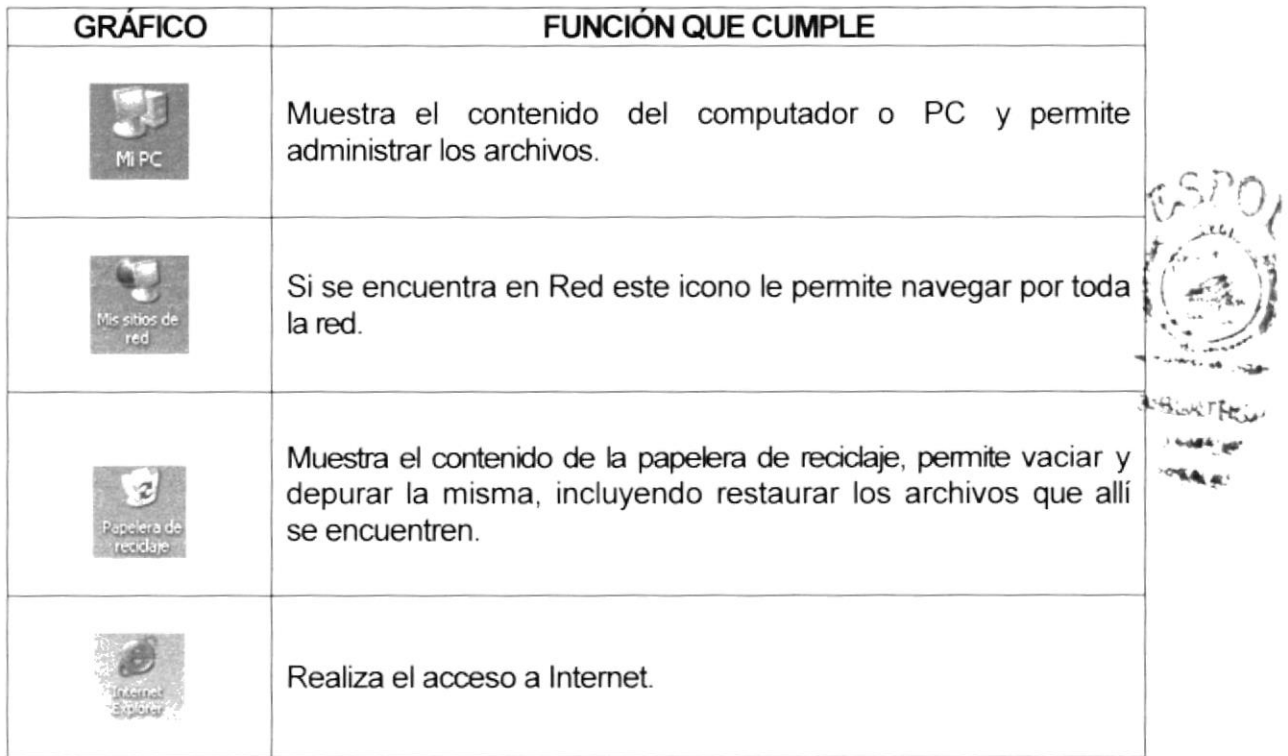

Tabla 2-2: Funciones de los accesos directos

#### 2.3. VER EL CONTENIDO DE SU PC

Windows organiza la información a través de carpetas; tal como se lo haría en su oficina o en casa. Puede examinar el contenido de sus archivos y carpetas haciendo dick en MI PC, en el que aparecerá una lista de todas las unidades de disco existentes en su equipo. Sólo tiene que hacer doble dick en cualquier icono que desee para ver su contenido. Al abrir una unidad de disco, podrá ver los archivos y carpetas que contiene. Las carpetas a su vez pueden contener programas, archivos y otras carpetas (Ver Figura 2-5).

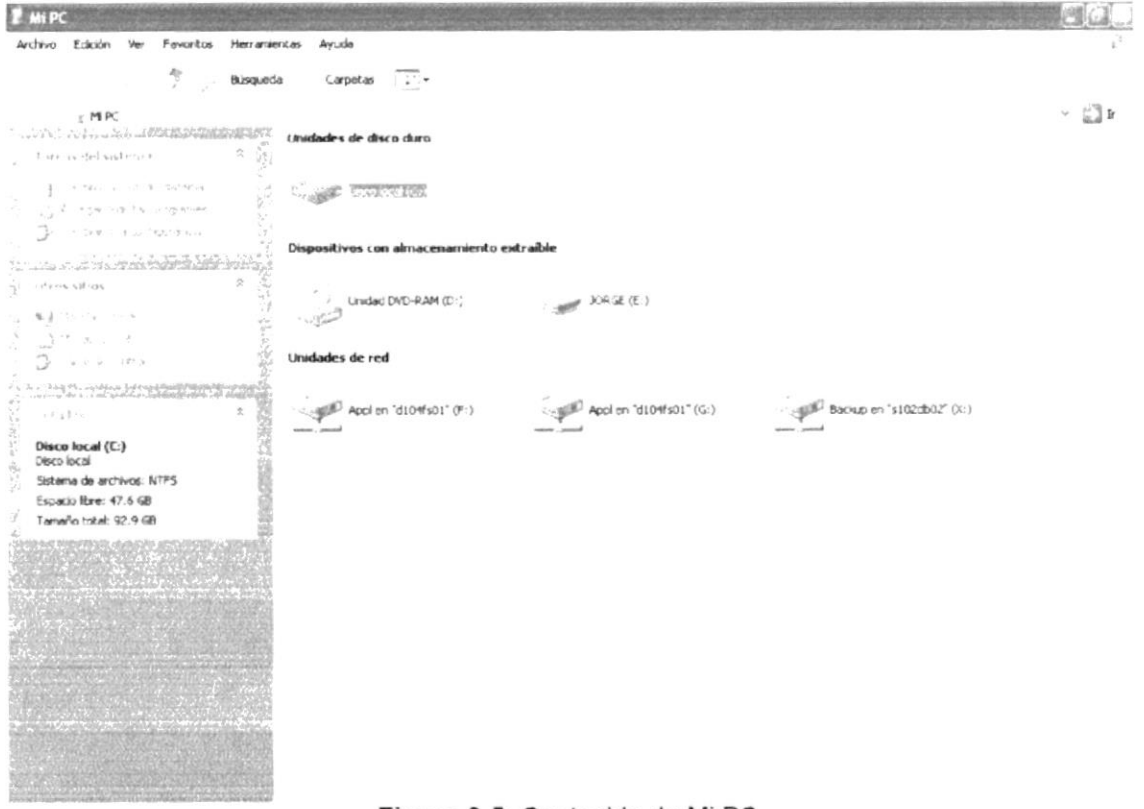

Figura 2-5: Contenido de Mi PC

Sugerencia: Para volver a la carpeta anterior, haga click en , o bien presion teda RETROCESO ó BACKSPACE. Si la barra de herramientas <Boto Estándar> no está visible, haga dick en Menú Ver y en la opción Barra Herramientas selecciónela.

**AIBLIOTE** 

**AMPLE** CHAR

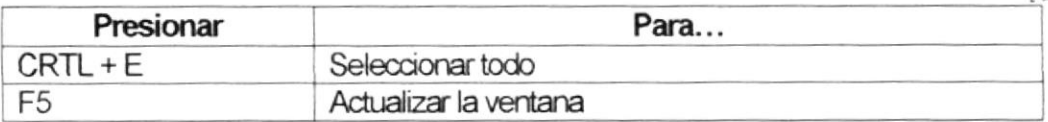

## 2.4. BUSCAR UN ARCHIVO O CARPETA

Resulta fácil localizar archivos y carpetas en su PC. Siempre puede examinar las carpetas en Mi PC, pero si desea encontrar algo rápidamente, puede utilizar el comando

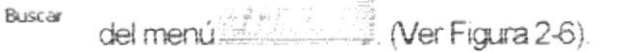

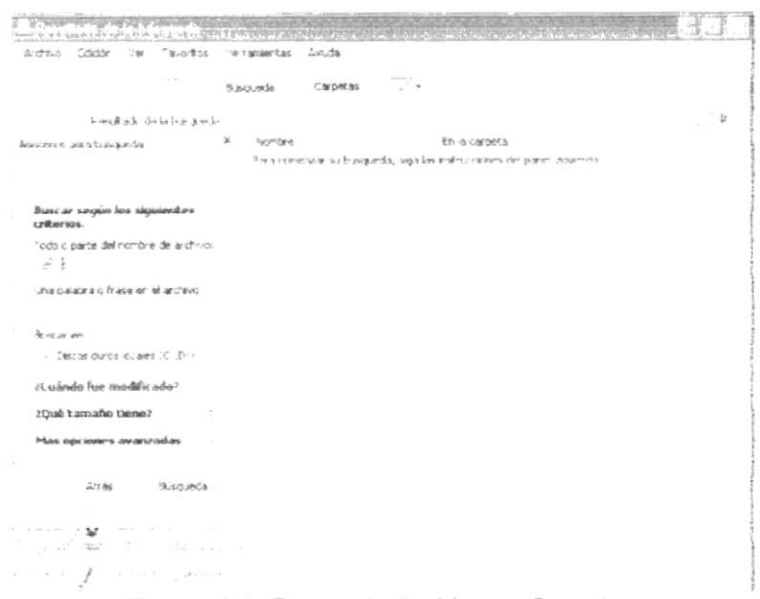

#### Figura 2-6: Buscando Archivos o Carpetas

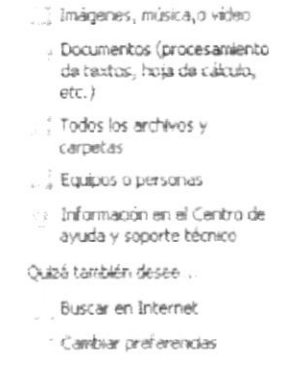

Figura 2-7: Menú Buscar

En el cuadro de diálogo Buscar, se presentan varias opciones, Debe colocar todo o parte del nombre del archivo e indicar en dónde desea realizar la búsqueda, luego debe dar dick en el botón **Búqueda** y, a continuación, aparecerán los resultados en el lado derecho de la pantalla. Para búsquedas más específicas puede utilizar las opciones avanzadas. Si desea

Detener cancelar la búsqueda una vez iniciada la misma sólo presione el botón

Para acelerar la búsqueda, puede escribir el nombre de la carpeta principal (de alto nivel) si lo conoce. Por ejemplo, si sabe que el archivo se encuentra en algún lugar de la carpeta de Windows en la unidad C. escriba C. Windows.

Sugerencia: Para realizar una nueva búsqueda lo puede hacer dando dick en

Iniciar una búsqueda nueva o presionar el botón Atrás y después colocar la información referente a la nueva búsqueda.

### 2.5. EXAMINAR CON EL EXPLORADOR DE WINDOWS

El explorador de Windows permite visualizar todos los archivos y carpetas existentes en su

PC. En el menú *fi Inicio* elija **Film** Programas y a continuación escoja la opción Accesorios e de click en la opción explorador de Windows En la parte derecha del Explorador de Windows aparecerá el contenido de la unidad o de la carpeta que se elija (Ver Figura 2-8).

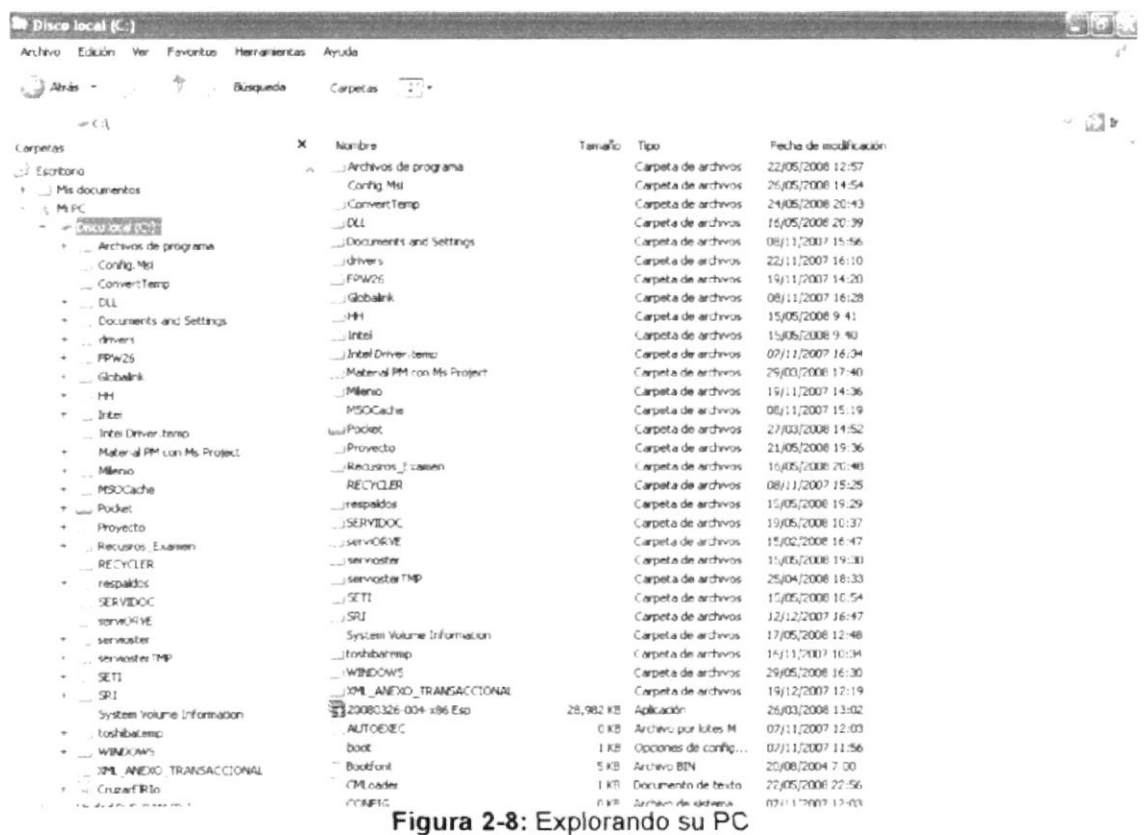

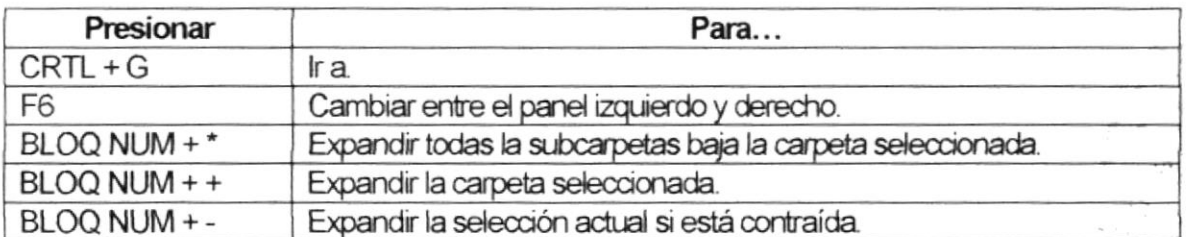

## 2.6. MANTENIMIENTO DE SU PC.

#### 2.6.1. UTILIZAR EL BACKUP PARA HACER COPIAS DE SEGURIDAD DE LOS ARCHIVOS.

Puede utilizar el backup para realizar copias de seguridad de archivos en su disco duro, para protegerlos en el caso de que falle el disco duro y se produzcan pérdidas o por una eliminación accidental de los datos.

Se pueden hacer copias de seguridad en discos, en una unidad de cinta o en otro equipo de su red. Las copias de seguridad pueden utilizarse para restaurar los archivos originales cuando estos se dañen o se pierdan.

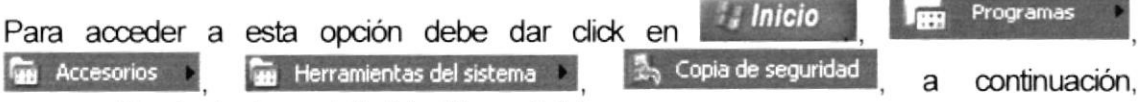

aparecerá la siguiente pantalla (Ver Figura 2-9).

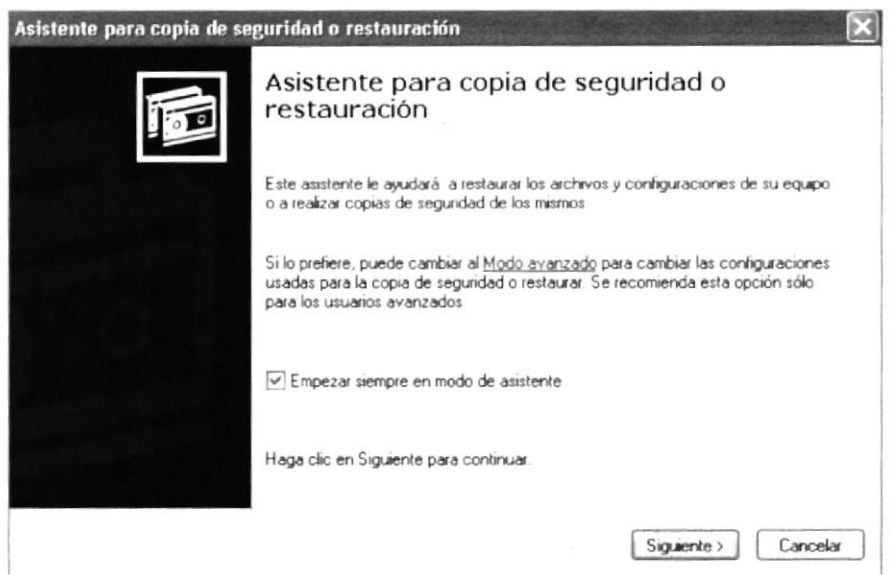

Figura 2-9: Asistente para copia de seguridad o restauración

Luego de dar click en el botón siguiente, aparecerá la pantalla donde podrá elegir si desea realizar una copia de sequridad  $\circ$ restaurar archivos. marque la opción <sup>®</sup> Efectuar una copia de seguridad de archivos y configuración , luego dé click en el botón Siguiente > y aparecerá una pantalla con las especificaciones de lo que desea copiar.

Si desea escoger cada una de las carpetas y/o archivos, marque la opción ® Elegir lo que deseo incluir en la copia de seguridad, luego presione el botón Siguiente > aparecerá la siguiente pantalla, (Ver Figura 2-10).

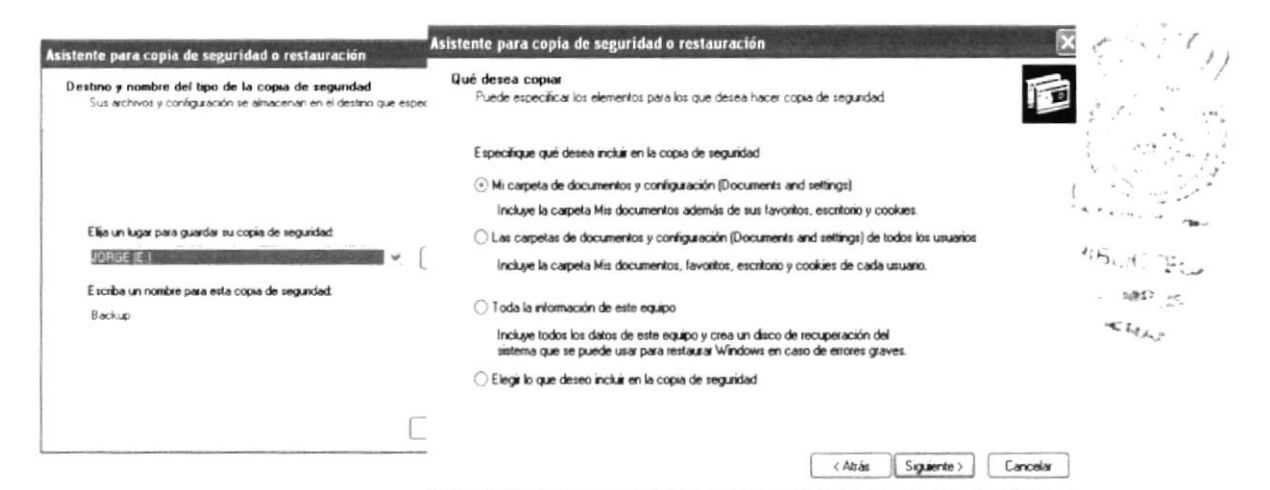

Figura 2-10: Elementos para incluir en la copia de seguridad

Una vez que eligió los elementos para la copia de seguridad dé click en el botón Siguiente > y aparecerá otra ventana en la que tiene que especificar la ruta en la que se va ha realizar dicha copia, dé click en el botón Siguiente > y aparecerá la siguiente ventana.

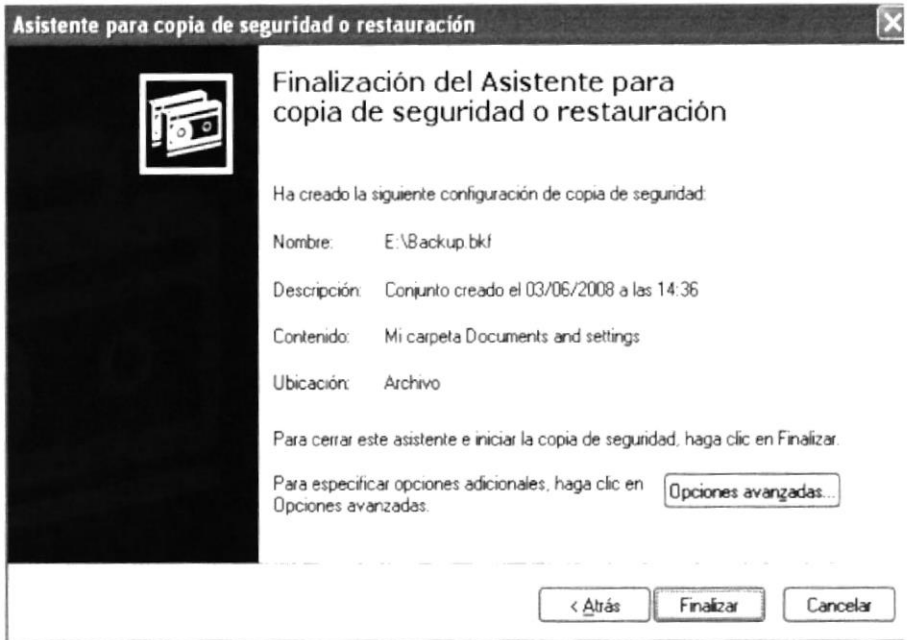

Figura 2-11: Finalización del Asistente de copia de seguridad o restauración

#### 2.6.2. LIBERADOR DE ESPACIO EN DISCO.

A veces Windows utiliza archivos para una operación concreta y los conservo en una carpeta de archivos temporales, también es posible que haya instalado anteriormente componente de Windows que ya no utilice. Por varios motivos, incluida la falta de espacio en el disco duro, tal vez desee reducir el número de archivos del disco o crear más espacio libre.

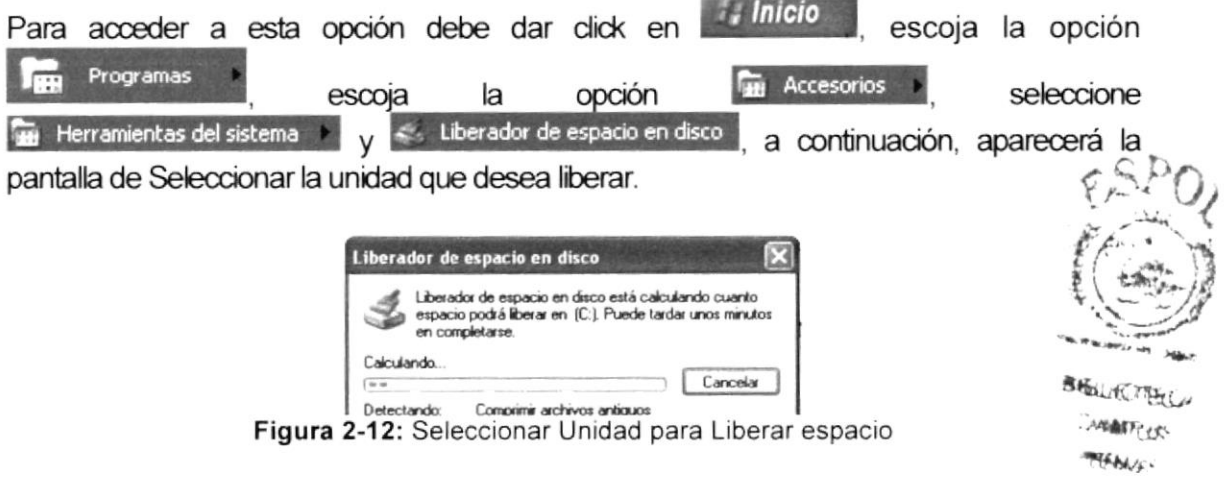

Después de un momento, el liberador de espacio mostrará los archivos temporales que pueden eliminarse de forma segura (Ver Figura 2-13).

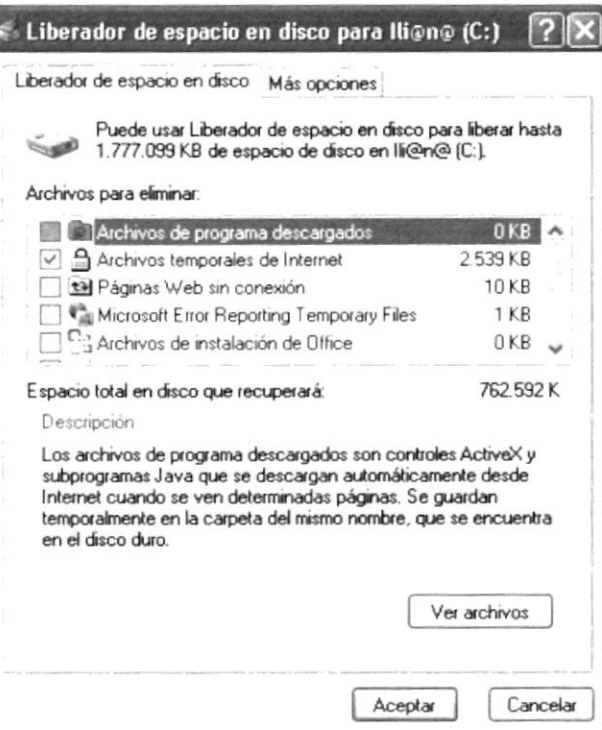

Figura 2-13: Seleccionar Archivos para eliminar

#### 2.6.3. VACIAR LA PAPELERA DE RECICLAJE.

Cada cierto tiempo debe depurar los archivos eliminados, almacenados en la papelera de reciclaje; para liberar el espacio ocupado por ellos y aumentar el espacio libre en el disco duro.

Para vaciar la papelera de reciclaje debe seguir los siguientes pasos:

- (Ver Figura 2-14). 1. En el escritorio, haga doble dick en el acceso directo
- 2. En menú Archivo , haga click en Vaciar Papelera de reciclaje

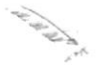

Nota: Al vaciar la papelera de reciclaje se eliminan de forma definitiva todos los elementos que contiene.

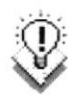

Sugerencia: Si sólo desea quitar algunos elementos de la papelera de reciclaje, mantenga presionada la tecla CRTL. Mientras hace click en cada elemento que desea quitar. Una vez seleccionados todos los elementos que desea quitar, en efi-vo r menú Archivo | haga click en Vaciar Papelera de reciclaje

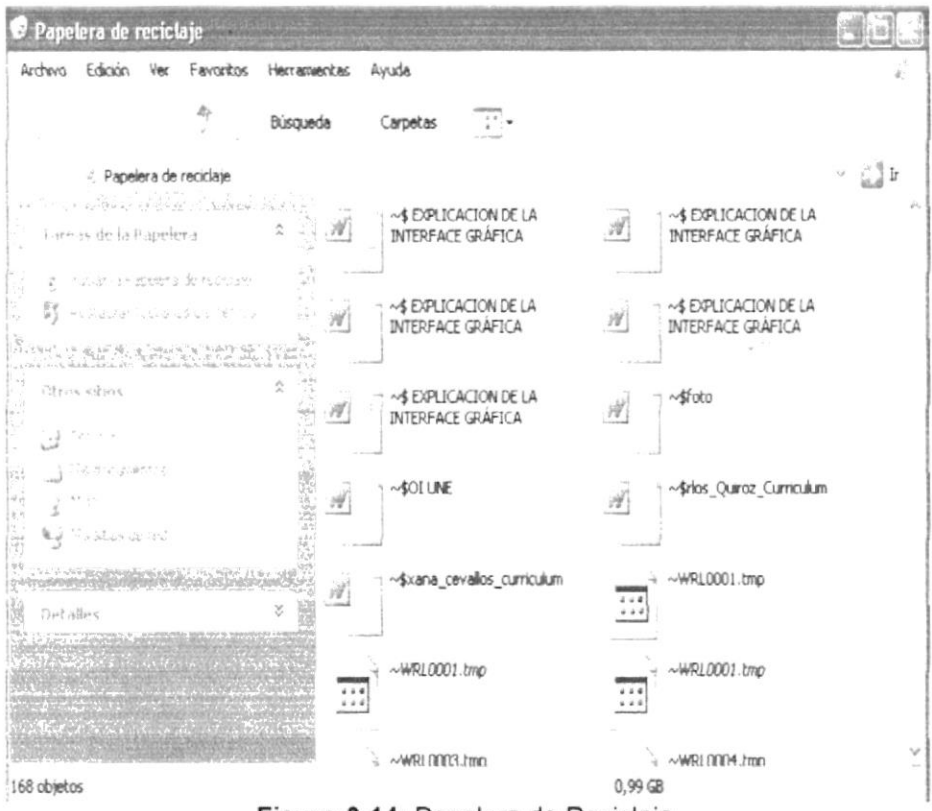

Figura 2-14: Papelera de Reciclaje

#### 2.7. FUNDAMENTOS DE INTERNET EXPLORER

#### 2.7.1. MANEJO DEL INTERNET EXPLORER

Atrás · Haga dick en este botón para volver a la página anterior

#### Haga click en este botón para ir a la página siguiente de una serie de páginas que ya ha visitado.

 $\vec{x}$  Haga dick en este botón para actualizar la información de la última página o de la que esta esperando.

Dé dick en este botón para ir a la página de inicio.

Búsqueda Dé dick en este botón para abrir la barra de búsqueda.

#### Favoritos

Mediante este botón puede almacenar vínculos a los sitios web o documentos que visita con más frecuencia.

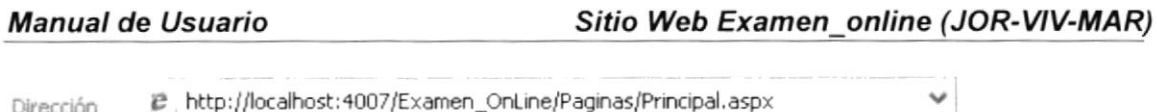

En esta barra puede escribir las direcciones de las páginas web.

Dirección

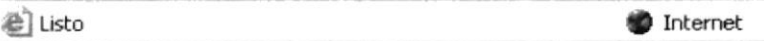

La barra de estado me permite ver el proceso de la página web, a su vez que le indica en qué zona de seguridad está la página actual y muestra un ícono de candado si esta en un sitio seguro.

#### 2.7.2. BUSCAR INFORMACIÓN EN EL INTERNET EXPLORER

Al dar click en el botón **Busqueda** de la barra de herramientas del explorador, se abrirá la barra de búsqueda, como un panel independiente a la izquierda de la ventana.

Nota: En Mi PC, haga click en el menú Ver , seleccione Barra del explorador V v dé click en Búsqueda

Para definir la búsqueda mediante el asistente, elija el tipo de información que desea encontrar (como una página web, una empresa o la dirección electrónica de una persona) y el Asistente elegirá el servicio de búsqueda especializado.

Cuando escriba la solicitud de búsqueda, aparecerá en la barra de búsqueda una lista con los resultados obtenidos (Ver Figura 2-15). Conforme haga click en los elementos de la lista. las páginas actuales aparecerán a la derecha de la ventana del explorador. Haga click en el

botón el que se encuentra en la parte superior de la barra de búsqueda para cancelarla.

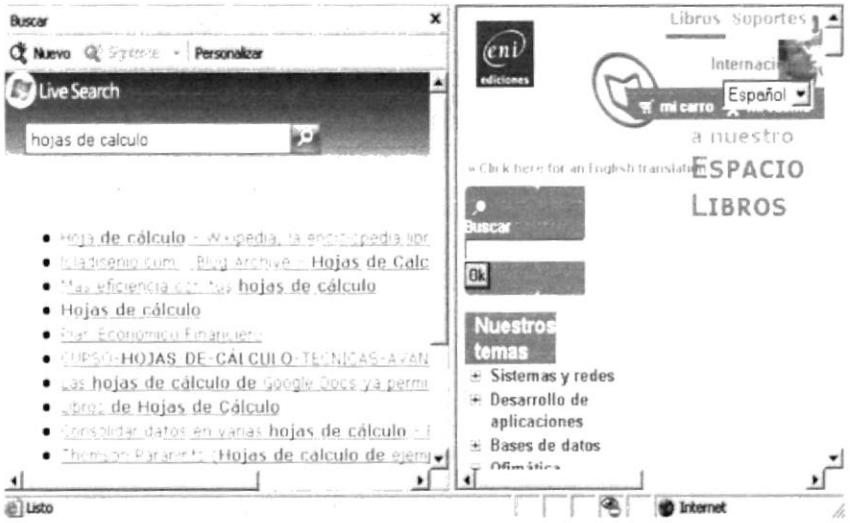

Figura 2-15: Barra de Búsqueda en el Internet Explorer

#### 2.7.3. CONFIGURAR LA PÁGINA DE INICIO EN EL INTERNET EXPLORER

Para configurar una página de inicio diferente cada vez que ingresa el Internet Explorer. haga click en el menú Herramientas v. a continuación, en Opciones de Internet...

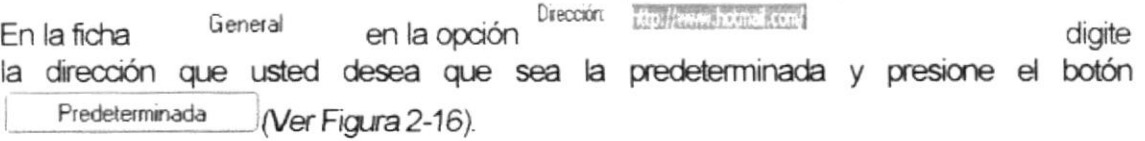

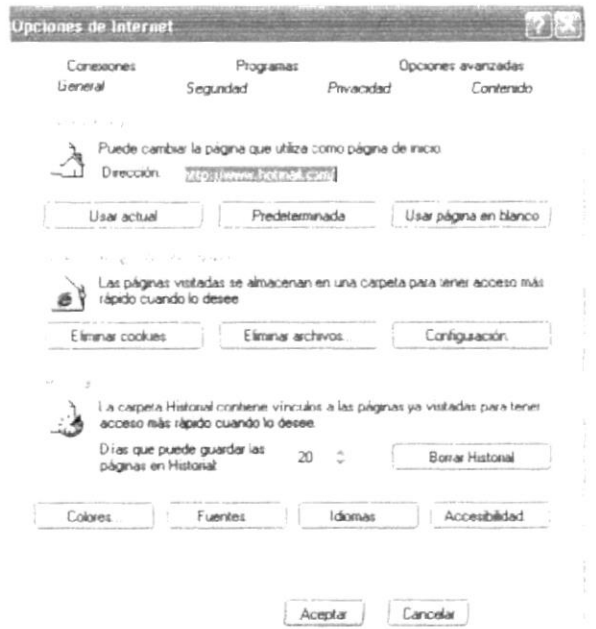

Figura 2-16: Configurar la página de Inicio en el Internet Explorer

#### 2.8. INSTALACIÓN DEL IIS EN WINDOWS XP PROFESIONAL

Internet Information Server (IIS) es el servidor de páginas web avanzado de la plataforma Windows. Se distribuye gratuitamente junto con las versiones de Windows basadas en NT, como pueden ser Windows 2000 Profesional o Windows 2000 Server así como Windows XP, también en sus versiones Profesional y Server.

Estas normas de instalación son aplicables, a nivel general, a las que podemos encontramos en las distintas versiones de los sistemas operativos comentados antes, si bien hemos tomando Windows XP Profesional para relatar los pasos y tomar las imágenes de las pantallas.

Nota: Las versiones de Windows 95, 98, ME y Home de XP, no admiten la instalación de IIS, ya que en su lugar podemos instalar el Personal Web Server.

#### 2.8.1. INSTALANDO IIS

Para instalar el IIS que se encuentra en el cd de instalación de Windows XP existen 2 opciones:

1. Insertar el CD de instalación de Windows y en la ventana de auto arranque, seleccionar la opción del male composito personal de Vincomi, (Ver Figura 2-17)

**EDCOM** 

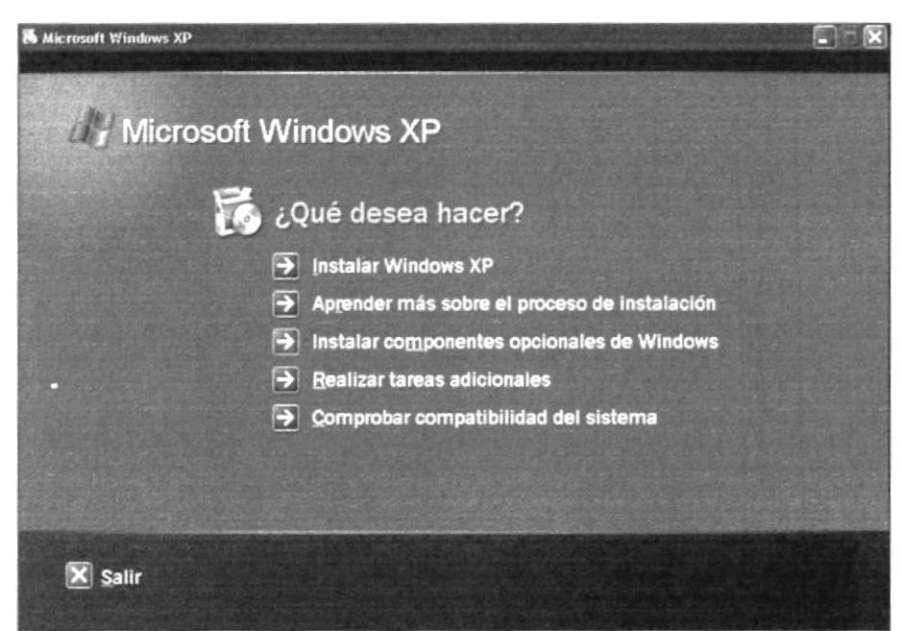

Figura 2-17: Instalación del Internet Information Server en XP

2. En el Panel de Control, seleccione la opción quiter p... y en la ventana que aparece,

dé click sobre el icono warres y se mostrará una ventana en la que seleccionará los componentes adicionales que hay disponible para ser instalados (Ver Figura 2-18).

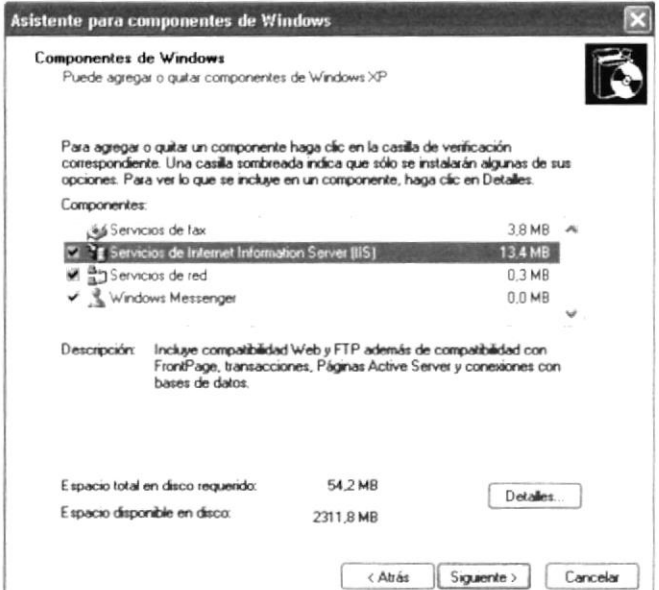

Figura 2-18: Componentes de Windows

En la lista, marque la opción <sup>en 1</sup> Servicios de Internet Information Server (IIS) y si desea realizar una instalación personalizada dé click en el botón  $\left[ \begin{array}{cc}$  Detalles... para ver los subcomponentes del IIS.

Siguiente > Una vez instalado los componentes deseados, puede presionar el botón l para comenzar la instalación. la misma que tardará varios minutos.

#### 2.8.2. ACCEDIENDO AL SERVIDOR WEB

Puede acceder al servidor web para comprobar si se ha instalado correctamente el IIS, tecleando en la barra de direcciones del Internet Explorer: http://localhost y se mostrará una página web informando que el IIS se ha instalado correctamente (Ver Figura 2-19). Además, aparecerá la documentación del IIS en una ventana emergente.

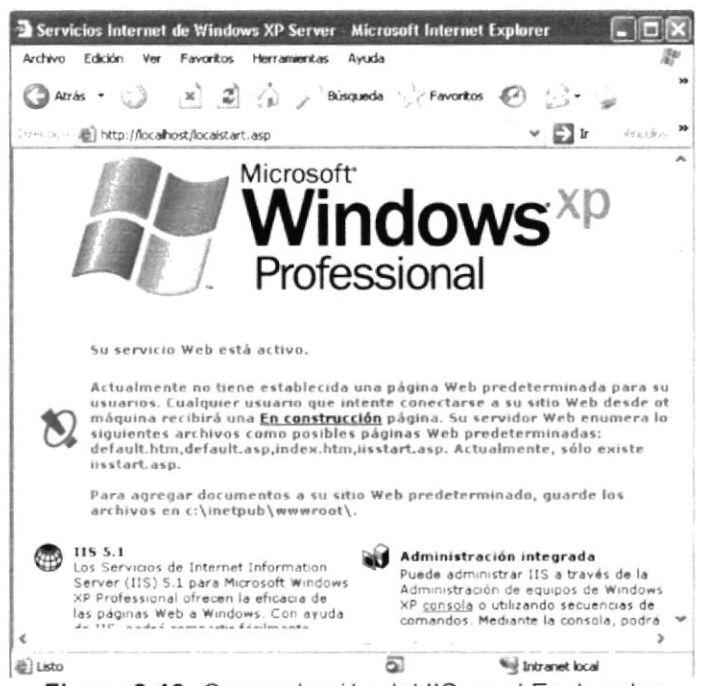

Figura 2-19: Comprobación del IIS en el Explorador

#### 2.8.3. SITIO WEB PREDETERMINADO EN EL IIS

Lo que se muestra cuando accede a http://localhost es el sitio predeterminado, que se guarda en nuestro disco duro, concretamente en la carpeta C:\Inetpub\wwwroot. Si accede a dicha carpeta desde Mi PC podrá ver los archivos que se están sirviendo como sitio web predeterminado, y entre otros archivos se encontrará el **iisstartasp** que es el que se pone en marcha al acceder a este directorio.

#### 2.8.4. COLOCAR UNA PÁGINA WEB

Si su sitio web es bastante simple podrá colocar todos los archivos dentro de la carpeta del sitio web predeterminado. Por ejemplo, para hacer una prueba, puede colocar un archivo "prueba.asp" en la carpeta C:\Inetpub\wwwroot y en el explorador escriba la dirección http://localhost/prueba.aspx  $\sim e_{\lambda_1,\lambda_2,\lambda_3}$ 

**Nota:** Las versiones de Windows 95, 98, ME y Home de XP, no admiten la instalación de IIS, ya que en su lugar podemos instalar el Personal Web Server.

Si su sitio es medianamente complejo, le conviene crear una carpeta dentro de wwwroot con el nombre del sitio web y dentro puede colocar los archivos.

Freige

### 2.9. ACERCA DE INTERNET

#### 2.9.1. CORREO ELECTRÓNICO

El correo electrónico, es un sistema de envío y recepción de correo mediante el uso de un ordenador o computadora u otro dispositivo electrónico, de manera que se utilice una red de área local (LAN), Internet o conexiones inalámbricas para su transmisión y recepción. Se conoce también como e-mail, término que deriva de Electronic Mail, 'correo electrónico'; 'mensajería electrónica' es una acepción más restrictiva, que suele referirse a mensajes enviados desde dispositivos de comunicaciones, como teléfonos móviles.

Un mensaje de correo electrónico puede constar tanto de texto escrito como de imágenes, archivos de datos o mensajes de voz y otros elementos multimedia digitalizados, como animaciones o vídeo. Para su composición, envío y lectura sólo se usan dispositivos electrónicos y programas (software), sin precisar, en ningún momento, de elementos físicos ajenos a los dispositivos electrónicos, como puede ser la impresión en papel, ni de la manipulación física del contenido, como ocurre en el envío o la entrega del correo ordinario.

Los primeros mensajes de correo electrónico, tal como se entienden hoy día, fueron enviados en 1971 por Ray Tomlinson, de la BBN (Bolt Beranek & Newman), una empresa que constituía uno de los 15 nodos existentes en la por aquel entonces conocida como red Arpanet, precursora de Internet.

La novedad consistía en que se podían enviar y recibir mensajes en un sistema de red distribuida (varias redes interconectadas), y se basó en un programa ya existente para el envío de correo electrónico entre ordenadores de una misma red (llamado SNDMSG) y en otro programa experimental de envío de archivos (llamado CPYNET).

En 1975 tuvo amplia repercusión un e-mail enviado por la reina Isabel II del Reino Unido, y al año siguiente se creó la primera empresa de servicios de mensajería electrónica, OnTyme, aunque tuvo un éxito muy limitado, debido al escaso número de usuarios de redes distribuidas; en 1982 se creó el primer enlace exitoso entre 25 ciudades. Desde entonces se ha convertido en el apartado más utilizado por los usuarios de redes corporativas y de Internet.

#### 2.9.2. DIRECCIONES DE CORREO ELECTRÓNICO Y SISTEMA DE ENVÍO

Una dirección de correo electrónico, o dirección e-mail, contiene el identificador de destinatario, así como el del servidor que recibirá el correo.

El formato de una dirección de correo electrónico es similar a nombre@servidor.ext, en donde el nombre será el identificador de la "cuenta de correo electrónico" del destinatario dentro del servidor. El nombre será utilizado por el servidor para conocer quién deberá « rec. recibirlo y almacenarlo en su buzón correspondiente. CAMPIE

Una lista de distribución o lista de correo, permite agrupar diferentes destinatarios bajo un único nombre, de manera que al seleccionarla como destinatario de un mensaje de correo, se remitirá una copia del mensaje a cada uno de los miembros de la lista.

**PENAS**
# 2.9.3. SEGURIDAD Y CORREO ELECTRÓNICO

Durante el proceso de envío y recepción de mensajes de correo electrónico, y en las bases de datos de los servidores que los quardarán, se pueden producir accesos no autorizados al contenido. La encriptación de los datos, fundamentalmente cuando se trata de información confidencial, es la técnica más utilizada para protegerse de dichos ataques. Esencialmente se trata de codificar y así ocultar el contenido real de los datos mediante una secuencia de códigos suficientemente sofisticada, de manera que su lectura sólo sea posible si se conoce una contraseña o llave de decodificación.

Los denominados virus de lenguaje de macros se han convertido en uno de los ataques más difundidos y potencialmente peligrosos, pudiendo ejecutarse en muchas ocasiones aprovechando las características de los propios programas "cliente de correo electrónico". Los archivos adjuntos también pueden contener todo tipo de virus, pero no se activarán hasta que sean abiertos por los programas que sean capaces de gestionarlos o, si se trata de aplicaciones, hasta que sean ejecutados en el ordenador cliente; por ello es esencial disponer de un programa antivirus capaz de comprobarlos tan pronto se reciba el mensaje de correo electrónico

Los ataques DOS (Denial Of Service) provocan la caída del servidor de la red (por ejemplo, de un proveedor de servicios de Internet) y aunque no tienen por qué destruir datos, sí hacen inviable el uso del servicio de mensajería y otros que proporcione dicho servidor. Su modo de actuar es saturar el servidor con demandas de servicio masivas, de manera que llegue a un bloqueo de su capacidad de procesamiento.

# 2.9.4. LA WORLD WIDE WEB (WWW)

La World Wide Web, es un mecanismo proveedor de información electrónica para usuarios conectados a Internet. El acceso a cada sitio Web se canaliza a través del URL o identificador único de cada página de contenidos. Este sistema permite a los usuarios el acceso a una gran cantidad de información: leer publicaciones periódicas, buscar referencias en bibliotecas, realizar paseos virtuales por pinacotecas, compras electrónicas o audiciones de conciertos, buscar trabajo y otras muchas funciones. Gracias a la forma en que está organizada la World Wide Web (WWW), los usuarios pueden saltar de un recurso a otro con facilidad. Las conexiones entre los servidores que contienen la información se hacen de forma automática y transparente para el usuario, pues el medio admite las funciones de hipertexto e hipermedia.

La World Wide Web fue desarrollada en 1989 por un científico inglés, Timothy Bemers-I El propósito original del sistema era permitir que los equipos de investigadores de física de alta energía del CERN de Ginebra, Suiza, pudieran intercambiar información. Con el paso del tiempo la VWWV se convirtió en una plataforma de desarrollo de programas relacionad con este entomo.

El número de equipos conectados creció rápidamente, sirviendo de soporte a muchos proyectos, como por ejemplo un mercado a gran escala. El MIT (Instituto de Tecnología de Massachusetts), a través del consorcio VWWV, intenta coordinar el desarrollo futuro de este sistema, aunque el éxito de los últimos años hace difícil planificar la expansión del mismo.

#### 2.9.5. NAVEGADOR WEB O EXPLORADOR WEB

Un navegador web o explorador web (del inglés, navigator o browser) es una aplicación software que permite al usuario recuperar y visualizar documentos de hioertexto, comúnmente descritos en HTML, desde servidores web de todo el mundo a través de lnternet. Esta red de documentos es denominada World Wide Web (WWW). Cualquier navegador actuale permite mostrar o ejecutar gráficos, secuencias de vídeo, sonido, animaciones y programas diversos además del texto y los hipervínculos o enlaces.

La funcionalidad básica de un navegador web es permitir la visualización de documentos de texto, posiblemente con recursos multimedia incrustados. Los documentos pueden estar ubicados en la computadora en donde está el usuario, pero también pueden estar en cualquier otro dispositivo que este conectado a la computadora del usuario o a través de lnternet, y que tenga los recursos necesarios para la transmisión de los documentos (un software servidor web). Tales documentos, comúnmente denominados páginas web, poseen hipervinculos que enlazan una porción de texto o una imagen a otro documento, normalmente relacionado con el texto o la imagen.

El seguimiento de enlaces de una página a otra, ubicada en cualquier computadora conectada a la Internet, se llama navegación; que es de donde se origina el nombre de navegador. Por otro lado, hojeador es una traducción literal del original en inglés, browser, aunque su uso es minoritario.

#### 2.9.6. HTTP

HTTP, es el acrónimo de HyperText Transfer Protocol, protocolo de transferencia de hipertexto. Se utiliza en las transferencias de información de páginas en Internet, de tal forma que puedan ser visualizadas en un navegador o explorador, habitualmente comprenderá, entre otros elementos, textos en lenguaje HTML, imágenes, Applets de JAVA, datos, documentos de diversos tipos, animaciones y elementos multimedia. El protocolo HTTP no fija exactamente lo que se envía o cómo está programado, sólo se refiere al mecanismo empleado para hacer llegar y recibir dicha información entre los servidores y el usuario final. Por tanto, controlará el mecanismo de comunicación entre los servidores. Se emplea desde 1990 y actualmente es un estándar, versión 1.1 que data de 1997, mantenido por el W3C (World Wide Web Consortium).

Debido a la gran evolución de Internet, se están estudiando alternativas más ágiles al HTTP original, como pueden ser el HTTP-NG (HyperText Transport Protocol-Next Generation).

#### 2.9.7. URL

URL, es el acrónimo de Universal Resource Locator (localizador universal de recursos), método de identificación de documentos o lugares en Internet, que se utiliza principalmente en World Wide Web (WWW). Un URL es una cadena de caracteres que identifica el tipo de documento, la computadora, el directorio y los subdirectorios en donde se encuentra el documento y su nombre.

Por ejemplo, el URL de la página WEB es servicio://

#### Manual de Usuario

direccion de la maquina:puerto/directorio/fichero. El URL distingue entre mayúsculas y minúsculas. La parte del URL antes de los dos puntos indica el protocolo necesario para acceder al documento. La etiqueta http indica que el documento se encuentra en WWW. Si aparece ftp, indica que se puede acceder al documento utilizando FTP. Otros indicadores son gopher, un sistema de envío de documentos seleccionables por menú; news, que indica que el documento se encuentra en un grupo de noticias de USENET; y telnet que indica que el documento se puede conseguir conectándose a un sistema remoto mediante el protocolo Telnet.

La siguiente parte del URL, indica un nombre para la computadora donde se encuentra el documento (una máquina puede tener más de un nombre o alias).

Después de los nombres de la computadora y el dominio vienen los directorios y subdirectorios donde se puede encontrar el documento y, finalmente, el nombre del documento.

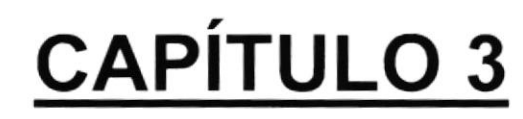

**REQUERIMIENTOS DE HARDWARE** 

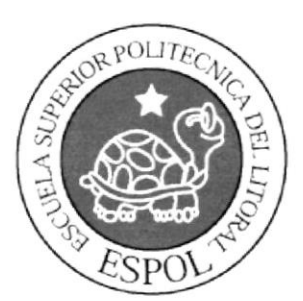

#### **REQUERIMIENTOS DE HARDWARE**  $3.$

Los requerimientos de hardware para la implementación del Sitio Web jor-viv-mar son los siguientes:

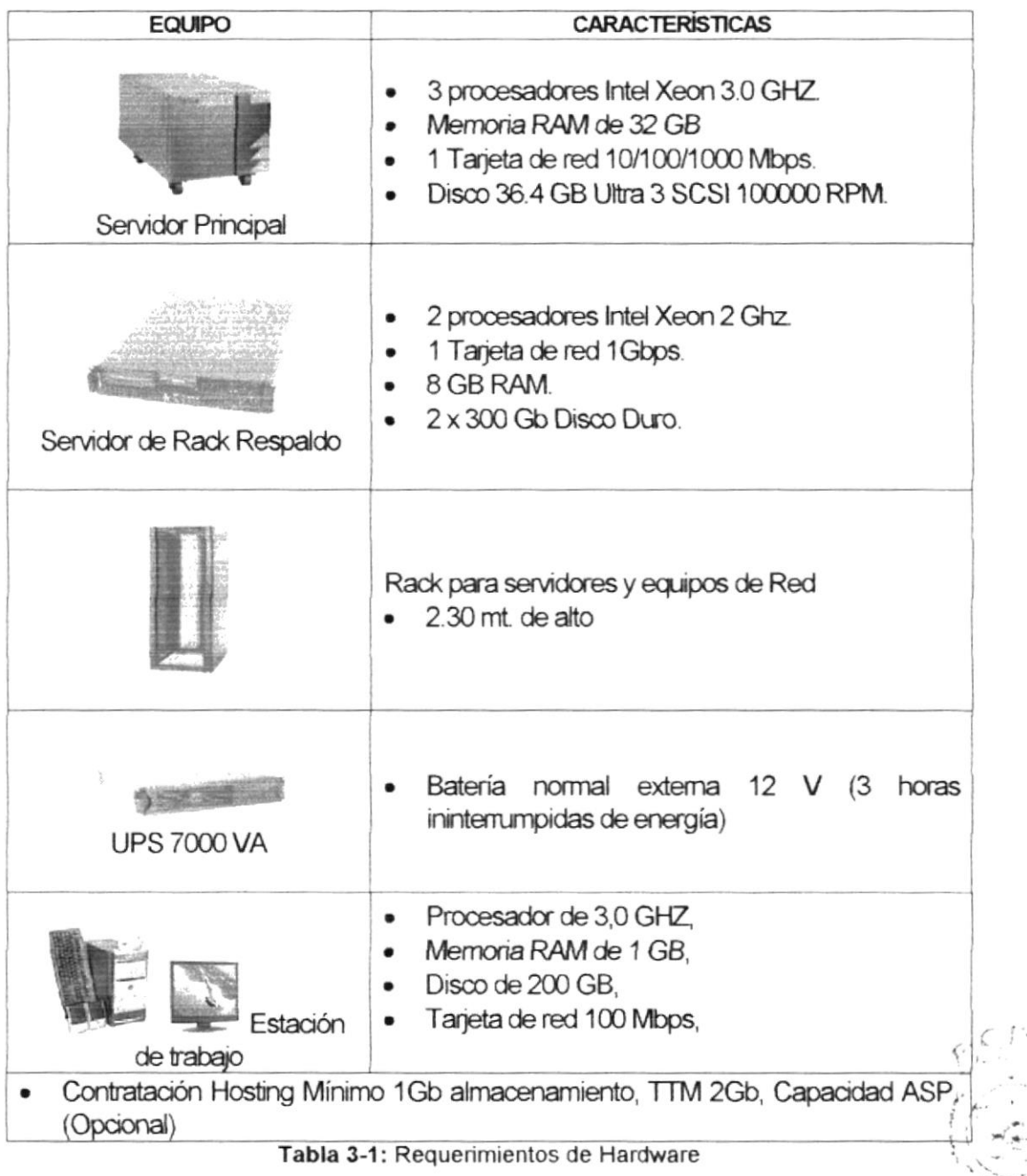

La velocidad de la conexión para obtener un mejor rendimiento debe ser como mínimo 64 kbps. ای<sup>ن</sup>گاه به

HE NAS

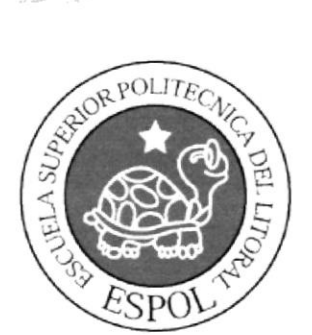

# **CAPÍTULO 4**

**REQUERIMIENTOS DE SOFWTARE** 

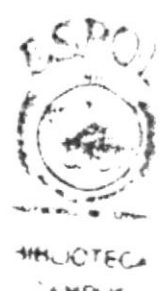

# 4. REQUERIMIENTOS DE SOFTWARE

Las licencias de Software necesarias para implementar el Sitio Web jor-viv-mar son las siguientes:

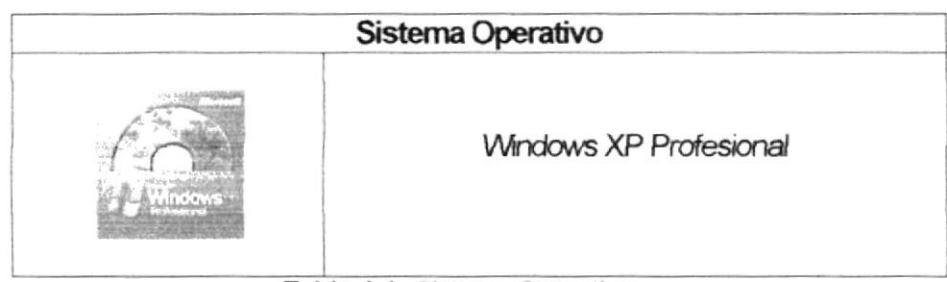

Tabla 4-1: Sistema Operativo

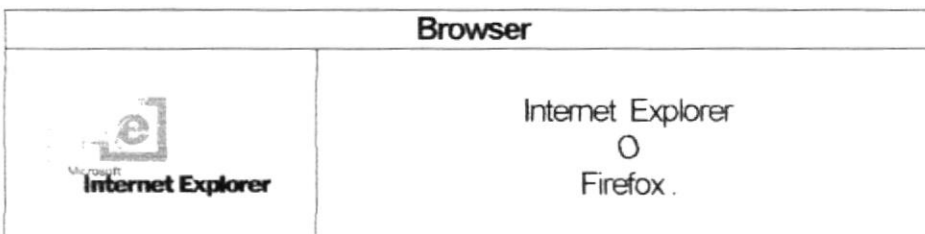

Tabla 4-2: Browser

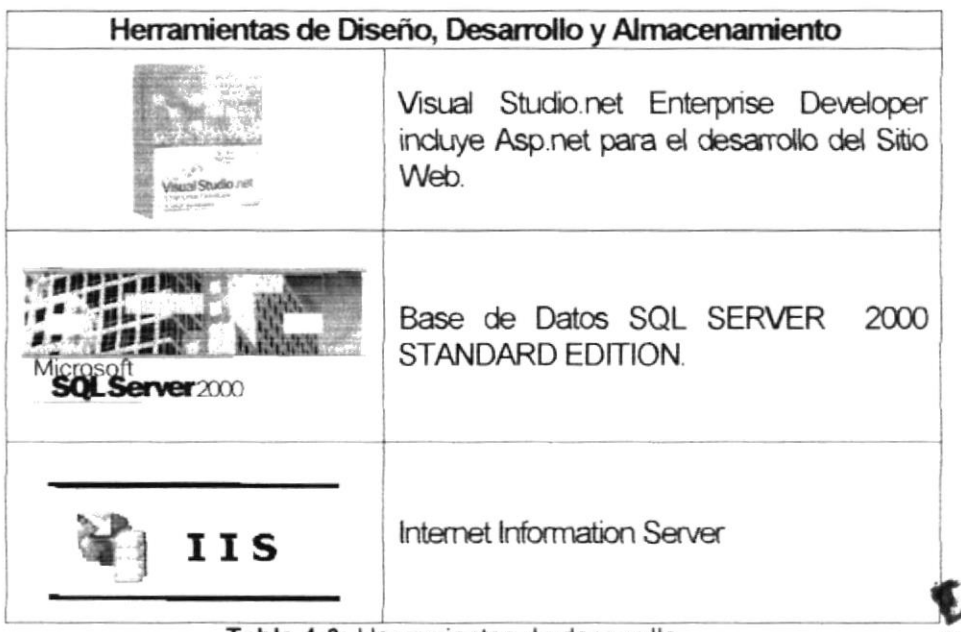

Tabla 4-3: Herramientas de desarrollo

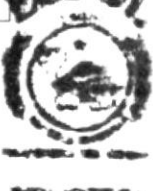

**ICTECA** 电声

# **CAPÍTULO 5**

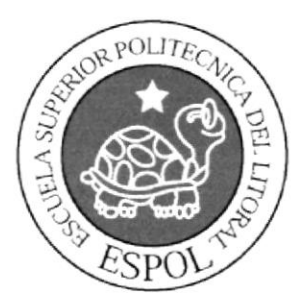

# **INGRESAR AL SITIO WEB**

#### 5. **INGRESAR AL SITIO WEB**

#### **ENTRAR AL SITIO**  $5.1$

1. Ejecutar el Browser Internet Explorer (Ver Figura 5-1).

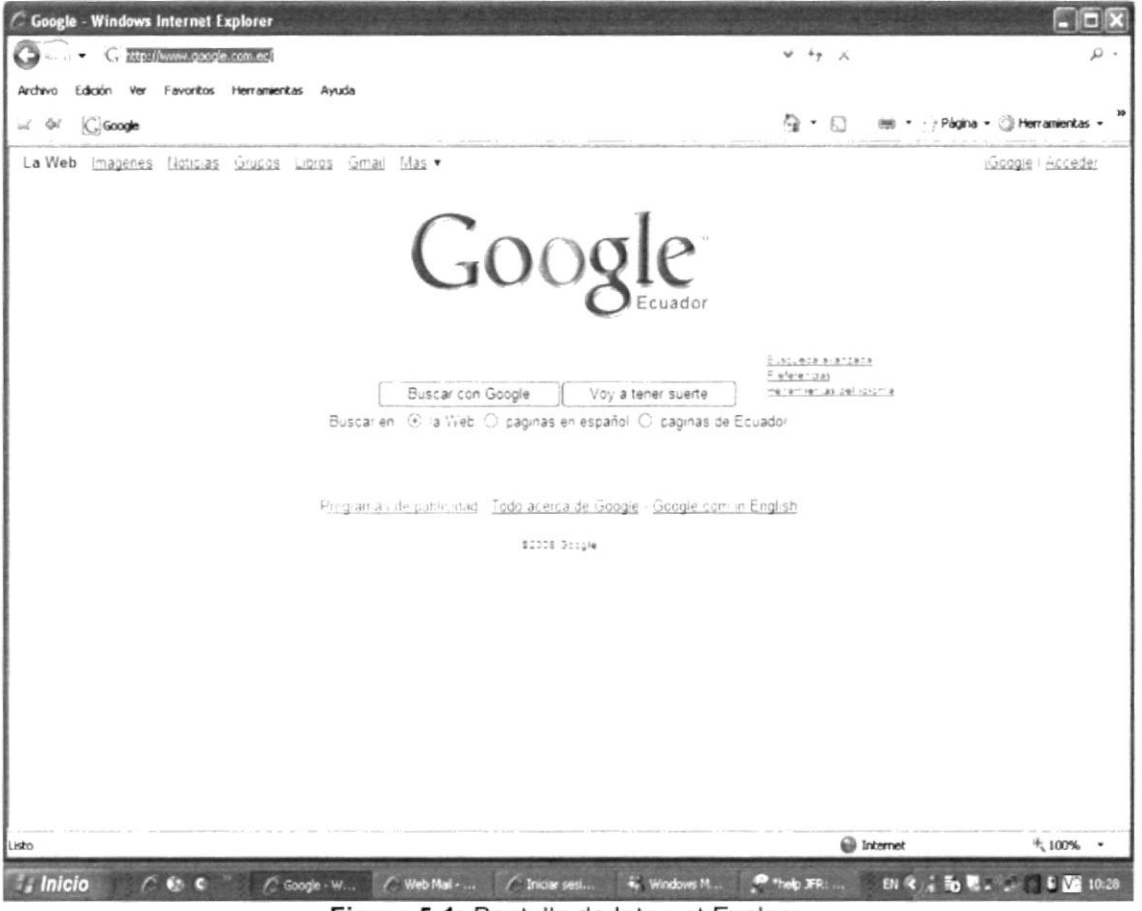

Figura 5-1: Pantalla de Internet Explorer

2. En la barra de direcciones digitar el nombre de la página http://www.jor-viv-mar.com (Ver Figura 5-2)

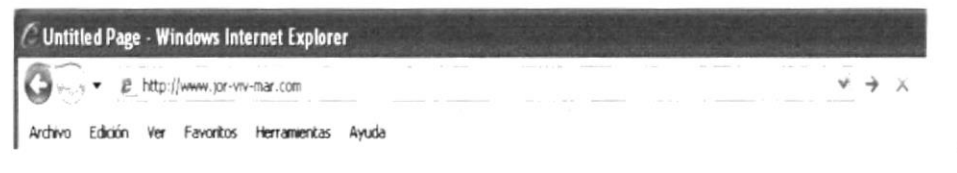

Figura 5-2: Ingreso al Sitio Web jor-viv-mar

3. Inmediatamente se cargará la página principal del Sitio Web jor-viv-mar (Ver Figura 5-3).

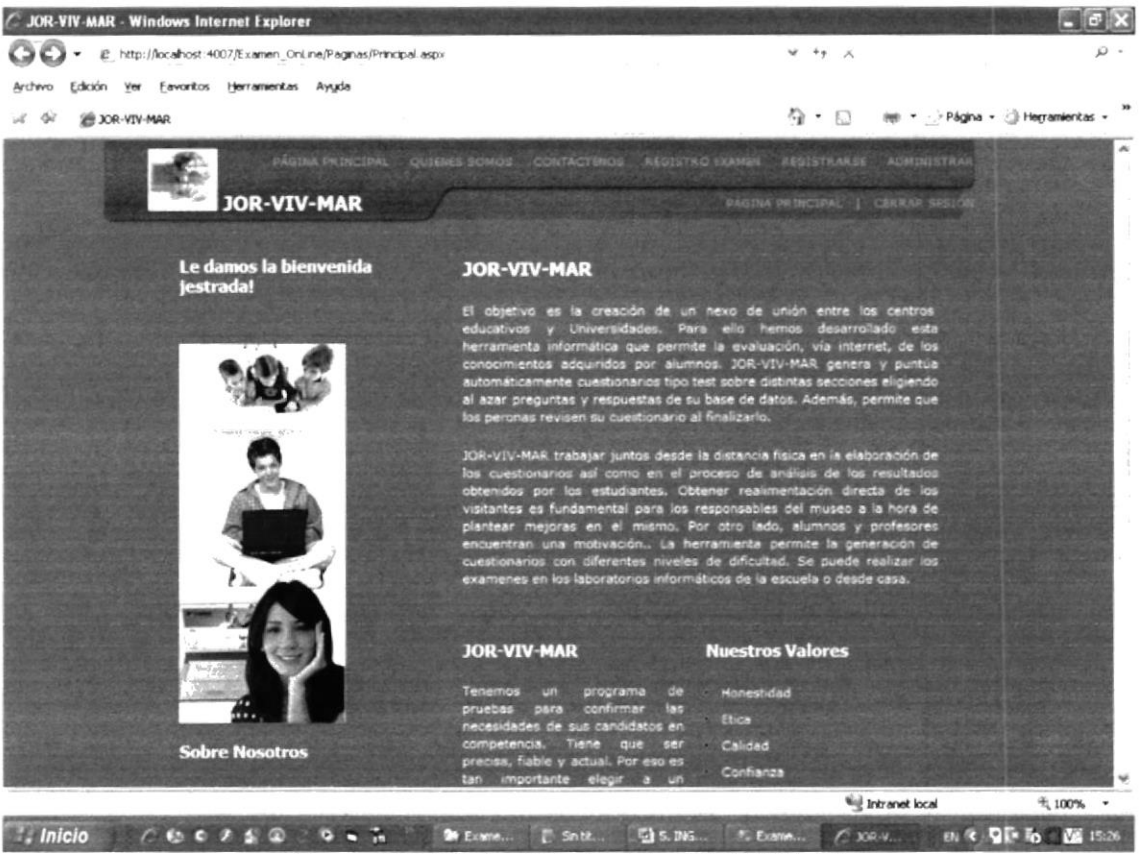

Figura 5-3: Página Principal de JOR-VIV-MAR

 $\epsilon$  ,  $\epsilon$  ,  $\epsilon$  $\sim_{\rm 1.1\,s}$ 

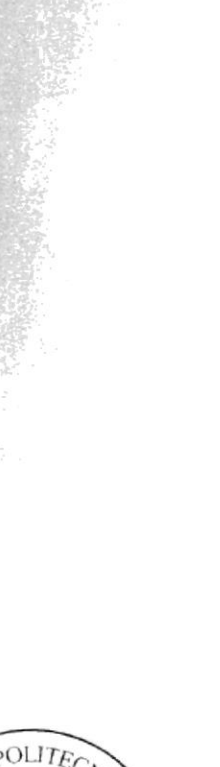

CAPÍTULO 6

**COMO NAVEGAR EN EL SITIO WEB** 

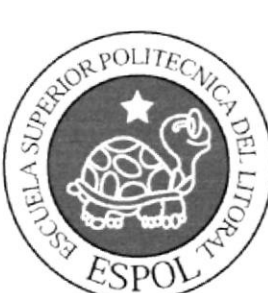

# 6. COMO NAVEGAR EN EL WEB SITE

El Sitio Web jor-viv-mar, está dividido en varias secciones en las cuales se tienen 2 tipos de menús; 1 de ellos son superior es estático ya que no posee despliegue, el otro es el menú inferior con las misma opciones que el menú superior. Con la ayuda de estos menús a los usuarios finales se les hace más fácil encontrar la información que buscan.

# 6.1. CABECERA

En la parte superior de todas las páginas se encuentra el logotipo de la empresa, enlace a las páginas principales del portal en el menú estático; así también como el enlace a las diferentes páginas por medio del menú desplegable (Ver Figura 6-1).

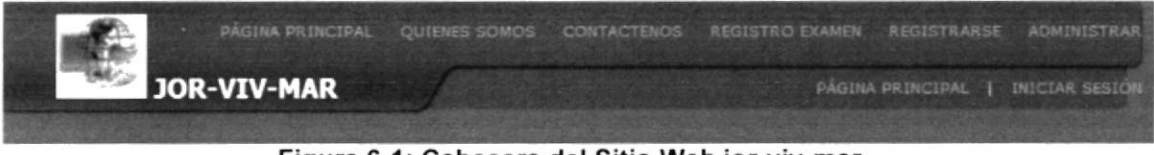

Figura 6-l: Cabecera del Sitio Web jor-viv-mar

## 6.1.1. MENÚ SUPERIOR

Existe 1 tipo de menú superior de fácil acceso a los usuarios y este es:

### 6.1.I.1. MENÚ ESTÁTICO

Este menú contiene vínculos a diferentes secciones del Sitio Web y posee 3 presentaciones las cuales son:

1. En el caso de aún no haber iniciado sesión el menú se mostrará de esta manera. (Ver Figura 6-2).

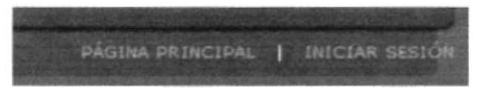

Figura 6-2: Menú estático antes de iniciar sesión

2. En caso de haber iniciado sesión (Ver Figura 6-3).

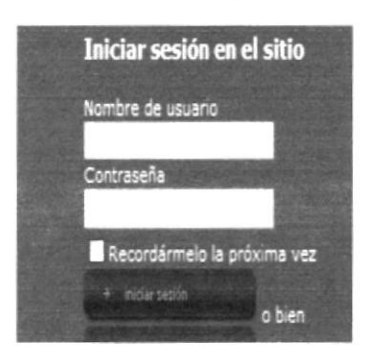

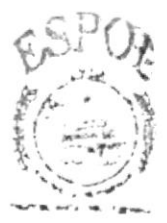

**BIBLIOTEC.** . A lit<sup>ty</sup>, in .caa^,

Figura 6-3: Menú estático una vez que ha iniciado sesión

## 6.1.1.2. OPCIONES DEL MENÚ ESTÁTICO

| <b>VÍNCULO</b>          | <b>DESCRIPCIÓN</b>                                                                                              |  |
|-------------------------|----------------------------------------------------------------------------------------------------|--|
| <b>INICIAR SESION</b>   | Por medio de este vínculo puede dirigirse cuantas<br>veces sea necesario a la Página de Inicio del Sito<br>Web. |  |
| <b>CONTACTENOS®</b>     | Por medio de este vinculo podrá contactarse con el<br>administrador del sistema                                 |  |
| REGISTRO EXAMEN         | A través de esta opción el usuario podrá registrarse<br>a n examen                                              |  |
| <b>RENDIR EXAMEN</b>    | Por medio de esta opción podrá rendir un examen<br>determinado al que previamente se ha registrado.             |  |
| <b>CONSULTAR EXAMEN</b> | A través de esta opción el usuario podrá consultar<br>su calificación de un examen que antes haya<br>rendido.   |  |
| CREAR EXAMEN-           | Esta opción es para el administrador del sitio para<br>que pueda crear un examen                                |  |
| QUIENES SOMOS           | Esta sección muestra información detallada de los<br>autores, la misión y visión.                               |  |

Tabla 6-1: Menú Estático

# **6.2. LINKS INFERIORES**

En la parte inferior del Sitio Web se encuentran los mismos links de la parte superior de le pagina jor-viv-mar. (Ver Figura 6-5).

| Guayquil-Ecuador                       |  |  |  |  |
|----------------------------------------|--|--|--|--|
| Figura 6.4: Vinculos del menú inferior |  |  |  |  |

igura 6-4: Vínculos del menú inferior

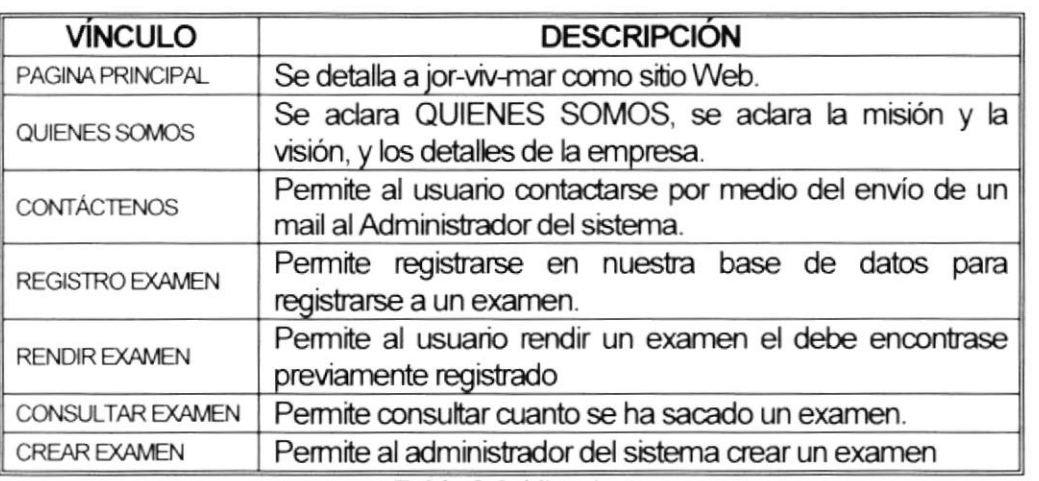

Tabla 6-2: Vínculos

**BLIOTEC** 

# 6.3. LAS PÁGINAS DEL WEB SITE

# 6.3.1. PÁGINA PRINCIPAL - INDEX (PRINCIPAL.ASPX)

A iniciar jor-viv-mar lo que se puede apreciar primero es la página principal de Sitio.

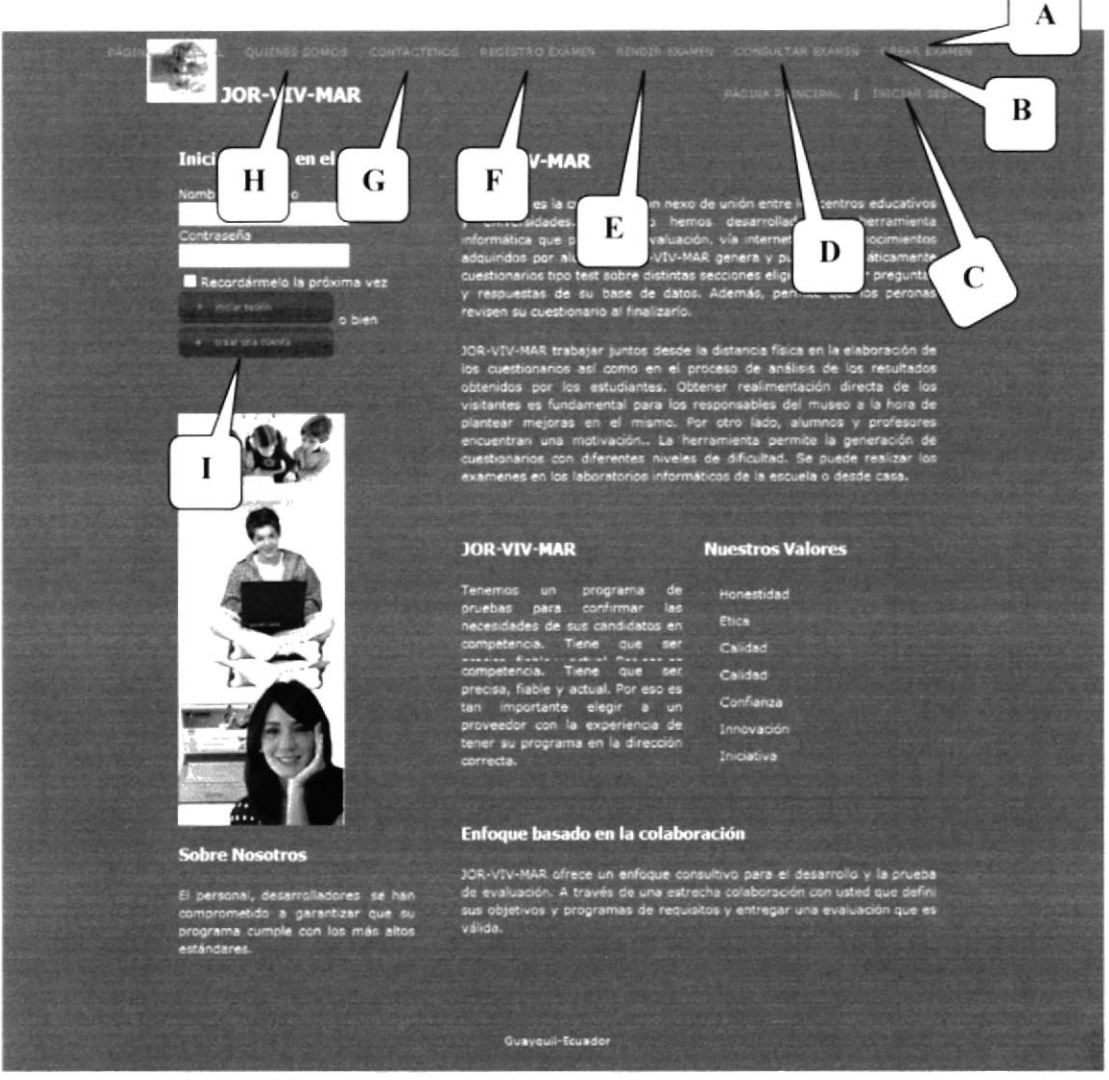

Figura 6-5: Página Principal de jor-viv-mar

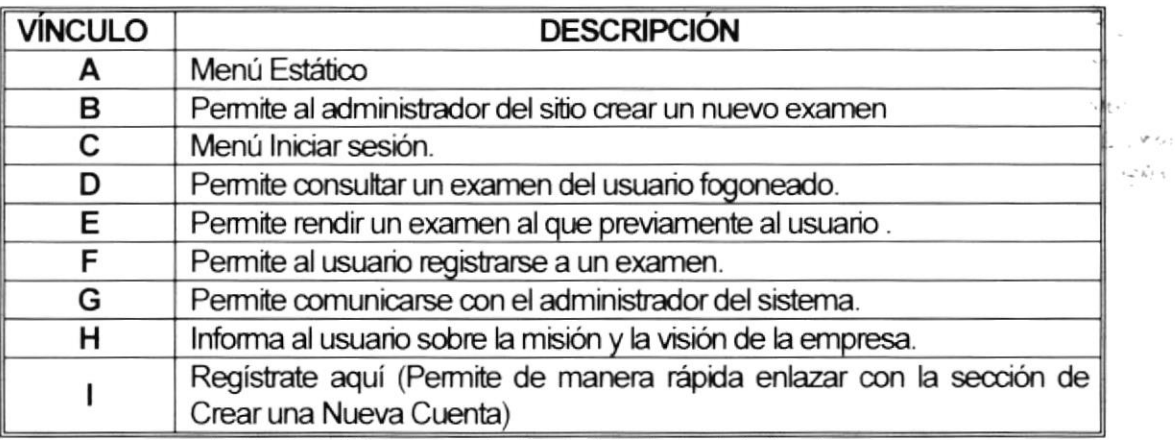

Tabla 6-3: Vínculos en la Pantalla Principal de jor-viv-mar

# 6.3.2. PÁGINA INICIO DE SESIÓN (PRINCIPAL.ASPX)

Esta página sirve para que el usuario que cree su cuenta con anticipación pueda ingresar a los servicios que presta el Sitio Web. (Ver Figura 6-6)

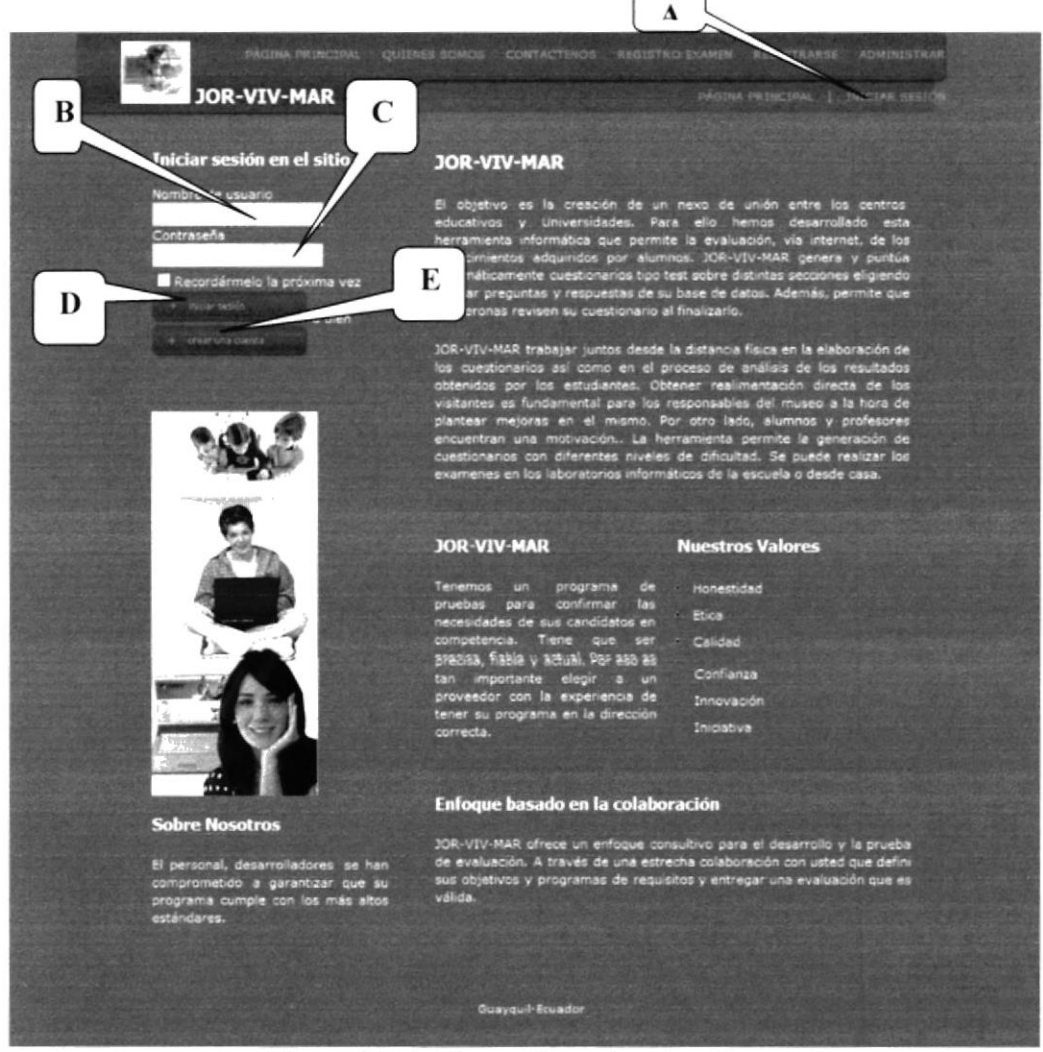

Figura 6-6: Iniciar sesión en jor-viv-mar

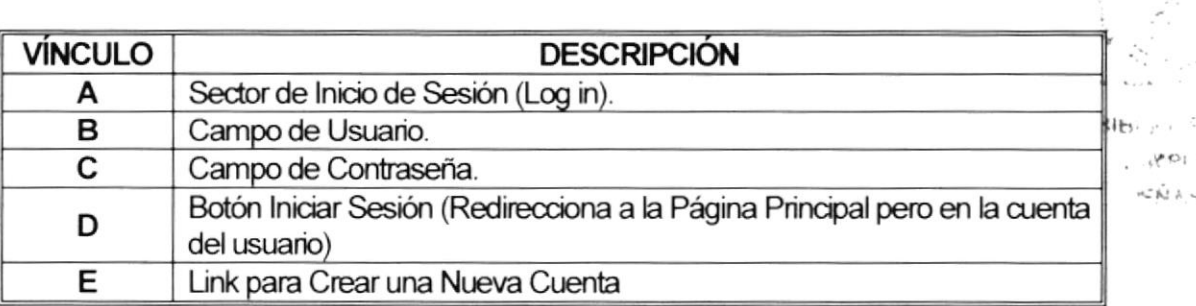

Tabla 6-4: Inicio de Sesión en jor-viv-mar

 $\int\limits_{0}^{2\pi} \frac{1}{2\pi} \, dx$ 

## 6.3.3. PÁGINA QUIENES SOMOS (EMPRESA.ASPX)

Esta página es informativa: informa QUIENES SOMOS, LA EMPRESA, MISIÓN Y VISIÓN. (Ver Figura 6-7).

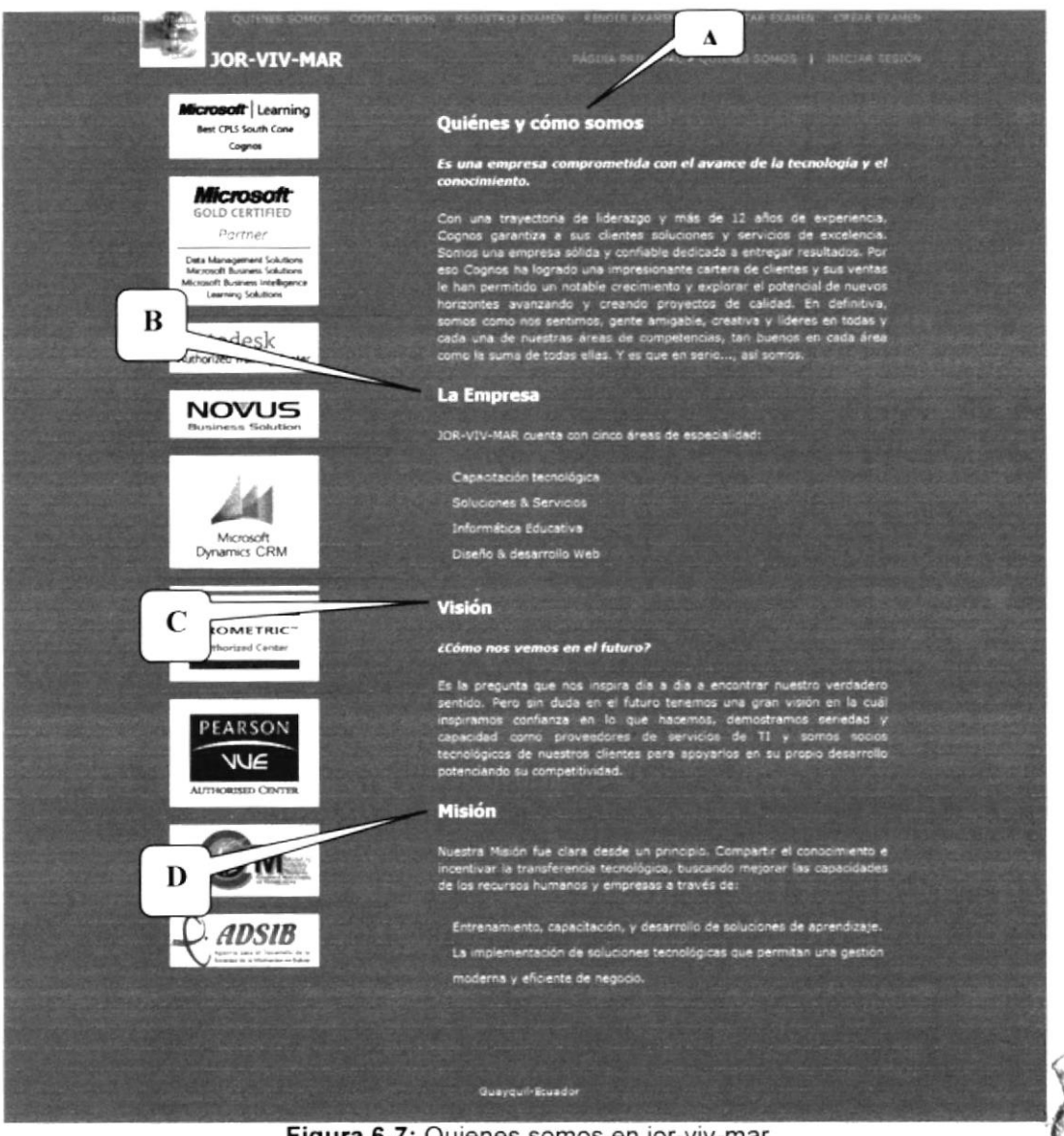

Figura 6-7: Quienes somos en jor-viv-mar

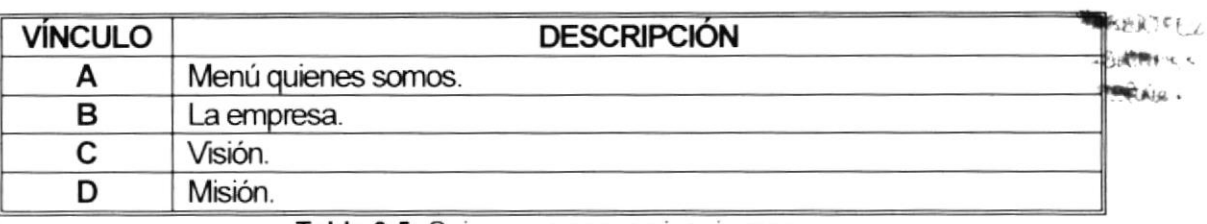

Tabla 6-5: Quienes somos en jor-viv-mar

# 6.3.4. PÁGINA CONTÁCTENOS (CONTACTENOS.ASPX)

En esta página el usuario podrá enviar al administrador del sistema algún comentario, inquietudes o sugerencias.

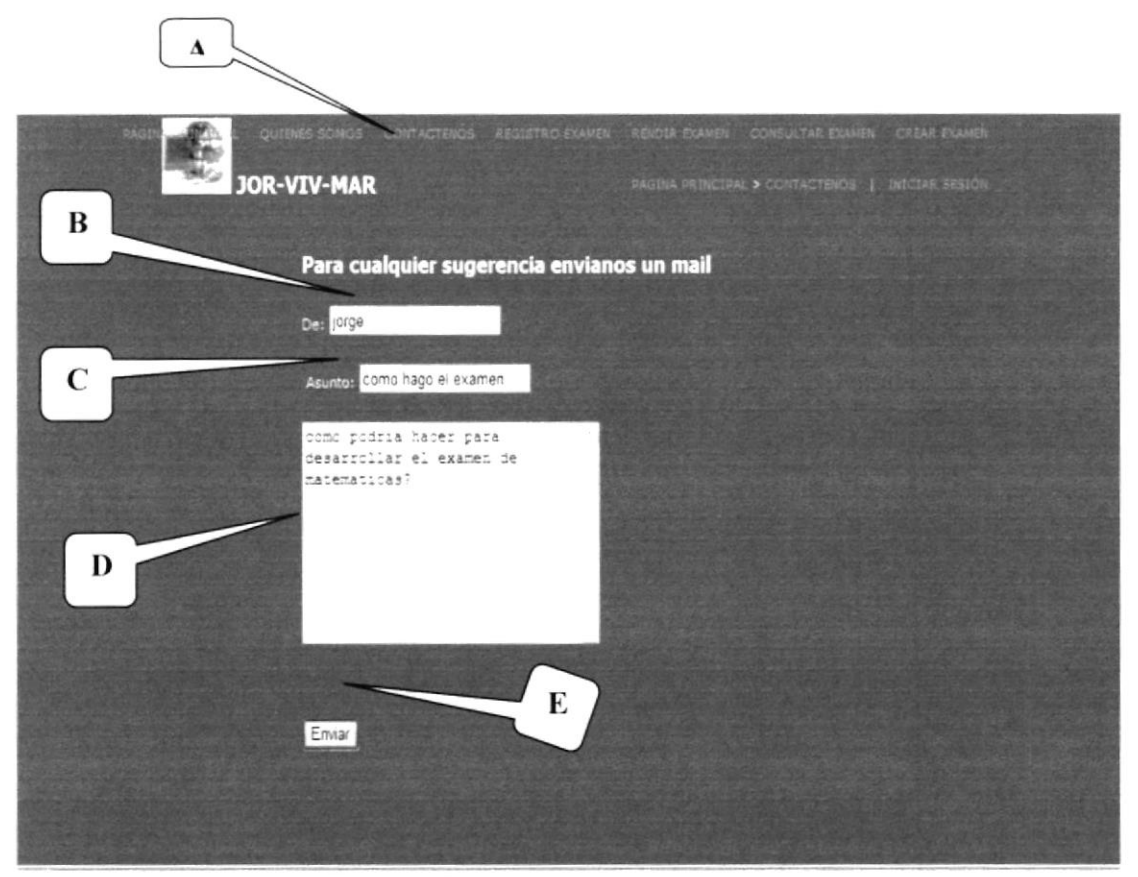

Figura 6-8: Contáctenos en jor-viv-mar

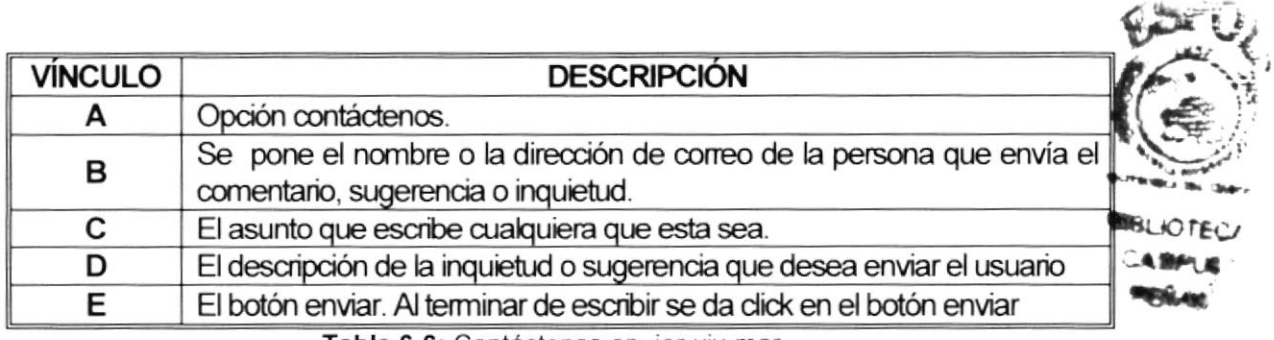

Tabla 6-6: Contáctenos en jor-viv-mar

## 6.3.6. PÁGINA RENDIR EXAMEN (RENDIREXAMEN.ASPX)

En esta página el usuario podrá rendir el examen en que registro (Ver Figura 6-10).

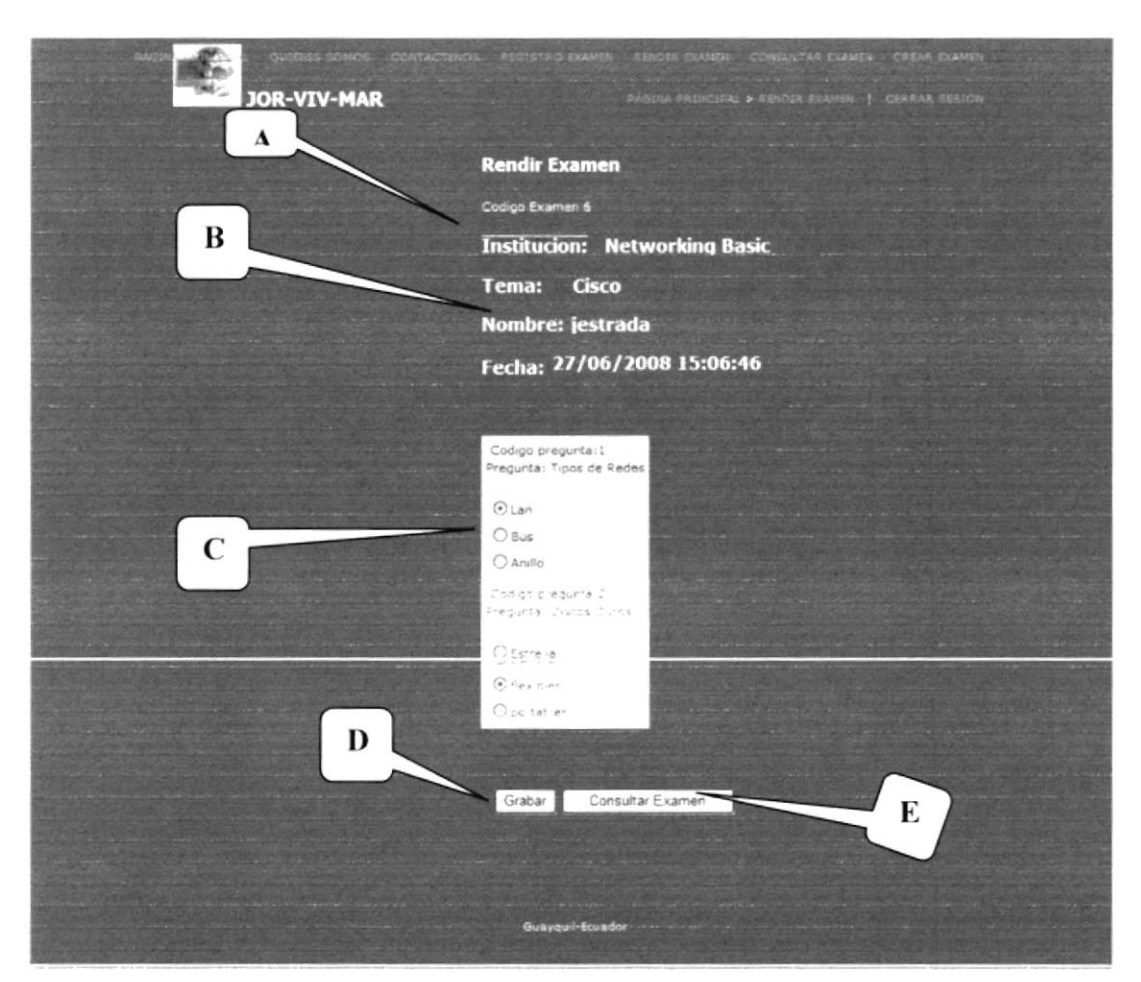

Figura 6-10: Rendir examen en jor-viv-mar

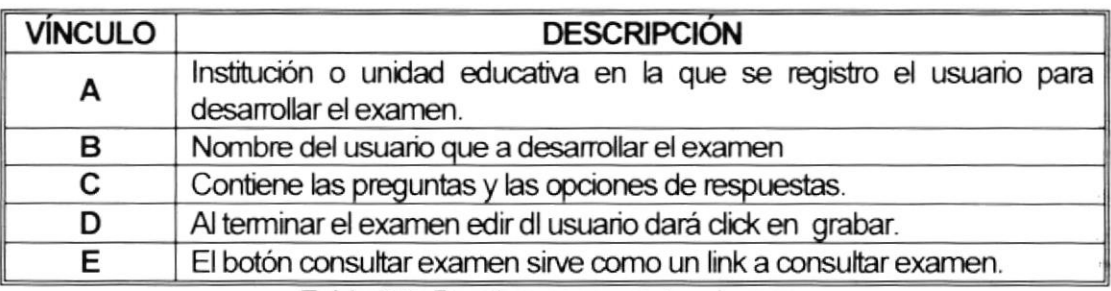

Tabla 6-8: Rendir examen en jor-viv-mar

## 6.3.7. PÁGINA CREA EXAMEN (PLANTILLA.ASPX)

Esta página esta hecha para el administrador del sitio Web, aquí podrá crear un examen, poniendo la pregunta y las opciones de respuesta (Ver Figura 6-11).

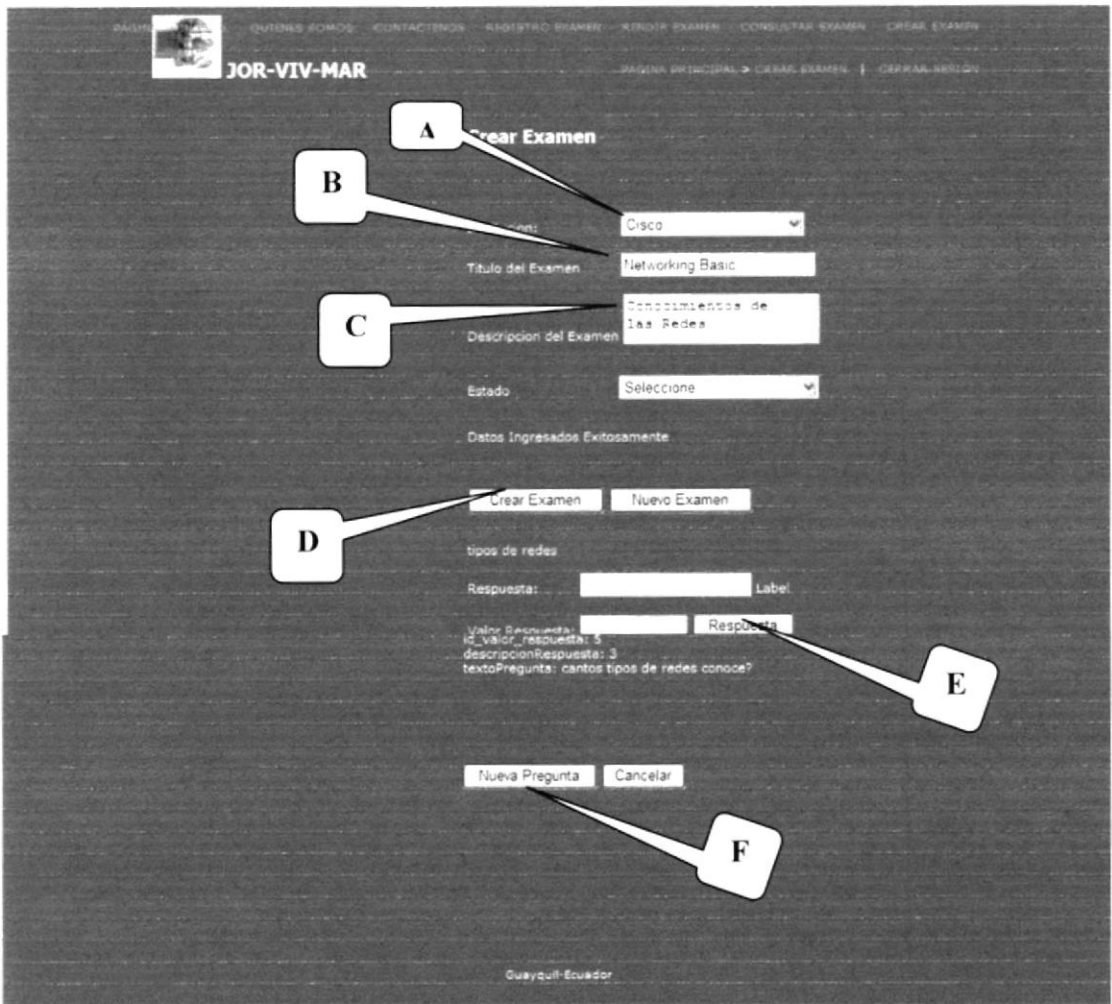

Figura 6-11: Crear examen en jor-viv-mar

| <b>VÍNCULO</b> | <b>DESCRIPCIÓN</b>                                                                           |
|----------------|----------------------------------------------------------------------------------------------|
| A              | Institución previamente registrada por el administrador del sistema.                         |
| в              | Titulo del examen que se va a crear                                                          |
| С              | La descripción del examen que se va a crear.                                                 |
|                | El elegir la institución luego ad administrador del sitio podrá elegir crear<br>examen       |
| Е              | En la opción "Respuesta" el usuario podrá crear hasta 5 opciones de<br>respuesta             |
|                | En la opción "Nueva Pregunta" el usuario podrá crear una nueva<br>pregunta del mismo examen. |

Tabla 6-9: Crear examen en jor-viv-mar

 $\mathbf{H}_{\mathrm{F}}$ 

# 6.3.8. PÁGINA CONSULTAR EXAMEN (CONSULTAR.ASPX)

En esta página el usuario podrá consultar el examen desarrollado (Ver Figura 6-12).

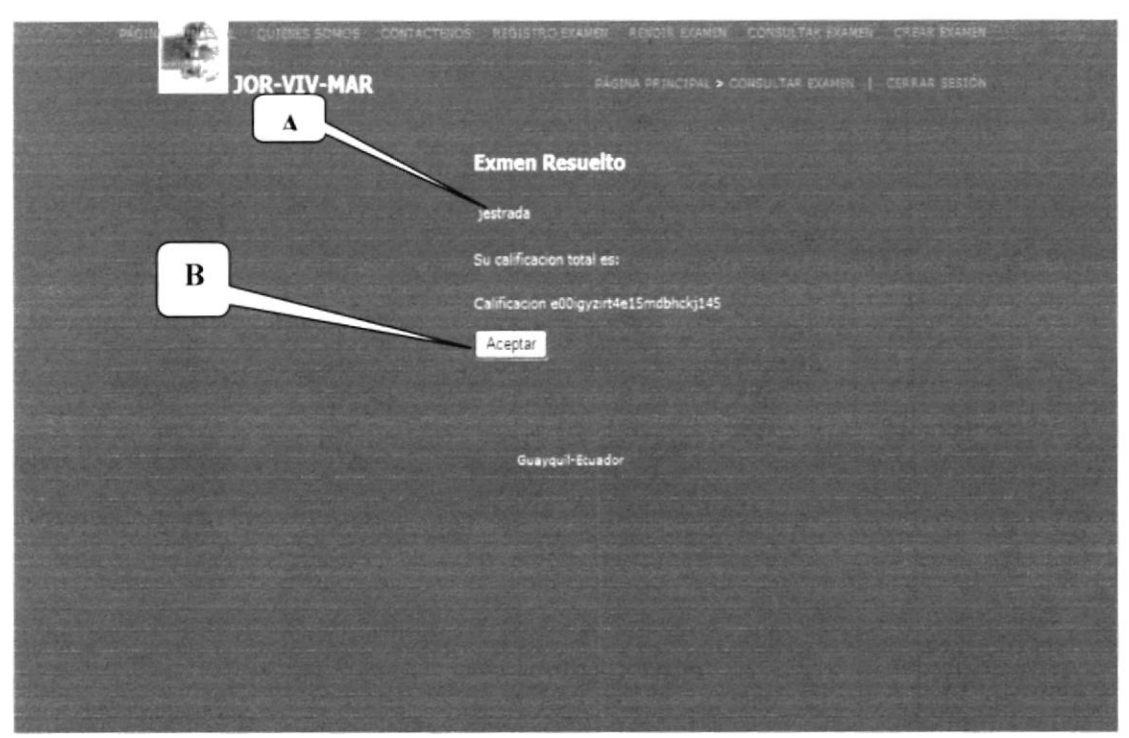

Figura 6-12: Consultar en jor-viv-mar

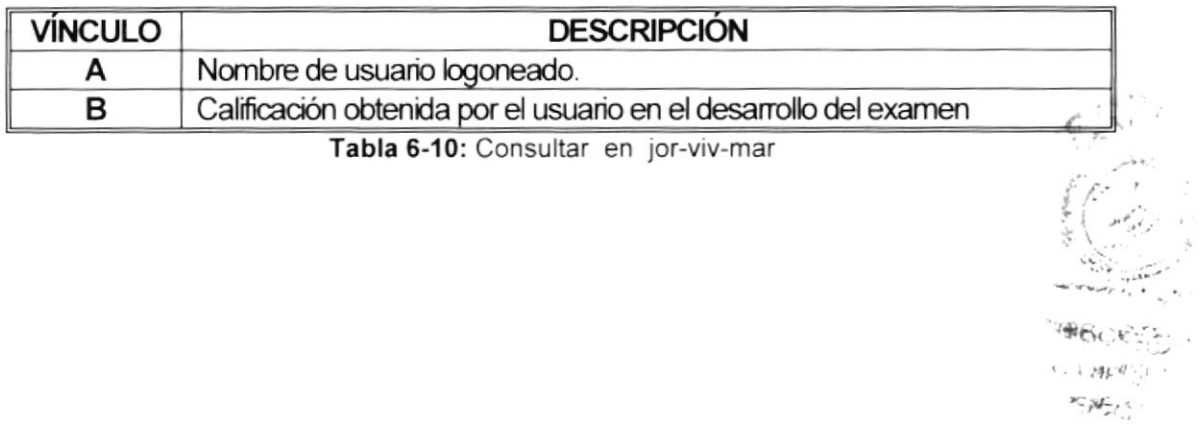

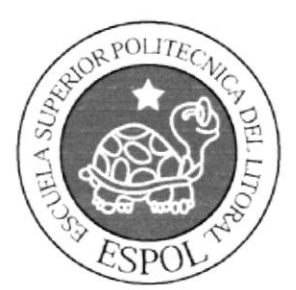

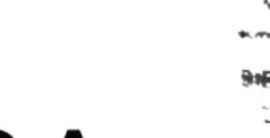

**ያገ**ቸዝ

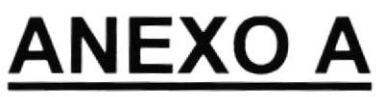

**CONOCIMIENTNOS DE COMPUTACIÓN** 

# A.1. CONOCIMIENTOS DE COMPUTACIÓN

# A.1.1. CONOCIENDO LA COMPUTADORA

Una computadora es un dispositivo electrónico de uso general que realiza operaciones aritméticas-lógicas, de acuerdo con instrucciones internas, que se ejecutan sin intervención humana

El hardware o equipo de cómputo comprende todos los dispositivos físicos que conforman una computadora. El hardware de una computadora debe realizar cuatro tareas vitales:

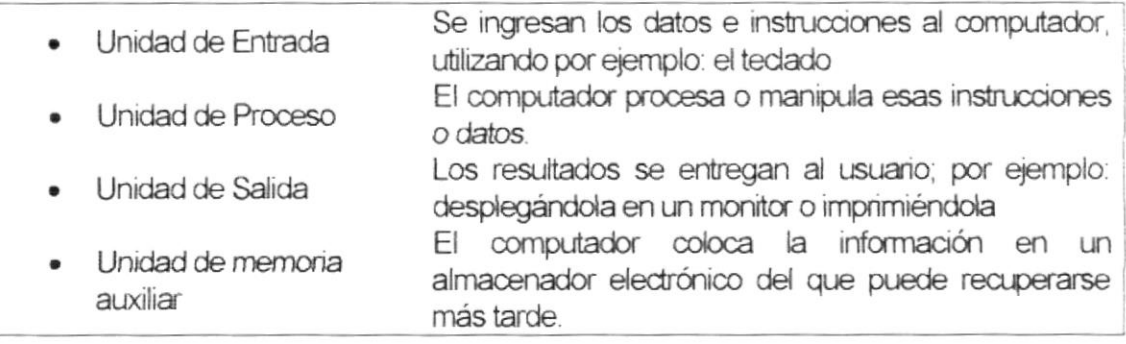

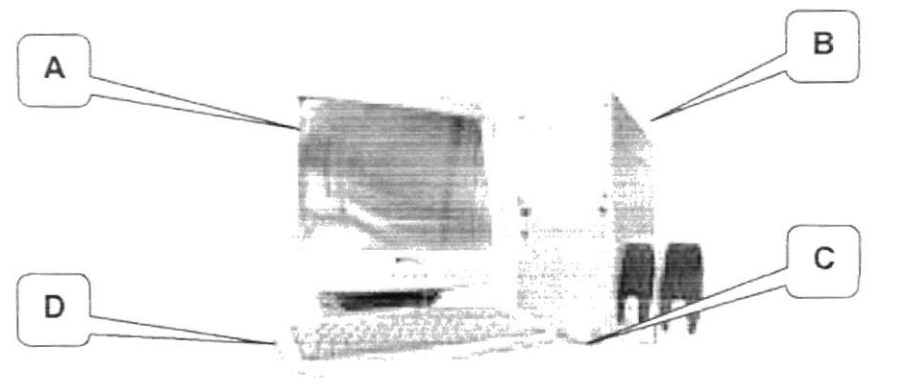

Figura A-1: Componentes del Computador

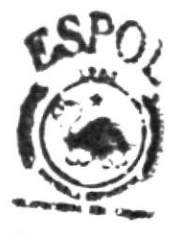

**KOTE** 

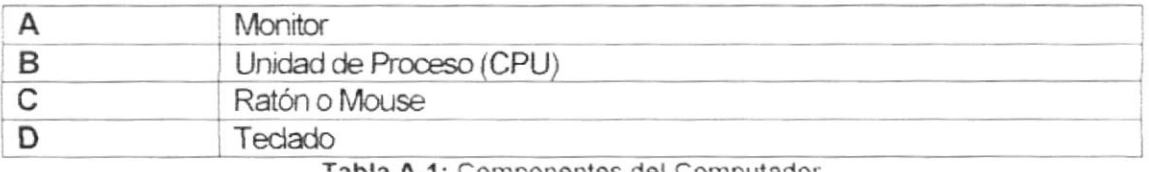

Tabla A-1: Componentes del Computador

# A.1.2. UNIDAD DE ENTRADA

# A.1.2.1. EL TECLADO

Existen diversas formas de introducir texto al equipo, pero el más común es el teclado. La mayor parte de las acciones que pueden realizarse con el Mouse (ratón), también pueden hacerse con el tedado.

El teclado es el dispositivo de entrada estándar de cualquier PC, sin este no se podría comunicar con ella. Si bien hay otros dispositivos de entrada capaces de comunicarse con la PC, el ingreso de datos se hará principalmente por el tedado.

Se puede mencionar que un tedado es similar a una máquina de escribir, por lo cual su manejo es muy similar.

Todos los tedados distribuyen las tedas en 4 zonas de tedas agrupadas según su función:

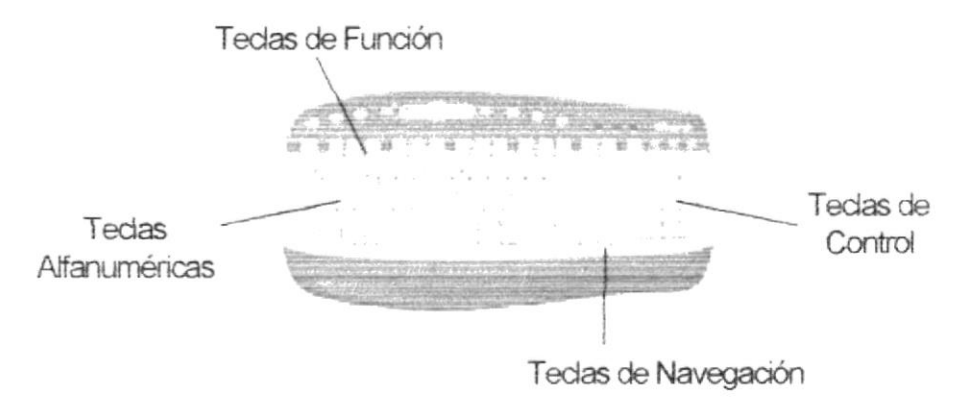

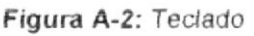

# A.1.2.2. TECLAS ALFANUMÉRICAS Ó ALFABÉTICAS

Las letras alfabéticas comprenden de la A a la Z y signos de puntuación. Al pulsar una de estas tedas y la teda Mayús, simultáneamente se crea la mayúscula correspondiente o el signo indicado en la parte superior de la tecla de puntuación.

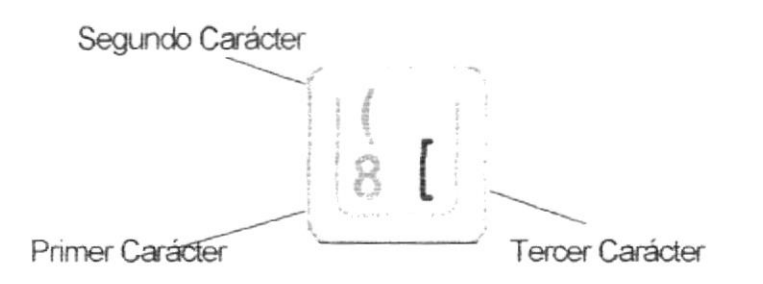

Figura A-3: Teclado Alfanumérico

Las teclas alfanuméricas se dicen a continuación:

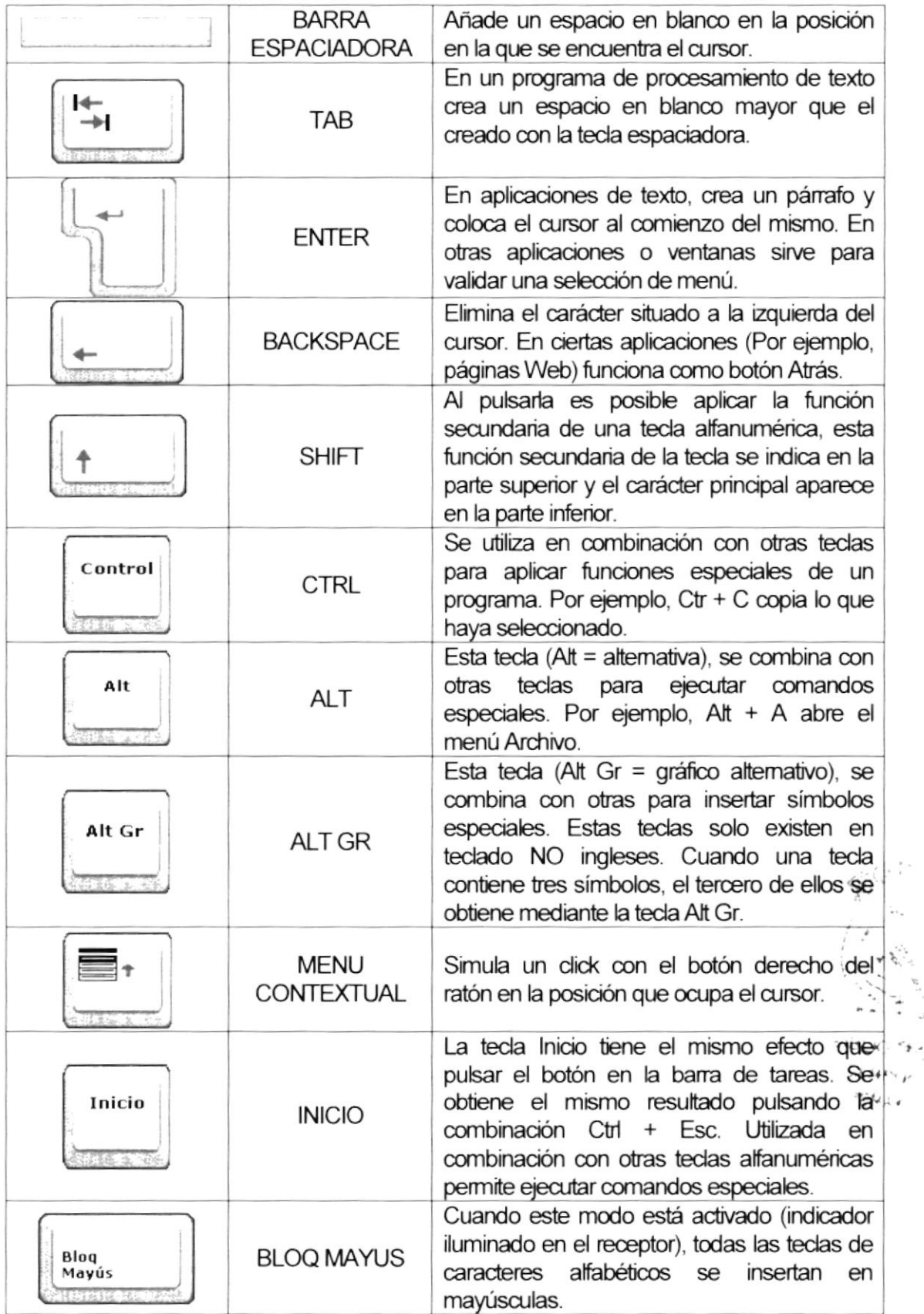

 $\frac{\tilde{J}}{J}$ 

 $\ddot{\cdot}$ 

 $\epsilon_{\pm}$ 

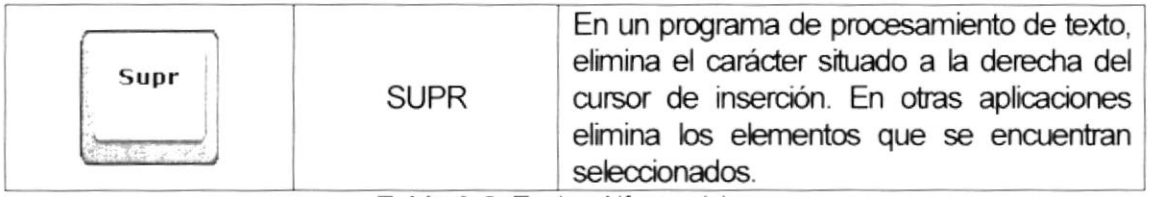

Tabla A-2: Teclas Alfanuméricas

## A.1.2.3. TECLAS DE FUNCIÓN O FILA DE TECLAS F

Usualmente rotuladas como F1, F2... F12, son un conjunto de teclas que se reservan por un programa para funciones especiales como guardar y abrir documentos. Dichas teclas tienen funciones distintas en cada programa. Con el botón F Mode activado, las teclas F se comportan como en los teclados convencionales. La acción llevada a cabo al pulsar una tecla F depende de la aplicación activa. Por ejemplo, al pulsar F7 en una aplicación se imprimirá un documento, mientras que al pulsar F7 en otra aplicación se llevará a cabo la corrección ortográfica.

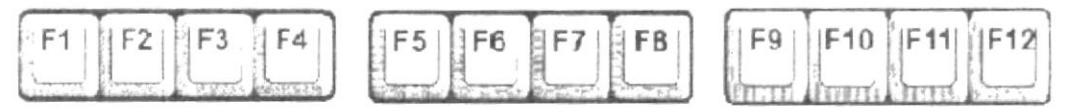

Figura A-4: Teclas de Función

Aparte de las teclas que van de F1 hasta F12, tenemos otras teclas que están dentro de este grupo, las cuales las describimos a continuación:

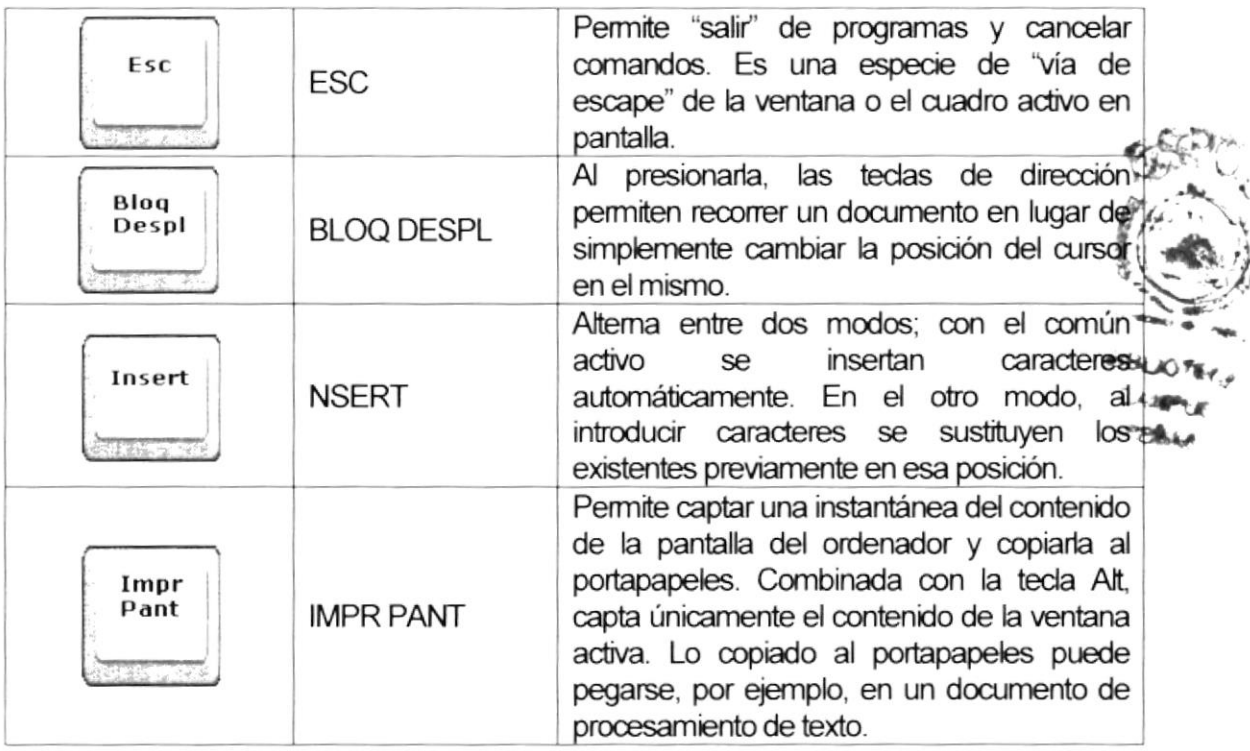

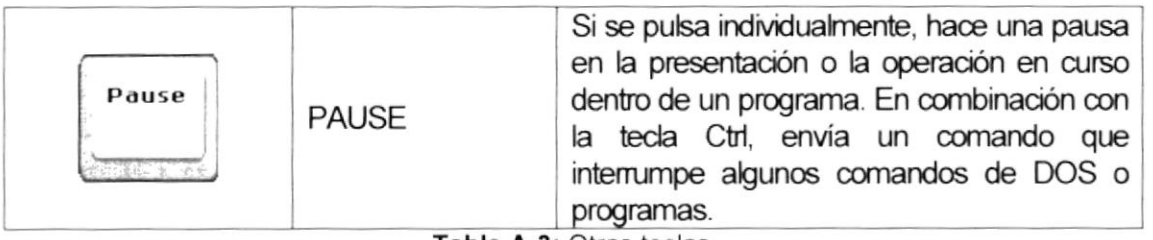

Tabla A-3: Otras teclas

# A.1.2.4. TECLADO NUMÉRICO

Compuesto por teclas de números y los signos de operaciones matemáticas /, \*, - y +. Están ubicadas en el extremo derecho del teclado. Permiten ingresar números y símbolos aritméticos para efectuar cálculos matemáticos básicos y mover el cursor.

Cada tecla tienen una función secundaria (indicada en la parte inferior) que se activa pulsando la tecla Bloqueo Numérico (BLOCQ NUM), situada en la esquina superior izquierda de este teclado. Para utilizar las teclas numéricas debe estar activado este modo. Si está desactivada, las teclas desempeñan las funciones secundarias correspondientes, también disponibles en el teclado de navegación.

| <b>Bluc</b><br>NUIT<br>Gali 2  | ÷<br>$-1$ |                 | 2.251 |
|--------------------------------|-----------|-----------------|-------|
| 7<br><b>Inicio</b><br>ग्राम कर | 8<br>757  | RePag           | ल्ल   |
| $-3x$                          | 5<br>υ    | h               | منغم  |
| Filt                           | 2         | AvPág           | Intro |
| $\ddot{\mathbf{0}}$<br>53      |           | $g_{\text{up}}$ |       |

Figura A-5 Teclado Numérico

## A.1.2.5. TECLADO DE NAVEGACIÓN O EDICIÓN

Estas teclas facilitan la navegación por la página activa. Las teclas direccionales pe recorrer un documento de texto o gráficos, paso a paso, en 4 direcciones (arriba, abajo izquierda y derecha).

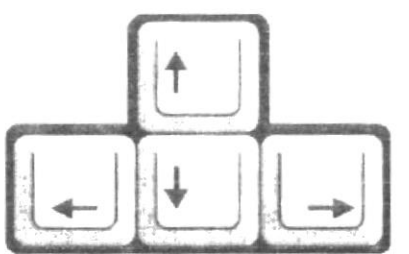

Figura A-6: Teclado de Navegación

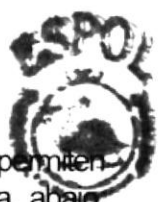

**HIMLIOTEOR** 

Adicionalmente a las teclas de dirección, tenemos otras teclas que también forman parte de este grupo:

| Inicio<br>大型からのです | <b>INICIO</b> | Al pulsar esta tecla el cursor se sitúa al<br>principio de la línea en la que se encontraba.<br>En una página Web, el cursor se sitúa a<br>principio de la página. |
|-------------------|---------------|----------------------------------------------------------------------------------------------------|
| Fin.              | <b>FIN</b>    | Tiene el efecto contrario al de la tecla de<br>inicio.                                                                                                    |
| Αv<br>Pág         | <b>AV PAG</b> | Esta tecla se usa para recorrer hacia abajo la<br>página activa de un documento, una hoja de<br>cálculo, una página Web, etc.                                      |
| Re<br>Pág         | <b>REPAG</b>  | Se usa para recorrer hacia amba la página<br>activa de un documento, una página Web,<br>etc.                                                                       |

Tabla A-4: Teclas de Dirección

# A.1.3. EL MOUSE

Es una unidad física externa del computador que sirve para ingresar cierta información al mismo. Esta información que se ingresan son básicamente comandos y posicione en pantalla. En la actualidad, todas las Pcs se venden con este dispositivo incluido. El Mouse está compuesto por una carcasa plástica diseñada de tal manera que puede ser desplazada en una mesa. La forma de dicha carcasa dependerá del modelo y del fabricante, ya que algunos optan por la forma de jabón y otros buscan una forma más agradable a las manos, dependerá del usuario cual de ellos es más cómodo para su mano.

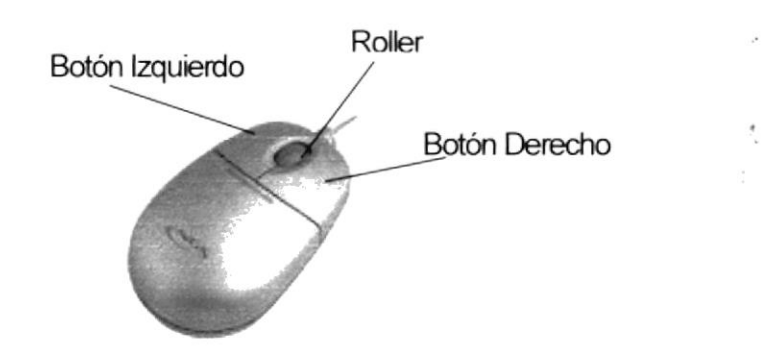

Figura A-7: Mouse

El botón izquierdo se usa para hacer click sobre botones (o vínculos Web) a fin de activar una función, abrir una ventana, etc. El botón derecho sirve para abrir menús contextuales en un punto cercano a la posición del puntero en la pantalla; al activar el comando deseado, el menú desaparece. El botón rueda situado entre los botones derecho e izquierdo permite ascender o descender por una página, hoja de cálculo, imagen, etc.

Podrá observar en la pantalla una flecha que se mueve cuando se mueve el ratón en el escritorio. A esta flecha se le da el nombre de puntero del ratón. A continuación, presentamos una tabla que explica los términos básicos asociados al uso del Mouse.

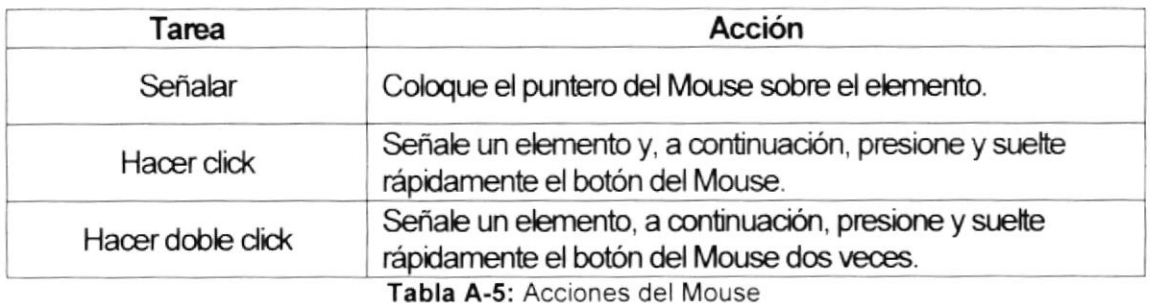

El puntero del Mouse cambia de forma según el elemento que esté señalando o la tarea que esté en curso

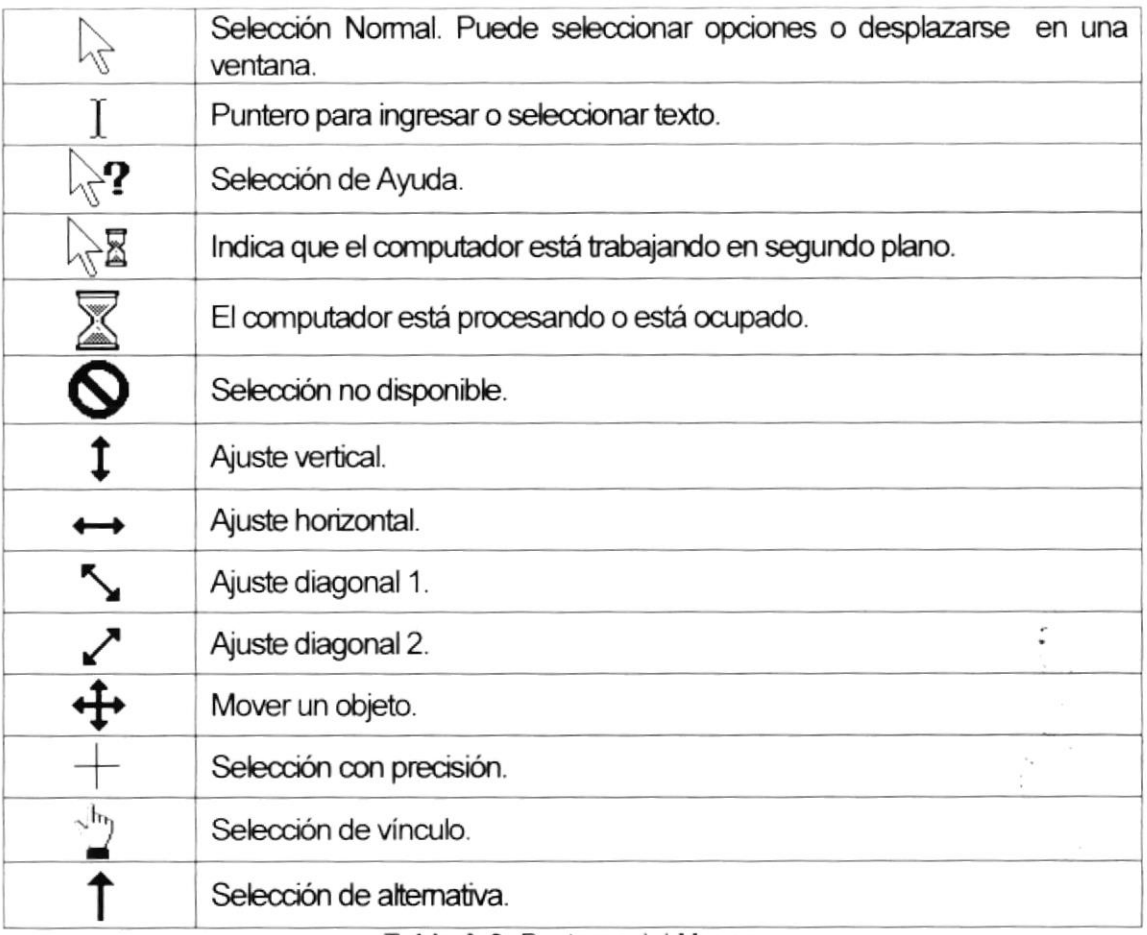

Tabla A-6: Punteros del Mouse

# A.1.4. UNIDAD DE PROCESO

Es la que procesa la información en el computador. Uno de los componentes más importantes que se puede mencionar es el microprocesador o también llamado CPU (Central Processing Unit - Unidad Central de Procesamiento), que constituye el cerebro de una computadora va que se encarga de tomar a información que recibe de diferentes fuentes, efectuar los procesos necesarios a dicha información y enviar el resultado al destino que se le indicó.

El microprocesador puede dividirse en dos grandes bloques que son:

- La CU o UC (Control Unit Unidad de Control) y la
- ALU o UAL (Arithmetic and Logic Unit Unidad Aritmética Lógica)

La Unidad de Control se encarga de recibir las instrucciones, las decodifica y las ejecuta, enviando datos a cualquier dispositivo que la instrucción indique o realizando diferentes tipos de procesos con los datos que llegan. La Unidad Aritmética y Lógica es la encargada de realizar las operaciones lógicas y aritméticas con los datos recibidos.

Otro componente importante dentro de la unidad de proceso son las memorias, entre las cuales diferenciamos dos tipos:

- La memoria ROM (Read Only Memory Memoria de solo lectura) y la
- Memora RAM (Random Access Memory Memoria de acceso aleatorio)

# A.1.5. UNIDAD DE SALIDA

La unidad de salida del sistema tiene la función de mostrar los resultados de los cálculos y procesos de datos. Entre los tipos de unidades de salidas más comunes tenemos:

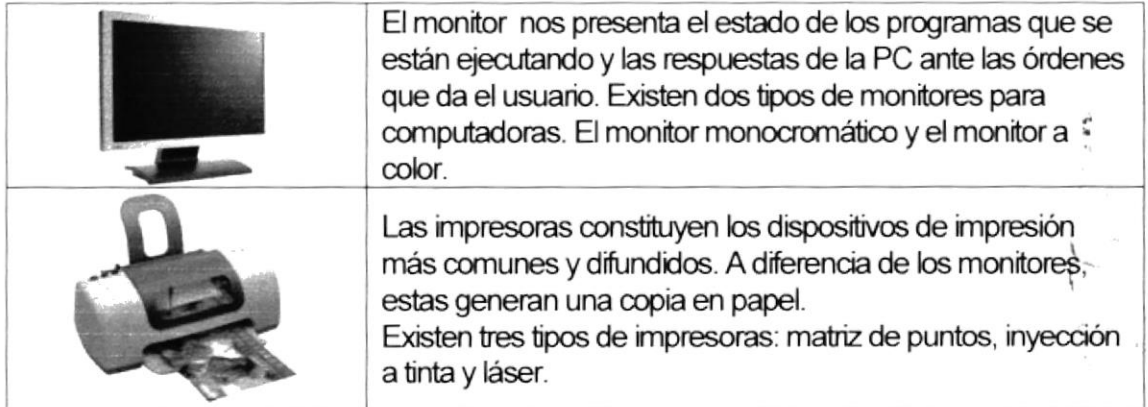

Tabla A-7: Unidades de salida

# A.1.6. UNIDAD DE MEMORIA AUXILIAR

Es un componente más de la unidad de procesos, es fundamental en las computadoras, ya que si ellas, estas no podrían procesar la información de ninguna manera porque no tendrían un medio de almacenamiento de información temporal.

La memoria principal es el medio de almacenamiento temporal en la que el CPU puede escribir, leer o modificar información. Cuando llamamos a la memoria temporal, significa que al apagar la computadora, se perderá toda la información almacenada en esta. Para mantener la información constante, se puede utilizar los dispositivos de almacenamiento como son: disco duro, disquetes o los discos ópticos.

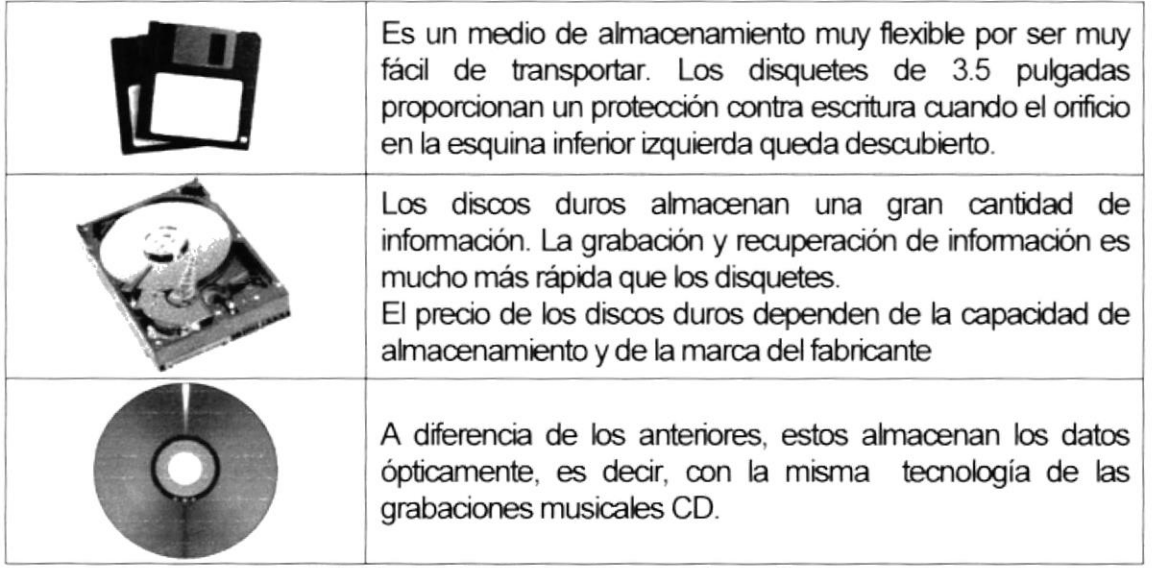

Tabla A-8: Unidades de memoria auxiliar

 $r$  where  $r$  is a set  $1 - 1 - 1$ 

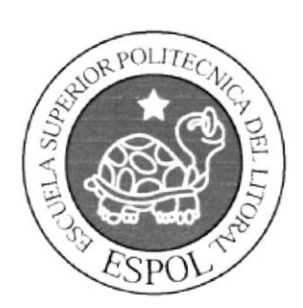

# **GLOSARIO DE TÉRMINOS**

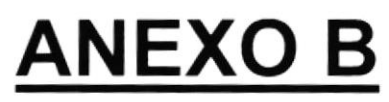

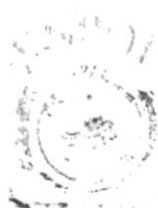

# **B.1. GLOSARIO DE TÉRMINOS**

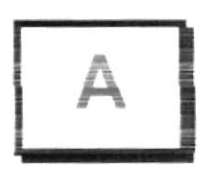

 $\circleda$ 

Signo que forma parte de las direcciones de correo electrónico de forma que separa el nombre del usuario de los nombres de dominio del servidor de correo. Su uso en Internet se origina en su frecuente empleo como abreviatura de la preposición inglesa at (en).

#### Acceso directo

Icono vinculado a un archivo o carpeta y que, haciendo doble click sobre él, nos permite abrirlo directamente.

#### Actividad de entrada/salida

Operaciones de lectura o escritura que ejecuta la computadora. La computadora efectuará lectura" cuando se escriba información con el teclado, o so seleccionen y elijan elementos utilizando el Mouse (ratón). Por otro lado, cuando se abra un archivo, la computadora leerá el disco en el cual está situado dicho archivo v lo abrirá

La computadora ejecutará una operación de "escritura" cada vez que se almacene, envíe o imprima ó presente información en pantalla. Por ejemplo, la computadora realiza una escritura cuando se guarda información en el disco se muestra información en pantalla, o se envía información a una impresora o a través de un módem.

#### Actualizar

Poner al día la información presentada en pantalla con los datos más recientes

#### Administración Remota

Administración de una computadora por un administrador situado en ofra computadora y conectado a la primera a través de la red.

#### Administrador Base de Datos

Persona designada por el Consejo Directivo, que trabaja con los uspaci para crear, mantener, y salvaguardar los datos que se encuentran e Base de Datos

#### Aplicación o programa

Están constituidos por una serie de instrucciones que la computadora es capaz de ejecutar para llevar a cabo tareas especificas que el usuario determina.

#### Aplicación Web

Programa software que utiliza HTTP para su protocolo central de comunicaciones y entrega al usuario en lenguaje HTML la información basada en Web. También se denomina aplicación basada en Web.

#### Archivo

Conjunto de información que se almacena en un disco y a la que se le asigna un nombre. Esta información puede ser un documento o una aplicación.

#### Archivo de programa

Archivo que inicia una aplicación o programa. Los archivos de programa tienen usualmente las siguientes extensiones: .EXE, .PlF, .COM o .BAT.

#### Archivo de texto

Archivo que contiene únicamente letras, números y símbolos. Un archivo de texto no contiene información de formato, excepto quizás avances de línea y retornos de carro. Un archivo de texto es un archivo ASCII.

### Área de información

Área del texto, situada debajo de la línea de índice en la que se escribo la información.

#### Arrastrar

Mover un elemento de la pantalla seleccionando y manteniendo presionado el botón del Mouse (ratón) y desplazándolo. Por ejemplo, una ventana puede trasladarse a otra posición de la pantalla arrastrando su barra de título.

#### Asociar

Identificar una extensión del nombre de archivo como "perteneciente" a una determinada aplicación, con el fin de que al abrir cualquier archivo que posea esa extensión, se inicie automáticamente dicha aplicación.

#### Autenticación

Validación de la información de inicio de sesión de un usuano

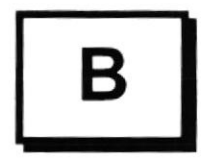

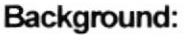

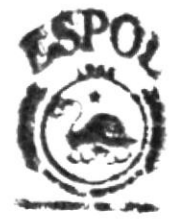

Fondo, segundo plano.<br>Fondo, segundo plano.<br>En un ambiente de computador multimedia, multitasking, se dice que un proc<del>ég**u**ro.</del> tierre lugar en el background.<br>tiene lugar en el background.

#### Baiada

Significa que un archivo esta siendo traspasado de un host a nuestra pc.

#### Barra de desplazamiento

Barra que aparece en los bordes derecho y/o inferior de una ventana o cuadro de lista cuyo contenido no es completamente visible.

#### Botón de Inicio

Forma parte de la barra de tareas (casi siempre ubicado en el extremo izquierdo de está). Despliega un menú en el que contiene todos los comandos que se pueden utilizar con este sistema operativo.

#### Botón predeterminado

En algunos cuadros de diálogo, es el botón de comando quo Windows preselecciona automáticamente. El botón redeterminado tiene un borde más oscuro. que indica que quedará seleccionado cuando se presione la tecla ENTRAR. Es posible pasar por alto un botón predeterminado, eligiendo otro botón de comando.

#### BPS:

Bit per second (bit por segundo)

Medida de velocidad de un medio, medium, que corresponde al número de bits que se pueden pasar a través de un segundo.

#### Browse:

Examinar, ojear.

Examinar superficialmente un recurso de información en la red, tal como en Usenet. o en la Web.

#### **Browser (Examinador)**

Es una utilidad que nos permite consultar bases de datos ó buscar textos con facilidad.

#### Búfer de teclado

Área de almacenamiento temporal en la memoria donde se va quardando las teclas introducidas, aun cuando la computadora no responda inmediatamente a dichas teclas en el momento de presionarlas.

#### **Bus**

Medio que permite a una computadora pasar información hacia y desde los periféricos.

#### Byte:

Unidad de medida binaria, formada por 8 bits.

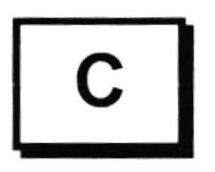

#### Carpeta

Al igual que el elemento de oficina que le da nombre, una carpeta no es más que un espacio en el que se deposita un objeto (habitualmente documentos, programas u otras carpetas).

#### Casilla de verificación

Pequeño recuadro en un cuadro de diálogo que representa una opción que puede activarse o desactivarse. Cuando una casilla de verificación está seleccionada, aparece una X en su interior.

#### **CDROM**

Medio de almacenamiento de atta densidad, cuya capacidad se mide en GigaBytes.

#### **Cerrar**

Eliminar una ventana o cuadro de diálogo, o abandonar una aplicación. Para cerrar una ventana, debe seleccionar el comando Cerrar del menú Control. Cuando cierre una ventana de aplicación, abandonará dicha aplicación.

#### Ciberespacio

Un término usado para referirse al universo digital de información disponible a través de lnternet.

#### Ciclo de vida de un sistema

Etapas que intervienen al desarrollar un Sistema. Técnicamente son 4: Análisis, Diseño, Desarrollo e lmplementación.

#### Click

Acción de presionar y soltar rápidamente un botón del Mouse (ratón)

#### Cliente

Es un programa u ordenador que se comunica con un servidor y le requiere la información que necesita.

#### Cliente/servidor

Es una forma de computación que implica interacciones entre programas cliente y programas servidor. Los clientes solicitan servicios y los servidores los proporcionan.

# comando de contra de la contra de la contra de la contra de la contra de la contra de la contra de la contra d<br>La contra de la contra de la contra de la contra de la contra de la contra de la contra de la contra de la con

Palabra o frase que suele aparecer en un menú y debe elegirse para ejecutar, una acción determinada.

# $\blacksquare$ Contraseña  $\blacksquare$

Medida de seguridad utilizada para restringir los inicios de sesión á-las cuentas de usuario. Una contraseña es una cadena de caracteres exclusiva que debe introducirse antes de que se autorice el inicio de una sesión o el acceso a un sistema. Palabra cifrada que permite autenticar el nombre de usuario.

#### Coneo Electrónico

Un método usado para enviar y recibir mensajes a través de una red. Se utiliza un programa de correo electrónico para redactar y enviar los mensajes.

#### CPU:

Central Processing Unit. Unidad Central de Procesamiento. Es el corazón del computador, la parte que piensa.

#### Cuadro de diálogo

Ventana que aparece temporalmente para solicitar o suministrar información. Muchos cuadros de diálogo incluyen opciones que es preciso seleccionar para que Windows pueda ejecutar un determinado comando.

#### Cuadro de lista

En un cuadro de diálogo, se trata de un tipo de cuadro en el que se muestra una lista de opciones disponibles (por ejemplo, una lista de todos los archivos de un directorio). Si en el cuadro de lista no caben todas las opciones disponibles, aparecerá también una barra de desplazamiento.

#### Cuadro de texto

Parte de un cuadro de diálogo donde se escribe la información necesaria para ejecutar un comando. En el momento de abrir el cuadro de diálogo, el cuadro de texto puede estar en blanco o contener texto.

#### Cuadro del menú Control

lcono situado a la izquierda de la barra de título. Este icono abre el menú Control de una ventana.

#### Cuadro flexible

Recuadro que cambia de forma al desplazar el Mouse (ratón). Un cuadro flexible puede utilizarse para definir un área de la imagen que se desea modificar, cortar, copiar o mover.

#### Cursor de selección

Elemento señalador que indica el lugar en el que se encuentra, dentro de una ventana, menú o cuadro de diálogo. El cursor de selección puede aparecer como una barra resaltada o como un rectángulo de puntos alrededor de un texto.

> $\mathbf{P}^{\text{max}}$  $\mathcal{L}$

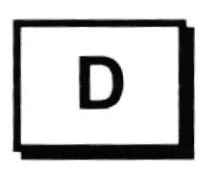

#### Disk: También llamado Disco.

Unidad de almacenamiento de datos de un computador, ya sea ensamblado en él (disco duro- hard disk) o removible (disco flexible-floppy disk).

#### Directorio actual

Directorio con el cual se está trabajando en ese momento
#### Directorio base

Directorio que es accesible para el usuario y que contiene sus archivos y programas. Los directorios base pueden asignarse a un usuario individual o bien ser compartidos por varios usuarios.

#### Directorio de destino

Directorio en el que se desea copiar, o mover uno o más archivos.

#### Directorio de origen

Directorio que contiene el archivo o -archivos que se desea copiar o mover.

#### Directorio

Parte de la estructura de organización de los archivos en disco. Un directorio puede contener archivos y otros directorios (denominados subdirectorios). Vea también árbol de directorios.

## Disco Duro

Medio rígido para almacenar información de computadora, cuya capacidad de almacenamiento se mide en GigaBytes.

## Diseño del escritorio

Diseño que aparece en la superñcie del escritono. Es posible crear diseños propios o seleccionar algunos de los que proporciona Windows.

#### **Disquete**

Disquete que puede insertarse en una unidad de disco y extraerse.

### Doble click

Acción de presionar y soltar rápidamente el botón del Mouse (ratón) dos veces, sin desplazarlo. Esta acción sirve para ejecutar una determinada aplicación, como por ejemplo iniciarla.

#### Dirección de correo electrónico

Es el lugar al cual se pueden enviar los mensajes de correo electrónico para un usuario. Una dirección de correo electrónico consta de un nombre de usuario y una dirección de lnternet separados por el símbolo @.

## Documentación

El texto o manual escrito que detalla la forma de uso

## Documento

Archivo que se crea cuando quarda su trabajo en un programa.

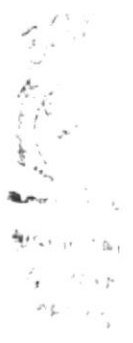

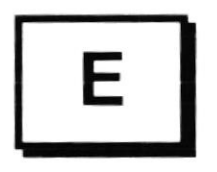

## E-mail:

Abreviatura de electronical mail, correo electrónico, uno de los más populares servicios del Internet.

## Esquema

La forma en que los datos se almacenan físicamente en la Base de Datos.

## Elemento de pantalla

Partes que constituven una ventana o cuadro de diálogo, como la barra de título, los botones "Minimizar" y "Maximizar", los bordes de la ventana y las barras de desplazamiento.

## Elemento de programa

Aplicación o documento, representado por un icono, dentro de una ventana de grupo.

## Escritorio

Fondo de la pantalla, sobre el que aparecen las ventanas, iconos y cuadros de diálogo. Al igual que su homónimo en la "vida real ", el escritorio se convierte en el autentico centro de operaciones del trabajo

## Estación de trabajo

En general, computadora de gran potencia que cuenta con elevada capacidad gráfica y de cálculo. Se denominan estaciones de trabajo, para distinguirlas de aquéllas en las que se ejecuta Windows NT Server y que se conocen como servidores.

## Estudio de factibilidad

Define un problema y determina si una solución puede implementarse dentro de las restricciones de presupuesto.

#### Examinar

Ver el contenido de listas de directorios, archivos, cuentas de usuario, gruj dominios o computadoras.

#### **Expandir**

Mostrar los niveles de directorio ocultos del árbol de directorios. Con el Administradoro recu de archivos es posible expandir un sólo nivel de directorio, una rama del árbol-dente directorios o todas las ramas a la vez **PESILL** 

## Extensión

Un punto y un máximo de tres caracteres situados al final de un nombre de archivo. La extensión suele indicar el tipo de archivo o directorio.

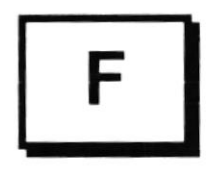

## Fase de Análisis

Etapa del ciclo de vida que corresponden a la obtención de información, por métodos como Encuesta, Entrevista, Cuestionario, etc.

## Fase de Desarrollo

Se elaboran los diversos programas que constituirán el núcleo del Sistema.

## Fase de Diseño

Se elaboran las perspectivas principales de un Sistema. La estructura del Sistema se elabora en está etapa.

## Fase de Implementación

Permite llevar una Planificación efectiva de los pasos para Implantar un Sistema y que se obtengan resultados reales.

## Flujo de Datos

Dirección acerca de como se mueven o fluyen los datos dentro de una organizacion.

## Formato rápido

Elimina la tabla de asignación de archivos y el directorio raíz de un disco, pero no busca áreas defectuosas en el mismo.

## FTP (File Transfer Protocd)

Es un protocolo que permite la transferencia de archivos entre ordenadores.

#### Fuente

Diseño gráfico aplicado a un conjunto de números, símbolos y caracteres Las fuentes suelen poseer distintos tamaños y esülos.

## Fuentes de pantalla

Fuentes que se muestran en la pantalla. Los fabricantes de fue transferibles suelen suministrar fuentes de pantalla cuyo aspecto coincide. exactamente con las fuentes transferibles enviadas a la impresora. Ello garantiza que los documentos tengan el mismo aspecto en la pantalla que una  $\epsilon_{\text{MAPU}}$ vez impresos.<br>Vez impresos.

 $\frac{1}{\sqrt{2}}$ 

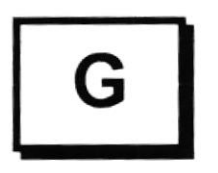

# Giga:

Prefijo que significa millones

# GygaByte:

Aproximadamente un billón de bytes (en realidad 1.073,748.824 bytes) es una medida de capacidad de almacenamiento de datos.

# GUI:

lnterfaz Grafica de Usuario

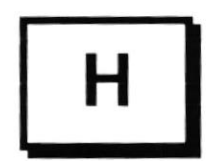

# Hardware:

Equipo de computación: piezas fijas de metal y plástico que constituyen la parte física y tangible del computador. Equipo utilizado para el funcionamiento de una computadora. El hardware se refiere a los componentes materiales de un sistema informático.

# Home Page (Página Incial)

Es la página de comienzo que sirve de enlace con otras páginas

# HTML (Hypertext Markup Language)

Lenguaje descriptor de hipertexto, es el formato estándar de los documentos que se utilizan en la www.

# HTTP (Hypertext Transfer Protocol).-

Es un protocolo que define como un servidor de Web debe responder a las solicitudes de los artículos que se le hacer vía URL.

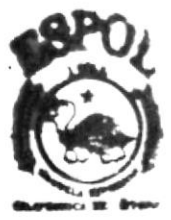

h-prEC-, **CAMPUS** perae

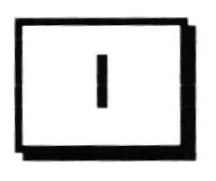

## Icono

Representación gráfica de un elemento en Windows. En un entomo de tipo visual. como es el del sistema operativo Windows, el icono cumple el cometido de representar gráficamente alguna cosa intangible (un programa, un documento, una unidad, un directorio, un grupo o una aplicación).

## ID de computadora

Nombre que identifica una computadora dentro de un ID de red determinado.

# Impresora Invección Tinta

Impresora que dispara chorros tinta hacia el papel, formando los caracteres. Es muy silenciosa.

# Impresora predeterminada

Impresora que se utiliza si se elige el comando Imprimir, no habiendo especificado antes la impresora que se desea utilizar con una aplicación determinada. Sólo puede haber una impresora predeterminada, que debe ser la que se utilice con mayor frecuencia.

## Impresora

Local Impresora conectada directamente a uno de los puertos de la computadora.

## Interfaz de usuario

Es la forma en que los usuarios pueden comunicarse con una computadora y comprende todos los puntos de contacto entre el usuario y el equipo. Sus principales funciones son:

- Manipulación de archivos y directorios
- Herramientas de desarrollo de aplicaciones
- Comunicación con otros sistemas
- Información de estado
- Configuración de la propia interfaz y entomo
- Intercambio de datos entre aplicaciones
- Control de acceso
- Sistema de ayuda interactivo.

## Interfaz gráfica de usuario

La interfaz gráfica de usuario (en inglés Graphical User Interface, GUI) es un tipo de interfaz de usuario que utiliza un conjunto de imágenes y objetos gráficos (iconos. ventanas. tipografía) para representar la información y acciones disponibles en la interfaz. Habitualmente las acciones se realizan mediante manipulación directa para facilitar la interacción del usuario con la computadora

#### Internet

Es la agrupación de redes interconectadas más grande del mundo. Incluye redes universitarias, corporativas, gubernamentales y de investigación alrededor del mundo. Millones de sistemas y personas se encuentran conectados a Internet a través de estas redes. Usted se puede conectar a Internet por medio de un proveedor de servicios de lntemet.

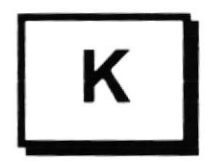

#### Kilobyte:

Aproximadamente mil bytes (en realidad 1024 bytes), es una medida de capacidad de almacenamiento de datos.

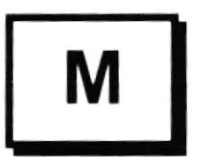

## Manejador de Base de Datos

Software para trabajo en grupo. Administración de la información en línea.

#### Maximizar

Ampliar una ventana a su tamaño máximo, utilizando el botón "Maximizar" (situado a la derecha de la bana de titulo) o el comando Maximizar del menú Control.

#### Mbps: (Megabits per second)

Medida de velocidad de transmisión como la de un MODEM o la de la red.

#### Megabit

Aproximadamente un millón de bits, en realidad 1,048.576.

#### Megabyte:

Aproximadamente un millón de bytes, en realidad 1,048.576.

## Memoria

Un área temporaria de guardado de información para archivos y aplicaciones.

## Memoria virtual

Espacio del disco duro que Windows utiliza como si se tratase de memoria físicamente disponible. Windows consigue este efecto mediante el uso de archivos de intercambio. La ventaja de usar memoria virtual es que permite ejecutar simultáneamente más aplicaciones de las que permitiría, de otro modo, la memoria disponible fisicamente en el sistema. Los inconvenientes son, el

espacio necesario en el disco para el archivo de intercambio de memoria virtual y la reducción de la velocidad de ejecución cuando se necesite realizar operaciones de intercambio de memona.

#### Menú

Lista de opciones disponibles en una ventana de aplicación para el usuario. Los nombres de los menús aparecen en la barra de menús situada cerca de la parte superior de la ventana. Para abrir un menú basta con seleccionar el nombre del mismo con el Mouse o ratón u otro dispositivo apuntador, y luego seleccionar, de la misma forma que seleccionó el menú, la opción que desee...

#### **Minimizar**

Reducir una ventana a un icono por medio del botón "Minimizar" (situado a la derecha de la barra de títulos) o del comando Minimizar del menú Control.

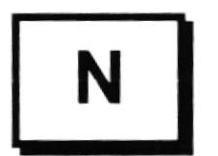

#### Navegar

Maniobrar, trasladarse o viajar a través de las diversas áreas de lntemet. Puede navegar a través de lntemet en una variedad de formas. Puede trasladarse a través de una serie de menús seleccionando opciones en cada menú. También puede navegar a través de páginas de la World Wide Web QVVVVV) seleccionando hipervínculos en cada página. Adicionalmente, puede navegar directamente especificando los lugares que desea visitar.

#### Nombre de computadora

Nombre exclusivo, con una longitud máxima de hasta 15 caracteres en mayúsculas, que identfica a una computadora en la red. Este nombre no puede ser igual al de ninguna otra computadora o dominio de la red.

## Nombre de usuario

Esta información se usa para verificar que usted esté autorizado para usar el sistema. Es el nombre mediante el cual el usuario se identifica en el sistema. Cada usuario ha de tener un nombre de usuario distinto para que la identificación sea unÍvoca.

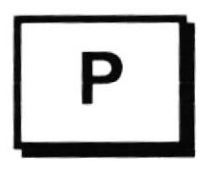

## PC:

Computadora Personal.

## Permiso

Regla asociada a un objeto (generalmente un directorio, archivo o impresora) para regular los usuarios que pueden acceder al objeto y el modo en que se realiza este acceso.

## Pie de página

Texto que aparece en la parte inferior de todas las páginas de un documento cuando se imprime.

## Ping (Packet Internet Groper)

Paquete escudriñador de Internet, es un protocolo que envía una señal con el objeto de comprobar que un host o cualquier equipo de la red se encuentren en línea en ese rnomeñto.

#### Píxel:

Punto en el monitor o en una imagen de mapa de bits (proviene de Picture Element, elemento de dibujo).

#### POP3 (Post Office Protocol)

Protocolo que marca los parámetros de cómo se debe conectar un ordenador personal a un servidor de correo en Internet y poder transmitir sus mensajes de correo electrónico.

#### PPP (Point to Point Protocol)

Es un protocolo que se utiliza para transmitir IP datagram en líneas seriales, como son las líneas telefónicas, permitiendo que un ordenador personal se puede conectar a Internet sin perder su entorno de trabajo.

## Portapapeles

Área de almacenamiento temporal en memoria, que se utiliza para transferir linformación. Es posible cortar o copiar información en el Portapapeles y posteriormente pegarla en otro documento o aplicación.

#### Procesador

Parte principal de la computadora. Sinónimo de CPU

## Proceso en Línea

Los Datos son capturados y procesados automáticamente, para la obtención de información. Tales resultados dan información Importante.

#### Protector de pantalla

Diseño o imagen móvil que aparece en la pantalla cuando transcurre un determinado intervalo de tiempo sin que se utilice el Mouse (ratón) o el teclado.

## Puerto

Conexión o enchufe utilizado para conectar un dispositivo a la computadora, por ejemplo una impresora, un monitor o un módem. La información se envía desde la computadora al disposiüvo a través de un cable.

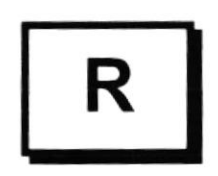

#### RAM

Siglas en ingles de "memoria de acceso aleatorio", la memoria RAM puede ser leída o escrita por la propia computadora o por otros dispositivos. La información almacenada en RAM se pierde cuando se apaga la computadora.

#### Recurso

Cualquier elemento de un sistema de computadora o de una red, tal como una unidad de disco, una impresora o la memoria, que puede ser asignado a un programa o a un proceso durante su ejecución

#### ROM

Abreviatura de Read only memory, en español: Memoria de solo lectura, es decir memoria fija, que no puede modificarse.

#### Ruta de acceso

Especifica la localización de un archivo dentro del árbol de directorios Por ejemplo, para especificar la ruta de acceso de un archivo llamado LEAMF WRI situado en el directorio WINDOWS de la unidad C, deberá escribir c: .wmdows\leame.txt.

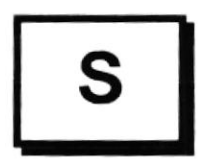

#### Seleccionar

Marcar un elemento con el fin de ejecutar sobre el mismo una acción subsiguiente. Generalmente se seleccionan los elementos haciendo dick en los mismos con el Mouse ratón) o presionando una teda. Después de seleccionar un elemento, deberá elegir la acción que desee aplicar sobre el mismo.

## Servidor

En general, un servidor es una computadora que proporciona recursos compartidos a los usuarios de la red, como archivos e impresoras compartidos.

## Sistema de archivos

En los sistemas operativos se denomina así la estructura global en la que se asignan nombres, y se guardan y organizan los archivos.

## Sistema Integrado

Grupo de módulos principales, que pueden actuar como sistemas independientes. Cumpliendo el funcionamiento de integración.

## Sistema local

Es el sistema que usted emplea. Las interacciones entre su computadora y otra computadora de la Internet se describen usando los términos sistema local v moto. El sistema local es su computadora y el sistema remoto es la otra.

# Sistema Operativo:

Un sistema operativo (SO) es un conjunto de programas destinados a permitir la comunicación del usuario con un ordenador y gestionar sus recursos de manera eficiente. Comienza a trabajar cuando se enciende el ordenador, y gestiona el hardware de la máquina desde los niveles más básicos,

## **SMPT** (Simple Mail Transport Protocol)

Es un ordenador que tiene por objeto las especificaciones de cómo se debe intercambiar correo electrónico entre dos ordenadores.

## Software:

Es el conjunto de instrucciones que un ordenador emplea para manipular datos: por ejemplo, un procesador de textos o un videojuego. Estos programas suelen almacenarse y transferirse a la CPU a través del hardware de la computadora. El software también rige la forma en que se utiliza el hardware, como por ejemplo la forma de recuperar información de un dispositivo de almacenamiento 소출할 거

## Subdirectorio

Directorio contenido en otro directorio.

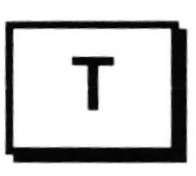

 $2^{7}$  +1  $11^{7}$  f  $C$  is the  $\sim$ r+É '.

**TCP/IP** (Transmission Control Protocol over Internet Protocol)

Es un conjunto de protocolos que se han diseñado para conectar entre sí redes diferentes y en el cual se basa Internet.

## Telnet

Es un protocolo de emulación de terminales que se encuentra definido en la norma RFC854 para la entrada remota en Internet, es decir que un usuario puede establecer una señal como terminal remoto de otro sistema de red.

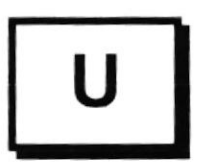

## Unidad de disco lógica

Es una subpartición de una partición extendida de un disco duro.

## Unidad ñsica

Unidad accesible a través de la red, que proporciona los servicios necesarios para la utilización y administración de un dispositivo concreto, como por ejemplo un dispositivo de enlace de comunicaciones Las unidades físicas se implementan mediante una combinación de hardware, software y microcódigo.

## UPS

Nombre al equipo que contiene energía, preparado para la falta de energía eléctrica

## **URL** (Uniform Resource Locator)

Se utiliza para referirse a una dirección Web que viene conformada por un protocolo, un nombre de host, un puerto que puede ser opcional, y un nombre de archivo que puede ser opcional.

## Usuario

Persona que utiliza un equipo. Si el equipo está conectado a una red, un usuario puede tener acceso a los programas y archivos del equipo, así como a los programas y archivos que se encuentran en la red (en función de las restricciones de cuenta determinadas por el administrador de la red).

## Usuario conectado

Usuario que accede a una computadora o a otro recurso a través de la red.

# $\blacksquare$ usuario final  $\blacksquare$

El usuario final de un producto informático (bien sea hardware orduotecto software), es la persona a la que va destinada dicho producto una vez hacamere superado las fases de desarrollo correspondientes.

Normalmente, el software se desarrolla pensando en la comodidad del usuario final, y por esto se presta especial interés y esfuerzo en conseguir una interfaz de usuario lo más clara y sencilla posible.

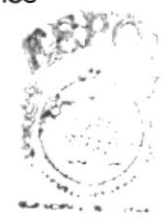

### Telnet

Es un protocolo de emulación de terminales que se encuentra definido en la norma RFC854 para la entrada remota en Internet, es decir que un usuario puede establecer una señal como terminal remoto de otro sistema de red.

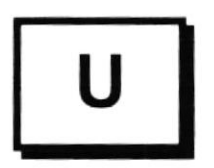

#### Unidad de disco lógica

Es una subpartición de una partición extendida de un disco duro

## Unidad ñsica

Unidad accesible a través de la red, que proporciona los servicios necesarios para la utilización y administración de un dispositivo concreto, como por ejemplo un dispositivo de enlace de comunicaciones. Las unidades físicas se implementan mediante una combinación de hardware, software y microcódigo.

## UPS

Nombre al equipo que contiene energía, preparado para la falta de energía eléctrica

## **URL** (Uniform Resource Locator)

Se utiliza para referirse a una dirección Web que viene conformada por un protocolo, un nombre de host, un puerto que puede ser opcional, y un nombre de archivo que puede ser opcional.

#### Usuario

Persona que utiliza un equipo. Si el equipo está conectado a una red, un usuario puede tener acceso a los programas y archivos del equipo, así como a los programas y archivos que se encuentran en la red (en función de las restricciones de cuenta determinadas por el administrador de la red).

#### Usuario conectado

Usuario que accede a una computadora o a otro recurso a través de la red $\mathscr{L}$ 

## Usuario final

en la mai de un producto informático (bien sea hardware  $\delta$ 7) software), es la persona a la que va destinada dicho producto una vez ha orecsuperado las fases de desarrollo correspondientes. Normalmente, el software se desarrolla pensando en la comodidad del usuario final. y por esto se presta especial interés y esfuezo en conseguir una interfaz de usuario lo más clara y sencilla posible.

í(

inmediatamente de haber lanzado el último Service Pack (SP2) Microsoft diseño un sistema orientado a Empresas y Corporaciones llamado Microsoft Windows XP Corporate Edition, algo similar al Windows XP Profesional, solo que diseñado especialmente a Empresas. En el apartado multimedia, XP da un avance con la versión Media Center. Esta versión ofrece una interfaz de acceso fácil a todo lo relacionado con multimedia (TV, fotos, reproductor DVD, lnternet...)

## World Wide Web

La World Wide Web (en español: Red Mundial), es un sistema basado en hipermedios que facilita examinar cuando se busca información en Internet. La información disponible en la World Wide Web es presentada en páginas Web. Una página de la Web puede contener texto y gráficas que pueden ser vinculadas a otras páginas. Estos hipervínculos le permiten navegar en una forma no -secuencial a través de la información

## **WWW o Web** (World Wide Web)

Está compuesta por un conjunto de documentos de hipertexto interconectados que se encuentran en diferentes servidores web y otros documentos, menús y bases de datos que se encuentran disponibles a través de los URL.

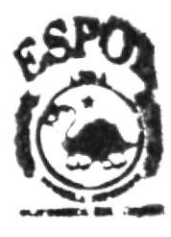

.GRI KOTAC ,AMP .i{^t